# illumina®

# iSeq 100

Sekveneerimissüsteemi juhend

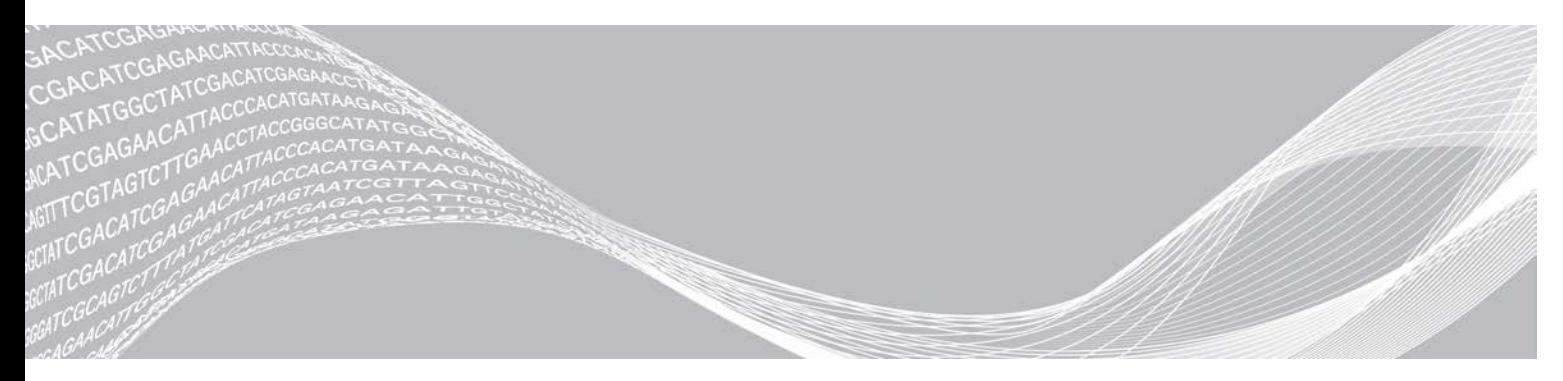

Dokument nr 1000000036024 v07 EST Aprill 2020 Kasutamiseks ainult teadusuuringutes. Mitte kasutada diagnostilistes menetlustes. KUULUB ETTEVÕTTELE ILLUMINA See dokument ja selle sisu kuuluvad ettevõttele Illumina, Inc. ja selle tütarettevõtetele ("Illumina") ning on mõeldud kasutamiseks ainult ettevõtte lepingulistele klientidele seoses selles dokumendis kirjeldatud toote (toodete) kasutamisega ega ole mõeldud mitte mingiks muuks otstarbeks. Seda dokumenti ega selle sisu ei tohi mis tahes viisil kasutada ega muul eesmärgil levitada ja/või edastada, avaldada või reprodutseerida ilma Illumina eelneva kirjaliku nõusolekuta. Illumina ei anna selle dokumendiga kolmandale isikule oma patendi-, kaubamärgi-, autori-, tava- või muu sarnase õiguse alusel mitte ühtegi litsentsi.

Kvalifitseeritud ja asjakohase koolituse saanud töötajad peavad selles dokumendis kirjeldatud juhiseid järgima rangelt ja üksikasjaliselt, et tagada siin kirjeldatud toote (toodete) õige ja ohutu kasutusviis. Siinse dokumendi sisu tuleb enne nimetatud toote (toodete) kasutamist täies ulatuses läbi lugeda ja endale selgeks teha.

KUI SELLES DOKUMENDIS KIRJELDATUD JUHISEID EI LOETA EGA ÜKSIKASJALIKULT JÄRGITA, VÕIB KAHJUSTADA TOODET (TOOTEID), VIGASTADA INIMESI, SEALHULGAS KASUTAJAID VÕI TEISI, JA KAHJUSTADA MUUD VARA NING NIMETATUD JUHUL EI KEHTI ÜKSKI TOOTELE (TOODETELE) ANTUD GARANTII.

ILLUMINA EI VASTUTA SELLES DOKUMENDIS KIRJELDATUD TOOTE (TOODETE) (SEALHULGAS TOOTE OSAD VÕI TARKVARA) VÄÄRKASUTUSE EEST.

© 2020 Illumina, Inc. Kõik õigused on kaitstud.

Kõik kaubamärgid kuuluvad ettevõttele Illumina, Inc. või nende vastavatele omanikele. Kaubamärgi kohta lisateabe saamiseks vt [www.illumina.com/company/legal.html.](http://www.illumina.com/company/legal.html)

# Muudatuste ajalugu

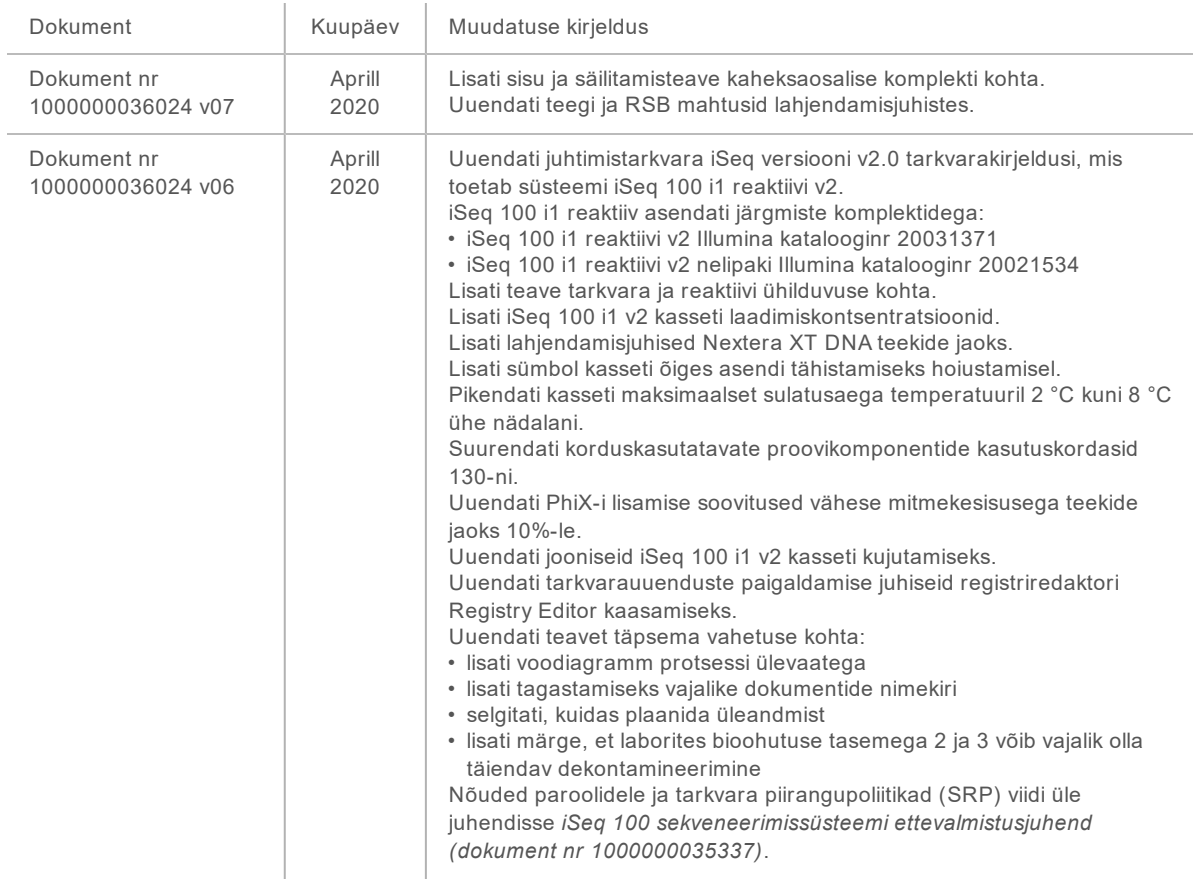

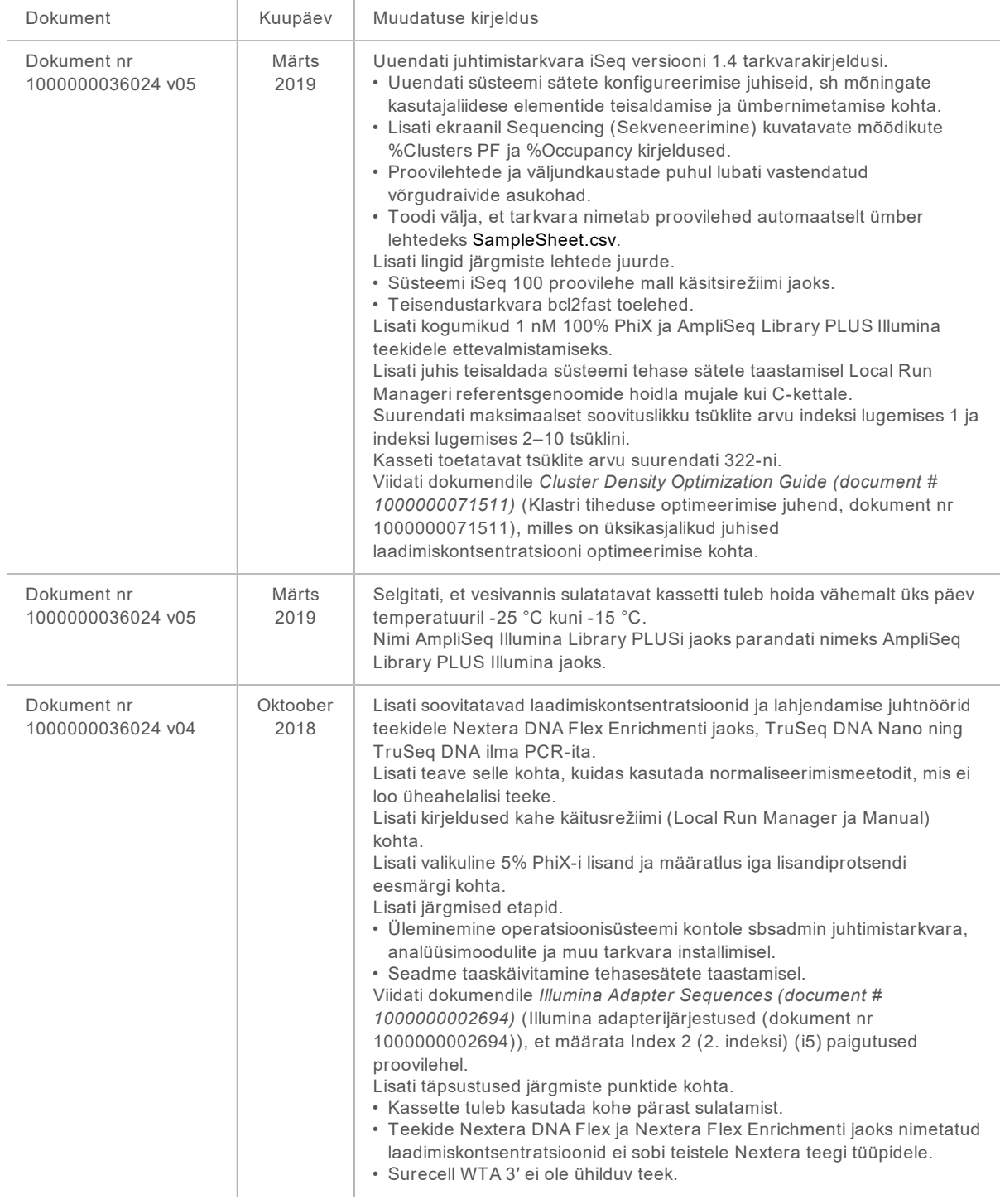

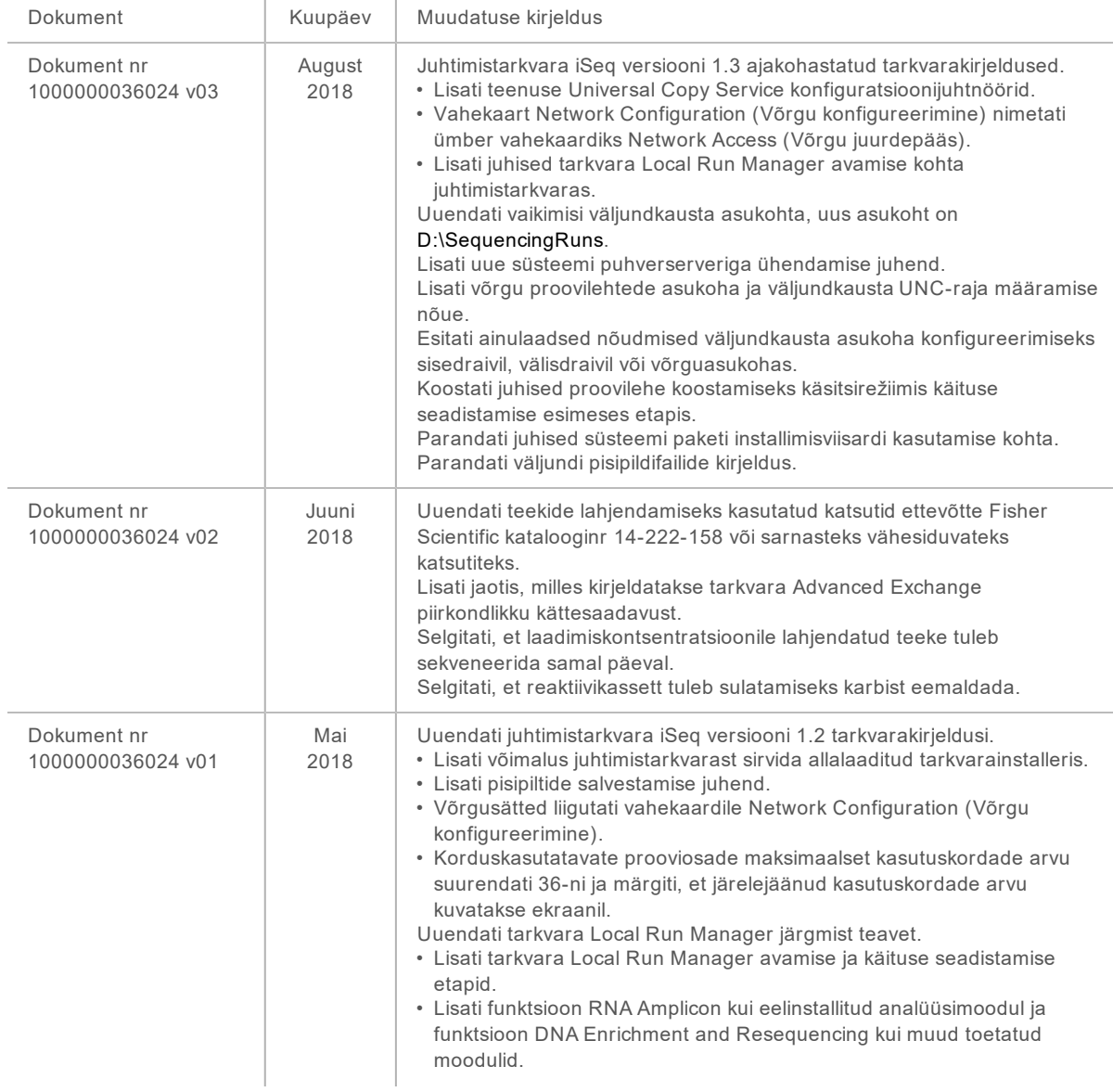

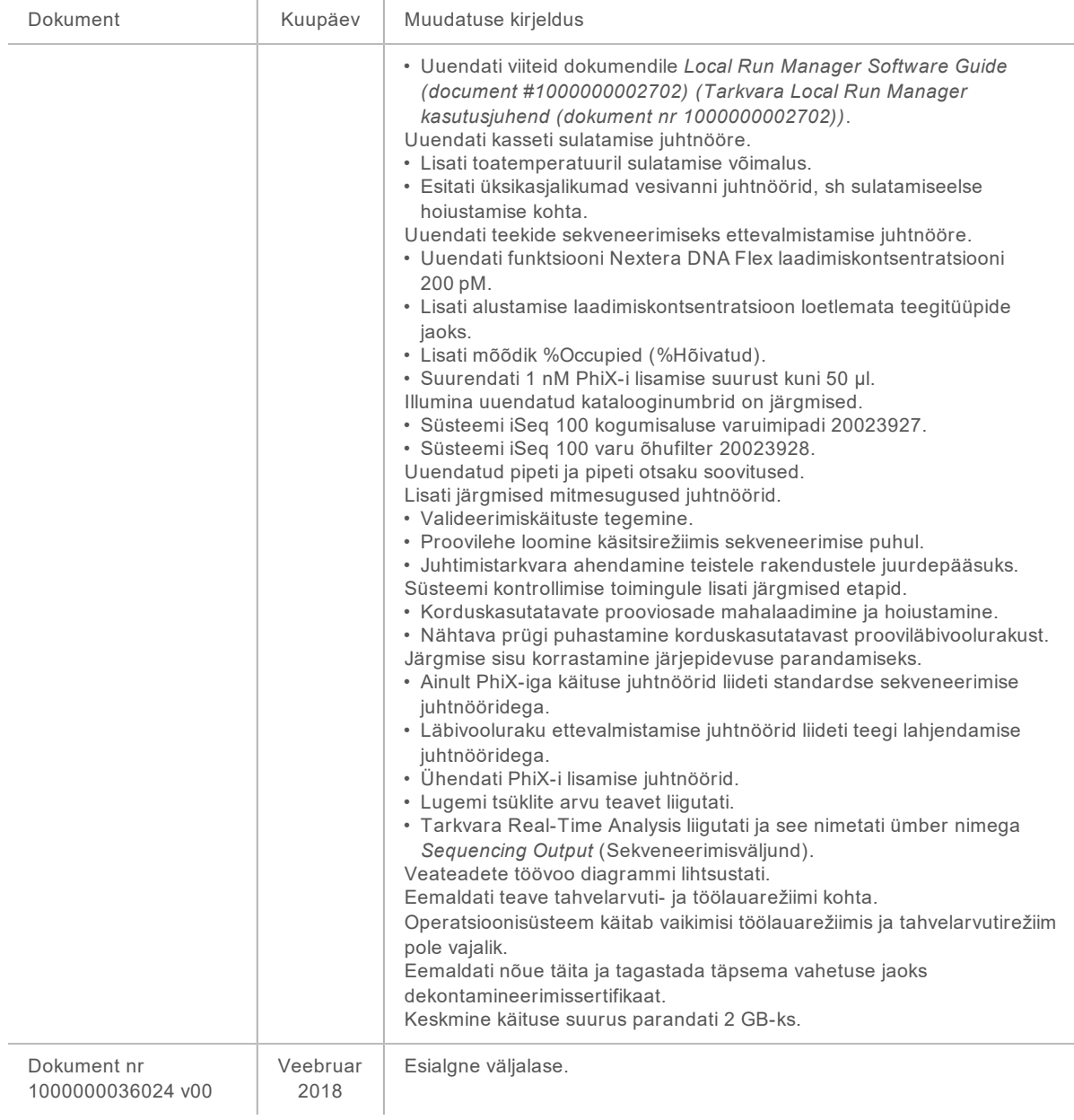

## **Sisukord**

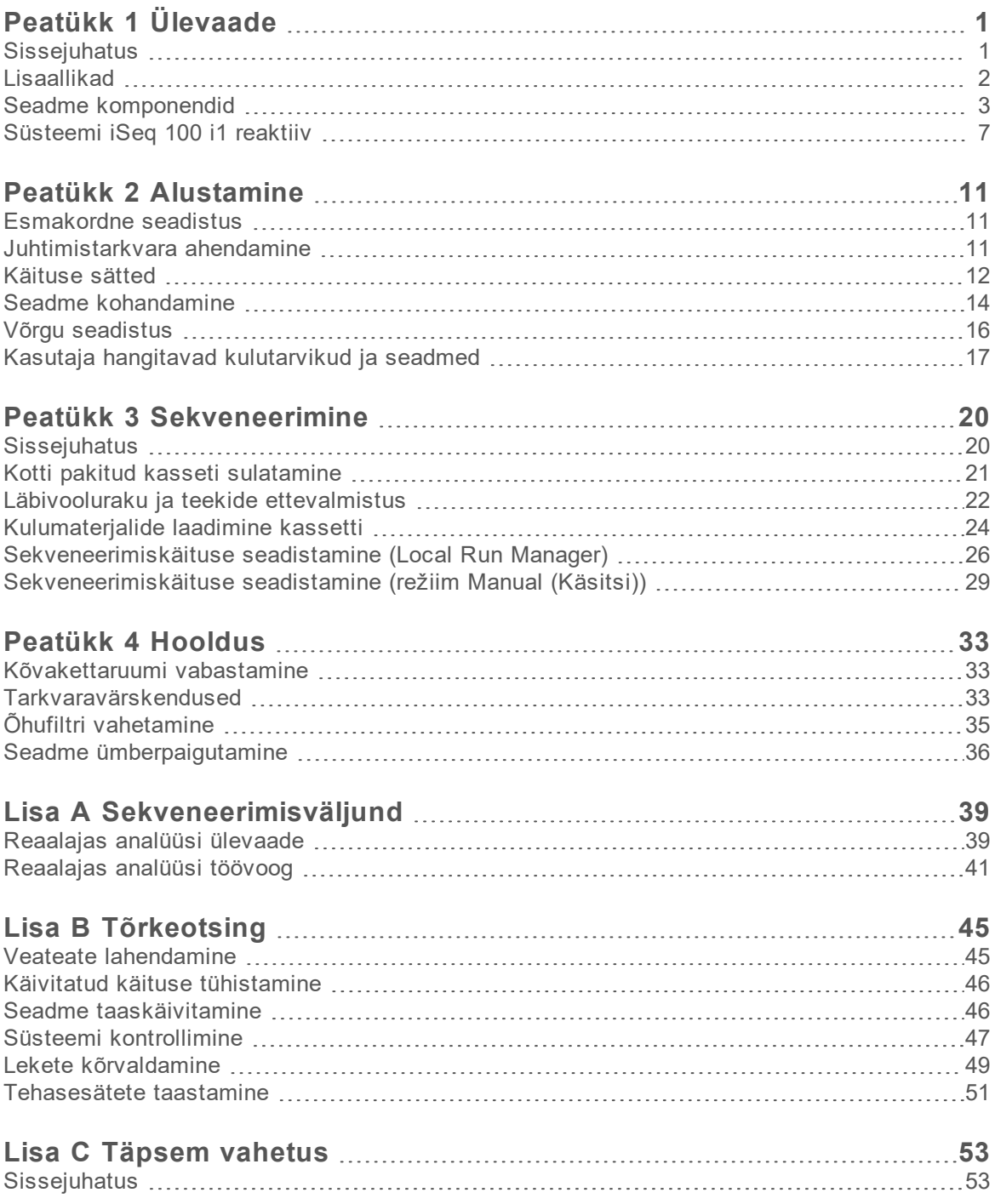

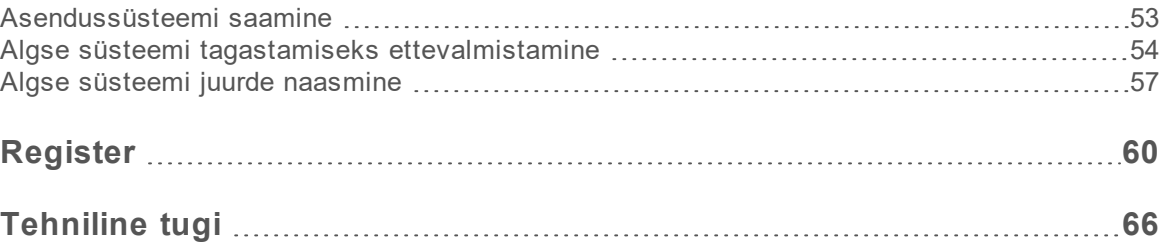

# <span id="page-8-0"></span>Peatükk 1 Ülevaade

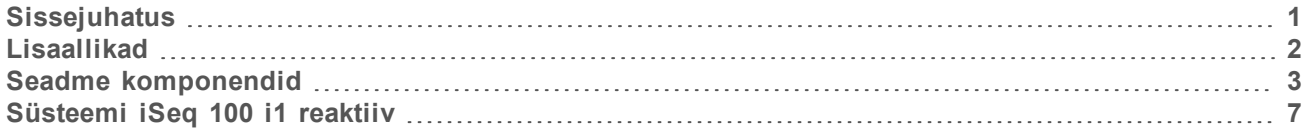

### <span id="page-8-1"></span>**Sissejuhatus**

Sekveneerimissüsteem Illumina® iSeq™ 100 võimaldab sihipärast lähenemist järgmise põlvkonna sekveneerimisele (NGS). See rakendusepõhine süsteem mahutab Illumina sekveneerimistehnoloogia kulusäästlikkusse lauaseadmesse.

### Funktsioonid

- <sup>u</sup> **Kättesaadavus ja töökindlus** süsteem iSeq 100 võtab vähe ruumi ning seda on lihtne paigaldada ja kasutada. Vedelikusüsteemid ja pildihõive komponendid on kulumaterjali sisse ehitatud, mis hõlbustab seadme hooldust.
- **▶ Üheetapiline kulumaterjali laadimine** ühekordselt kasutatav kassett on kõigi käituseks vajalike reaktiividega eeltäidetud. Teek ja anduriga läbivoolurakk laaditakse otse kassetti, mis seejärel laaditakse seadmele. Integreeritud identifitseerimine võimaldab täpset jälgimist.
- ▶ **Sekveneerimistarkvara iSeq 100** integreeritud tarkvarakomplekt, mis kontrollib seadme toiminguid, töötleb pilte ja genereerib aluse nimetusi. See komplekt hõlmab seadmes tehtavat andmeanalüüsi ja andmeedastuse tööriistu väliseks analüüsimiseks.
	- <sup>u</sup> **On-instrument analysis** (Seadmes tehtav analüüs) tarkvara Local Run Manager sisestab proovi teabe ja seejärel analüüsib käituse andmeid, kasutades käituse jaoks määratud analüüsimoodulit. Tarkvara sisaldab analüüsimoodulite komplekti.
	- ▶ Cloud-based analysis (Pilvepõhine analüüs) sekveneerimistöövoog on integreeritud teenusega BaseSpace Sequence Hub, mis on Illumina pilvepõhine arvutuskeskkond käituste jälgimiseks, andmete analüüsimiseks, säilitamiseks ja koostööks. Väljundfailid voogedastatakse reaalajas teenusesse BaseSpace Sequence Hub analüüsimiseks.

### Proovist analüüsini

Järgmine diagramm illustreerib tervet sekveneerimise töövoogu, alates katse plaanimisest kuni andmete analüüsimiseni. Iga etapiga on kaasas vajalikud tööriistad ja dokumentatsioon. See juhend käsitleb teekide sekveneerimise etappi. Muu dokumentatsiooni saamiseks külastage veebisaiti [support.illumina.com](https://support.illumina.com/).

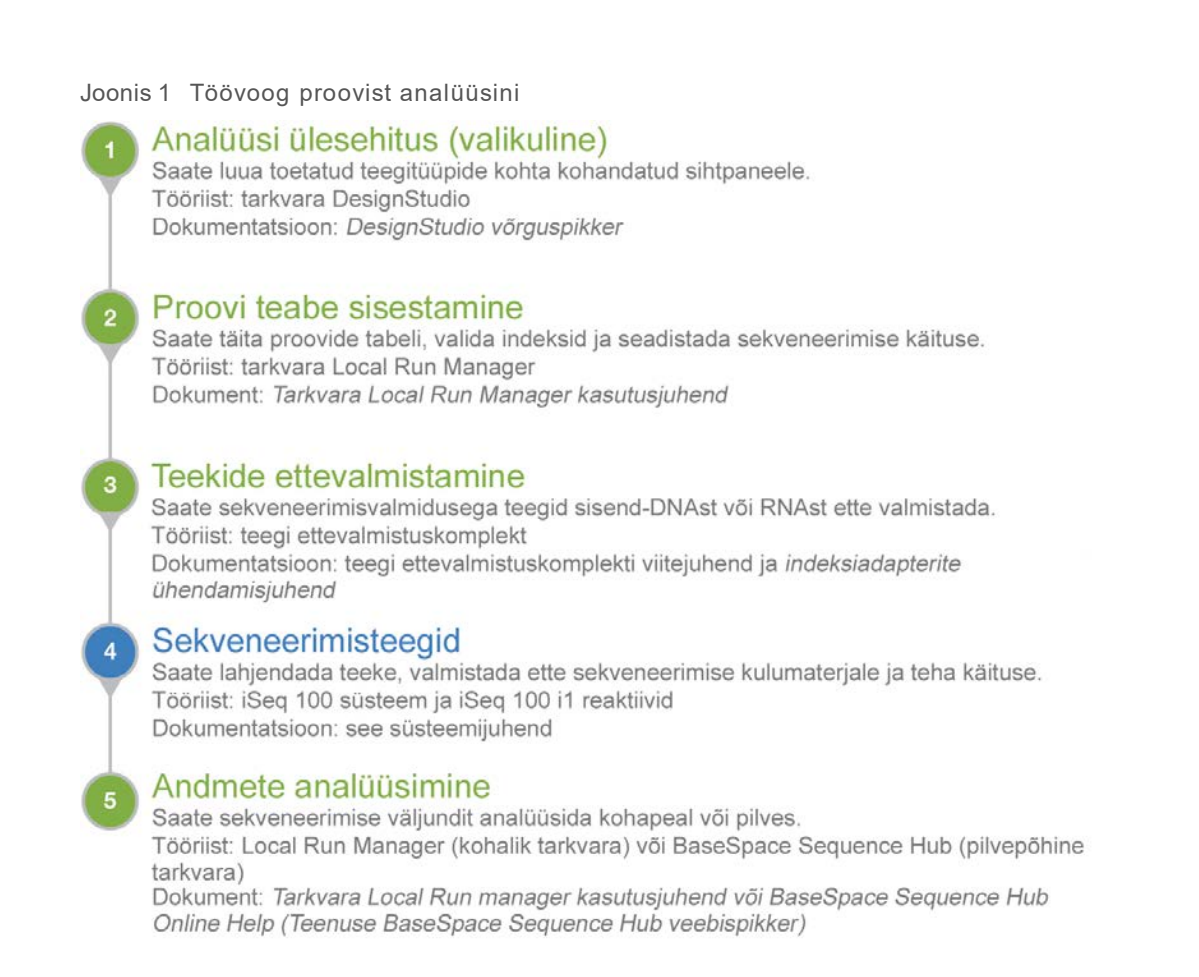

### <span id="page-9-0"></span>Lisaallikad

[iSeq 100 sekveneerimissüsteemi kasutajatoe lehed,](https://support.illumina.com/sequencing/sequencing_instruments/iseq-100.html) mis asuvad Illumina veebisaidil, pakuvad süsteemi kohta lisateabeallikaid. Nimetatud teabeallikad hõlmavad tarkvara, koolitusi, teavet seadmega ühilduvate toodete kohta ja järgmisi dokumente. Uusima teabe saamiseks kontrollige alati kasutajatoe lehti.

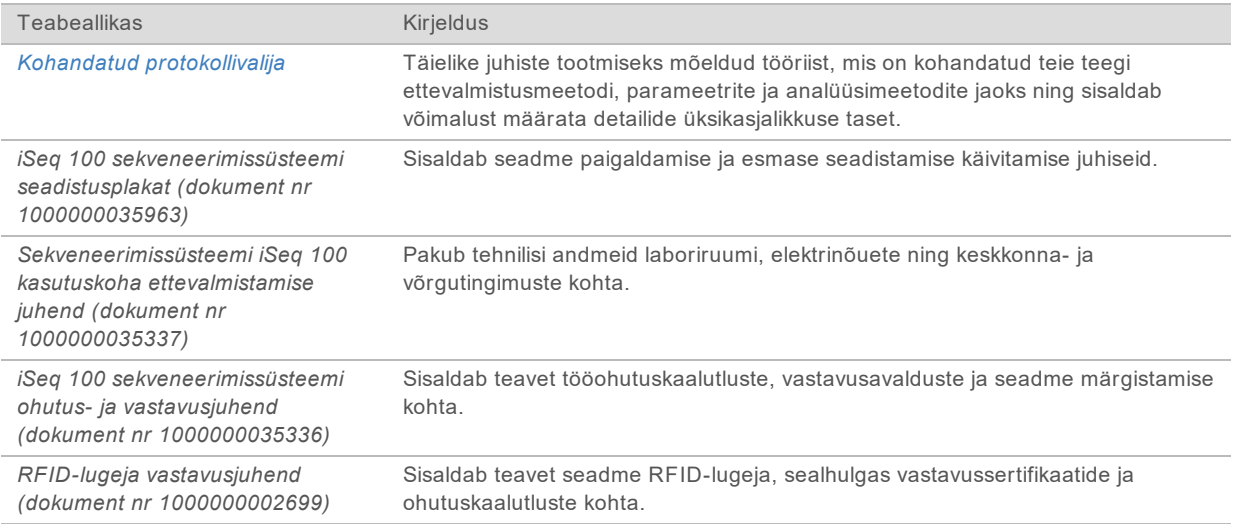

## <span id="page-10-0"></span>Seadme komponendid

Sekveneerimissüsteem iSeq 100 koosneb toitenupust, monitorist, olekuribast, kulumaterjalide sektsioonist ja kogumisalusest.

Joonis 2 Välise süsteemi osad

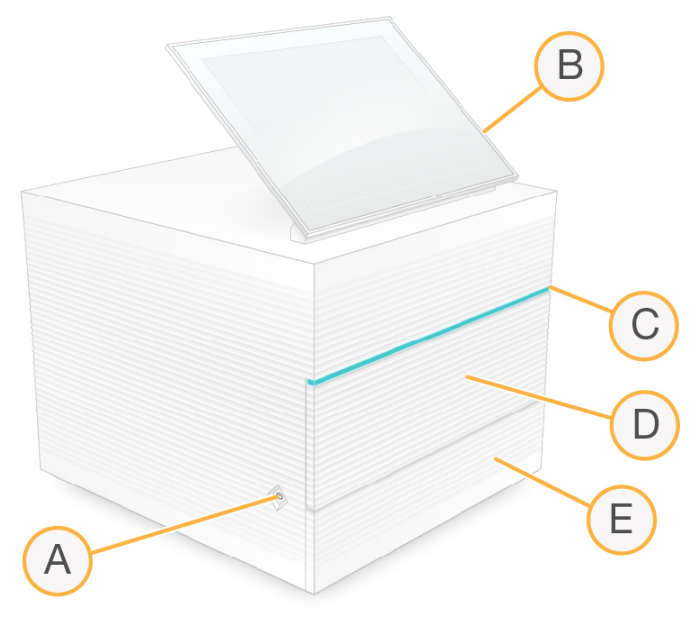

- A **Toitenupp** kontrollib seadme toidet ja näitab, kas süsteem on sisse lülitatud (põleb), välja lülitatud (ei põle) või välja lülitatud, kuid vooluvõrgus (pulseerib).
- B **Puuteekraaniga monitor** võimaldab seadme konfigureerimist ja seadistamist juhtimistarkvara liidese abil.
- C **Olekuriba** näitab süsteemi olekut: sekveneerimiseks valmis (roheline), töötlemine (sinine) või vajab tähelepanu (oranž).
- D **Kulumaterjalide sektsioon** sisaldab käituse ajal kulumaterjale.
- E **Kogumisaluse luuk** võimaldab juurdepääsu kogumisalusele, mis püüab lekkinud vedelikke.

#### Toite- ja lisaseadmete ühendused

Saate seadet liigutada, et pääseda ligi USB-portidele ja teistele tagapaneeli komponentidele.

Seadme tagaküljel on lüliti ja sisend, mis kontrollib seadme toidet, ning valikulise Etherneti-ühenduse jaoks mõeldud Etherneti-port. Kaks USB-porti pakuvad võimalust hiire või klaviatuuri ühendamiseks või kaasaskantava seadme abil andmete üles- ja allalaadimiseks.

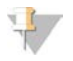

#### MÄRKUS.

Süsteemi ühendamine klaviatuuri ja hiirega alistab ekraani klaviatuuri.

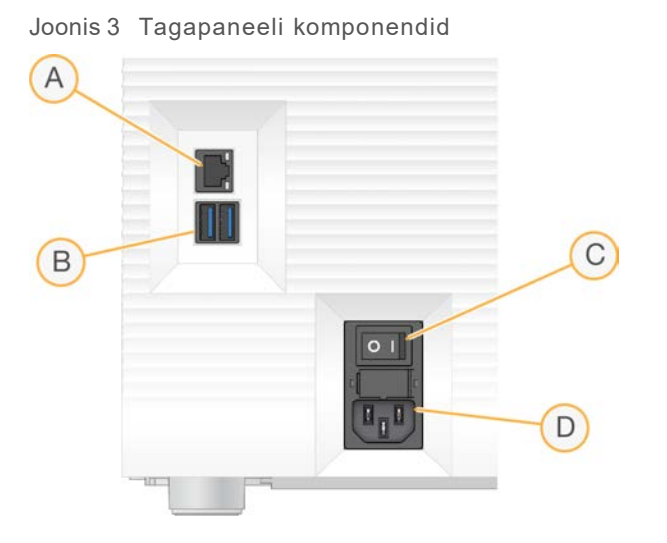

- A **Etherneti-port** valikuline Etherneti-kaabliühendus.
- B **USB-pordid** kaks porti lisatarvikute ühendamiseks.
- C **Lüliti** seadme toite sisse- ja väljalülitamiseks.
- D **Vahelduvvoolu toitesisend** toitekaabli ühendus.

### Kulumaterjalide sektsioon

Kulumaterjalide sektsioon sisaldab kassetti käituse sekveneerimiseks.

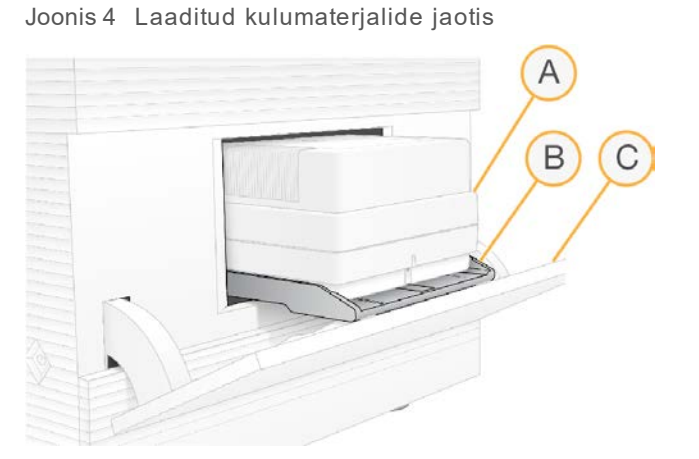

- A **Kassett** sisaldab läbivoolurakku, teeki ja reaktiive ning kogub kasutatud reaktiive käituse ajal.
- B **Alus** kasseti hoidmiseks sekveneerimise ajal.
- C **Luuk** avaneb kuni 60-kraadise nurga all, et võimaldada juurdepääsu kulumaterjalide sektsioonile.

Tarkvara avab ja suleb sektsiooni luugi ning seab kasseti pildistamiseks paika. Luuk avaneb hingedel seadme põhja poole. Ärge asetage avatud luugile mingeid esemeid, sest see pole mõeldud riiulina kasutamiseks.

## Korduskasutatav koeproov ja kassett

Seade tarnitakse koos süsteemi iSeq 100 korduskasutatava läbivooluraku ja süsteemi iSeq 100 korduskasutatava analüüsikassetiga, mida süsteemi kontrollimiseks kasutada. Säilitage neid algses pakendis toatemperatuuril ja kasutage maksimaalselt 130 korda. Süsteemi kontrolli ajal kuvab tarkvara järelejäänud kasutuskordade arvu.

#### Joonis 5 Korduskasutatavad proovikomponendid

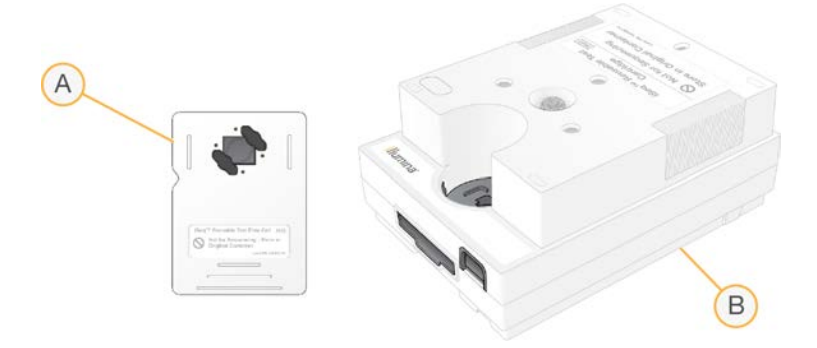

- A Korduskasutatav prooviläbivoolurakk
- B Korduskasutatav proovikassett

Korduskasutatavad proovikomponendid sarnanevad jaotises Süsteemi iSeq 100 i1 reaktiivid v2 nimetatud sekveneerimiskomponentidega ja laadimispaigutused on samad. Proovikassetil ei ole aga teegimahutit ja kummalgi proovikomponendil pole käituse jaoks vajalikku keemiasüsteemi.

Korduskasutatavad proovikomponendid aeguvad 5 aastat pärast tootmiskuupäeva. Asendage aegunud või kõik kasutuskorrad läbinud korduskasutatavad proovikomponendid süsteemi iSeq 100 proovikomplektiga.

### Seadme tarkvara

Süsteemi tarkvarapakett sisaldab integreeritud rakendusi, mis teevad sekveneerimiskäitusi ja seadmel toimuvat analüüsi.

- <sup>u</sup> **Juhtimistarkvara iSeq** juhib seadme tööd ja võimaldab liidest süsteemi konfigureerimiseks, sekveneerimiskäituse seadistamiseks ning käituse statistika ja sekveneerimistoimingute jälgimiseks.
- <sup>u</sup> **Local Run Manager** määrab enne sekveneerimist käituse parameetrid ja analüüsimeetodi. Pärast sekveneerimist algab seadmel toimuv andmeanalüüs automaatselt.
	- Süsteem tarnitakse koos installitud analüüsimoodulitega DNA Amplicon, RNA Amplicon ja Generate FASTQ.
	- Süsteem toetab ka analüüsimooduleid DNA Enrichment and Resequencing, mis on saadaval tarkvara [Local Run Manager tugilehtedel](https://support.illumina.com/sequencing/sequencing_software/local-run-manager.html).
	- ▶ Lisateavet tarkvara Local Run Manager ja analüüsimoodulite kohta vt dokumendist *Local Run Manager Software Guide (document # 1000000002702) (Tarkvara Local Run Manager juhend (dokument nr 1000000002702))*.
- <sup>u</sup> **Real-Time Analysis (RTA2)** teeb käituse ajal pildianalüüsi ja nimetab aluseid. Lisateavet vt jaotisest *[Sekveneerimisväljund](#page-46-0)* leheküljel 39.
- **Universal Copy Service** kopeerib sekveneerimisväljundi failid käituse kaustast teenusesse BaseSpace Sequence Hub (kui on rakendatav) ja väljundkausta, kus pääsete neile juurde.

Tarkvara Real-Time Analysis ja teenus Universal Copy Service käitavad ainult taustatoimingutena. Tarkvara Local Run Manager ja juhtimistarkvara võivad nõuda kasutaja sisendit.

### Süsteemiinfo

Juhtimistarkvara menüüs on jaotis About (Teave), kus saate vaadata Illumina kontaktteavet ja järgmist süsteemiteavet.

- $\blacktriangleright$  Seerianumber
- Arvuti nimi ja IP-aadress
- Mooduselõigu versioon
- Käituste arv

### Teated ja märguanded

Teatise näitamiseks kuvatakse seadme nime kõrval ikoon. Valige ikoon, et kuvada teadete loend, mis sisaldab hoiatusi ja veateateid.

- Hoiatused vajavad tähelepanu, kuid ei peata käitust ega vaja muud toimingut kui kinnitus.
- ▶ Veateated nõuavad enne käituse alustamist või jätkamist toimingut.

Käituse seadistuskuvade vasakus servas oleval paneelil kuvatakse märguanded kasseti laadimise ja käituseelsete kontrollide kohta.

Joonis 6 Asukohad ekraanil

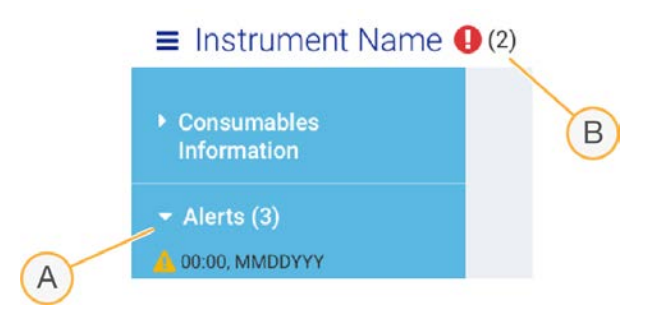

- A Käituse seadistuse märguanded
- B Muud teated

### **Toiminguhaldus**

Ekraanil Process Management (Toiminguhaldus) kuvatakse kõvaketta (D-ketta) ruum ja käituse olek, näidates iga käitust nime, ID ja kuupäeva järgi. Ekraani värskendatakse automaatselt iga kolme minuti järel.

Veerg Status (Olek) näitab BCL-failidetöötluse põhjal, kas käitus on pooleli või lõppenud. Iga käituse jaoks kuvab funktsioon Process Manager (Toiminguhaldur) taustatoimingute edenemise teenuste Universal Copy Service, BaseSpace Sequence Hub ja tarkvara Local Run Manager jaoks.

Mitterakenduvaid toiminguid ekraanil ei kuvata. Näiteks kui käitus pole teenusega BaseSpace Sequence Hub ühendatud, ei kuvata ekraanil Process Management (Toiminguhaldus) selle käituse BaseSpace'i olekut.

<sup>u</sup> Olekuprobleemide veaotsinguks vaadake jaotist *[Toiminguhalduse olek](#page-52-2)* leheküljel 45.

<sup>u</sup> Käituste kustutamise ja ruumi vabastamise kohta vaadake jaotist *[Kõvakettaruumi vabastamine](#page-40-1)* [leheküljel 33.](#page-40-1)

### Teenuse Universal Copy Service olek

Universal Copy Service näitab väljundkausta kopeeritud failide olekut.

- **In Progress** (Pooleli) Universal Copy Service kopeerib faile väljundkausta.
- <sup>u</sup> **Complete** (Lõpetatud) Universal Copy Services on kõik failid edukalt väljundkausta kopeerinud.

#### Teenuse BaseSpace Sequence Hub olek

BaseSpace Sequence Hub näitab üleslaadimise olekut.

- **In Progress** (Pooleli) juhtimistarkvara laadib faile üles teenusesse BaseSpace Sequence Hub.
- <sup>u</sup> **Complete** (Lõpetatud) juhtimistarkvara laadis kõik failid edukalt üles teenusesse BaseSpace Sequence Hub.

### Tarkvara Local Run Manager olek

Tarkvara Local Run Manager kuvab juhtimistarkvaras analüüsi olekut.

- ▶ Not Started (Alustamata) analüüs on alustamiseks järjekorras või tarkvara Local Run Manager ootab funktsiooni Real-Time Analysis (Reaalajas analüüs) lõpetamist.
- <sup>u</sup> **In Progress** (Pooleli) tarkvara Local Run Manager analüüsib faile. Üksikasjalikumat olekut kontrollige tarkvarast Local Run Manager.
- ▶ Stopped (Peatatud) analüüs on peatatud, kuid lõpetamata.
- ▶ Complete (Lõpetatud) tarkvara Local Run Manager on analüüsi edukalt lõpetanud.

<span id="page-14-0"></span>Lisateavet analüüsi oleku kohta kontrollige tarkvarast Local Run Manager.

### Süsteemi iSeq 100 i1 reaktiiv

Süsteemi iSeq 100 käituseks on vaja ühekordseks kasutamiseks mõeldud süsteemi iSeq 100 i1 reaktiivikomplekti v2. Komplekt on saadaval ühes suuruses (300 tsüklit) ja kolme pakina.

- **Üksik** sisaldab kulumaterjale ühe käituse jaoks.
- Pakis neli sisaldab kulumaterjale nelja käituse jaoks.
- Pakis kaheksa sisaldab kulumaterjale kaheksa käituse jaoks.

## Sisu ja hoiustamine

Süsteemi iSeq 100 i1 reaktiividega v2 on kaasas sekveneerimise kassett ja läbivoolurakk.

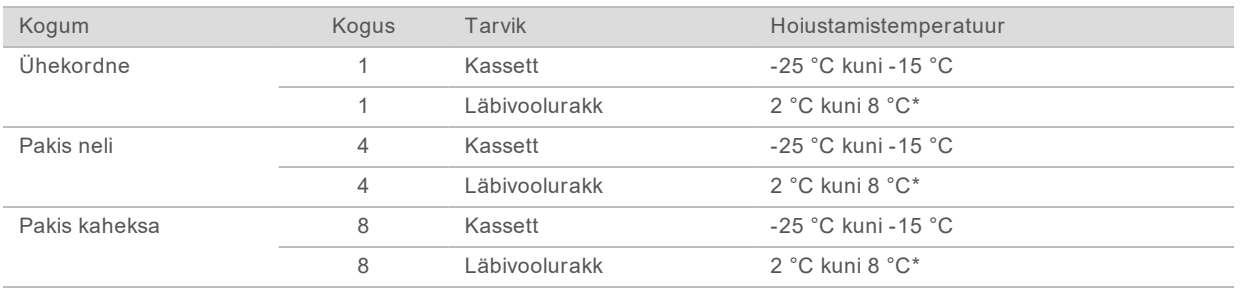

\* Tarnitakse toatemperatuuril.

Kui iSeq 100 i1 reaktiivi v2 kätte saate, pange osad kohe õigetesse hoiustamistingimustesse, et tagada nõuetele vastav jõudlus.

- $\blacktriangleright$  Säilitage toodud temperatuuridel.
- Ärge avage valgeid fooliumpakendit enne, kui seda nõutakse. Kassetti sulatatakse kotis.
- **Paigutage kassetid nii, et pakendi sildid oleksid suunatud ülespoole.**
- $\blacktriangleright$  Hoidke kassette vähemalt üks päev enne nende sulatamist vesivannis.

### Läbivoolurakk

Süsteemi iSeq 100 i1 läbivoolurakk on mustriline üherajaline läbivoolurakk, mis on ehitatud üle täiendava metallioksiidist pooljuhi (CMOS) optilise anduri. Klaasist läbivoolurakku ümbritseb plastkassett. Kõrgemad haardepunktid plasti pinnal tagavad ohutu käsitsemise.

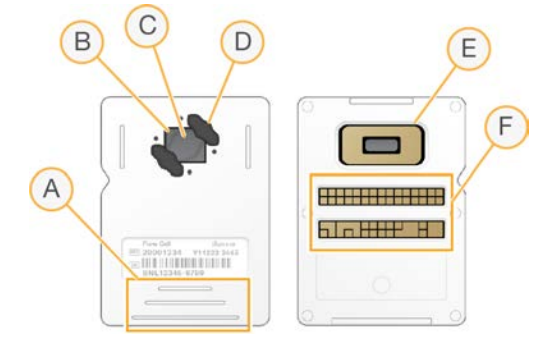

- A Haardepunktid
- B CMOS-andur (ülemine)
- C Kujutise ala
- D Tihend (üks kahest)
- E CMOS-andur (alumine)
- F Elektriline liides

Läbivooluraku pinda katavad miljonid nanosüvendid. Nanosüvendites luuakse klastrid, millest seejärel teostatakse sekveneerimisreaktsioon. Nanosüvendite kontrollitud järjestus suurendab väljundlugemeid ja andmeid. Sekveneerimise ajal jäädvustab CMOS-andur analüüsi jaoks pilte.

Jälgimiseks ja ühilduvuse tagamiseks kasutab läbivoolurakk kasutab elektrilist liidest: elektriliselt kustutatav programmeeritav kirjutuskaitstud mälu (EEPROM).

### Kassett

Süsteemi iSeq 100 i1 kassett on eeltäidetud klastrite, sekveneerimise, paaristulemuse ja indekseerimisreaktiividega. Fooliumiga suletud mahuti on mõeldud teekide jaoks ja esipaneelil olev pesa läbivooluraku jaoks. Valgusti valgus jõuab läbivoolurakuni kasseti ülaosas asuva juurdepääsuakna kaudu.

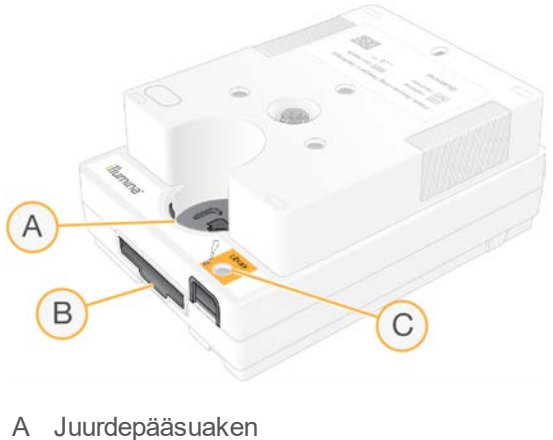

- B Läbivooluraku pesa
- C Teegimahuti

Kassett sisaldab kõiki käituseks vajalikke kulumaterjale: reaktiivid, teek ja läbivoolurakk. Teek ja läbivoolurakk laaditakse sulatatud kassetti, mis seejärel laaditakse seadmesse. Raadiosagedustuvastus (RFID) tagab ühilduvuse ja jälgimise.

Pärast käituse algust kantakse reaktiivid ja teek automaatselt kassetist edasi läbivoolurakku. Alumisse mahutisse kogutakse kasutatud reaktiivid. Kassett sisaldab ka pumpasid, klappe ja muid süsteemis vajalikke vedelikke. Kuna kassett kõrvaldatakse pärast käitust, pole seadet pesta vaja.

### Tarkvara ühilduvus

Enne reaktiivide sulatamist ja käituse seadistamist veenduge, et süsteem oleks uuendatud tarkvaraversioonile, mis ühildub teie komplektiga. Uuendamise juhiseid vt jaotisest *[Tarkvaravärskendused](#page-40-2)* leheküljel 33.

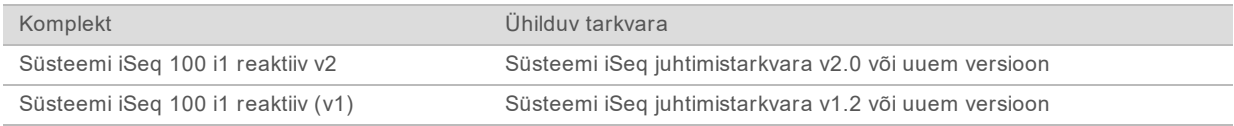

## Toetatud tsüklite arv

Kassetil olev 300 tsükli silt näitab, kui palju tsükleid analüüsitakse, mitte seda, kui palju tsükleid on tehtud. Seega tagab kassett piisavalt reaktiive kuni 322 sekveneerimistsükli jaoks.

322 tsüklit hõlmavad 151 tsüklit nii 1. kui ka 2. lugemi kohta pluss kuni 10 tsüklit nii 1. kui ka 2. indeksi kohta. Teavet selle kohta, mitu tsüklit sekveneerida, vt jaotisest *[Soovituslik tsüklite arv](#page-28-1)* leheküljel 21.

Läbivoolurakk ühildub mis tahes arvu tsüklite ja iga lugemistüübiga.

## Sümbolite kirjeldused

Järgmises tabelis kirjeldatakse kulumaterjalide või nende pakendite sümboleid.

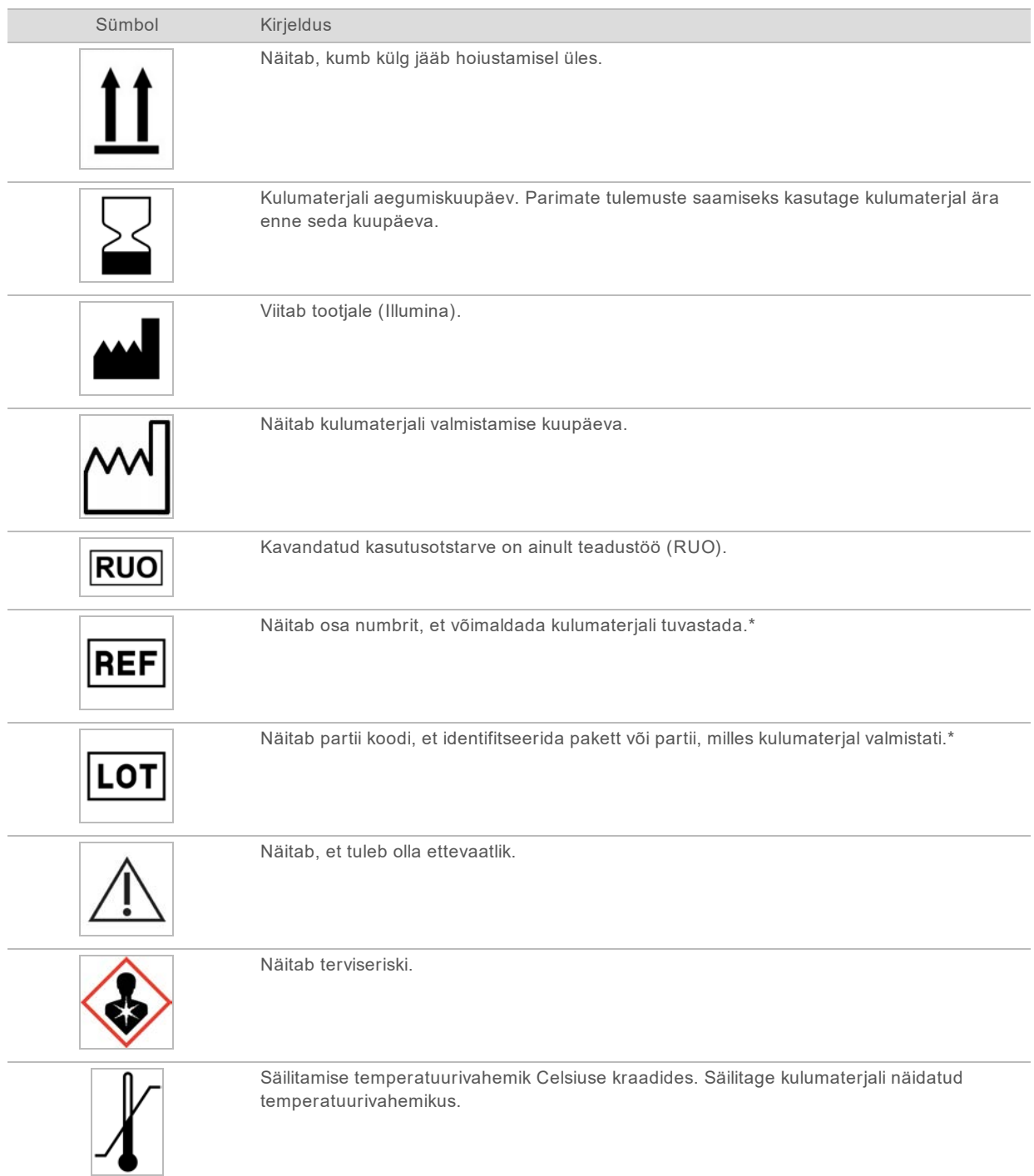

\* REF identifitseerib üksikkomponendi, samas kui LOT identifitseerib partii või paketi, millesse komponent kuulub.

# <span id="page-18-0"></span>Peatükk 2 Alustamine

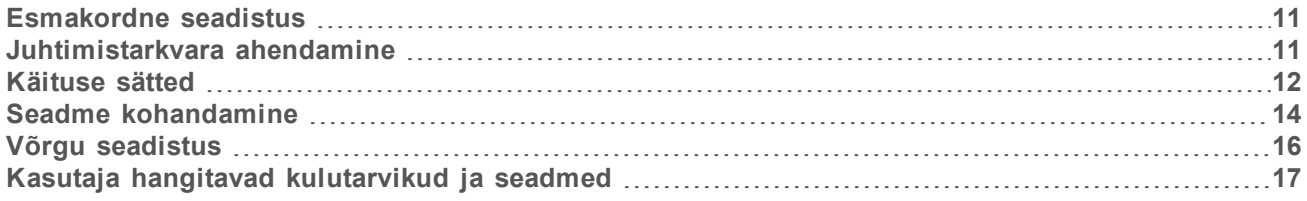

### <span id="page-18-1"></span>Esmakordne seadistus

Süsteemi esmakordsel sisselülitamisel käivitatakse juhtimistarkvara kuvade jadaga, mis aitavad teil teha esmakordset seadistust. Esmakordne seadistus hõlmab süsteemi kontrollimist seadme toimivuse kinnitamiseks ja süsteemisätete konfigureerimist.

Kui soovite süsteemi sätteid pärast esmakordset seadistust muuta, valige juhtimistarkvarast käsk System Settings (Süsteemi sätted). See käsk avab vahekaardid Settings (Sätted), Network Access (Võrgupääs) ja Customization (Kohandamine), kust pääsete kõigi juhtimistarkvara sätete ja Windowsi võrgusätete juurde.

### Operatsioonisüsteemi kontod

Windowsi operatsioonisüsteemil on kaks kontot: administraator (sbsadmin) ja tavakasutaja (sbsuser). Operatsioonisüsteem nõuab esimesel sisselogimisel mõlema konto parooli muutmist.

Administraatorikonto on mõeldud IT-alaseks kasutamiseks, süsteemivärskendusteks ning juhtimistarkvara, tarkvara Local Run Manager analüüsimoodulite ja muu tarkvara installimiseks. Kasutajakonto kaudu saate täita kõiki muid funktsioone, sh sekveneerimist.

### Valideerimiskäitused

Tehke valikulisi valideerimiskäitusi enne katseteekide esmakordset sekveneerimist. Valideerimiskäitus sekveneerib 100% PhiX-i, mis toimib süsteemi tööd kinnitava kontrollteegina. Juhiseid vt jaotisest *[Sekveneerimine](#page-27-0)* leheküljel 20.

### <span id="page-18-2"></span>Juhtimistarkvara ahendamine

Juurdepääsuks teistele rakendustele ahendage juhtimistarkvara. Näiteks väljundkausta sirvimiseks rakenduses File Explorer või proovilehe leidmiseks.

- 1 Windowsi tegumiriba avamiseks pühkige puuteekraanil üles.
- 2 Valige ikoon **iSeq 100 System** või muu rakendus. Juhtimistarkvara on ahendatud.
- 3 **[Valikuline]** Juhtimistarkvarast väljaspool navigeerimise ja tippimise hõlbustamiseks ühendage seadmega klaviatuur ja hiir.
- 4 Juhtimistarkvara suurendamiseks pühkige üles ja valige **iSeq 100 System**.

### <span id="page-19-0"></span>Käituse sätted

Käituse seadistamise, käituse jälgimise ja andmeanalüüsi valikuid saab konfigureerida jaotise System Settings (Süsteemi sätted) vahekaardil Settings (Sätted). Sellel vahekaardil kuvatakse soovituslikud kiirsätted, mida saab rakendada, kui valida kiirseadistus. Teine võimalus on valida sätete kohandamiseks käsitsi seadistus.

Kiirsätete valimisel rakendatakse järgmised sätted ja InterOpi failid, logifailid, seadme jõudlusandmed ning käituse andmed saadetakse teenusesse BaseSpace Sequence Hub.

- <sup>u</sup> **Illumina Proactive Support** (Illumina proaktiivne tugi) aitab tõrkeotsingu ja võimalike rikete tuvastamisel, võimaldades proaktiivset hooldust ja hoides seadme töökorras. Valiku Illumina Proactive Support (Illumina proaktiivne tugi) sisselülitamisel saadetakse seadme jõudlusandmed (mitte sekveneerimisandmed) teenusesse BaseSpace Sequence Hub. Lisateavet leiate dokumendist *Illumina Proactive Technical Note (document # 1000000052503)* (Illumina Proactive'i tehnilised märkmed, dokument nr 1000000052503).
- ► Local Run Manager kasutage tarkvara Local Run Manager käituste loomiseks ja käituse andmete analüüsimiseks lihtsa ning sujuva töövoo kaudu. Eraldi proovilehti ega analüüsirakendusi pole vaja.
- **▶ Remote Run Monitoring** (Käituse kaugjälgimine) kasutage käituse kaugjälgimiseks teenusesse BaseSpace Sequence Hub.
- <sup>u</sup> **Run Analysis, Collaboration, and Storage** (Käituse analüüsimine, koostöö ja salvestamine) kasutage käituse andmete salvestamiseks ja analüüsimiseks ning kolleegidega koostöö tegemiseks teenusesse BaseSpace Sequence Hub.

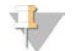

#### MÄRKUS.

Local Run Manager käivitab pärast käituse lõppu automaatselt analüüsi. Kuid andmeid saab analüüsida ka teenuses BaseSpace Sequence Hub.

#### Kiirsätete rakendamine

Kiirseadistus asendab toimuva käituse sätted soovituslike käituse sätetega ja teenuse BaseSpace Sequence Hub lokaliseeritud sätetega. Need sätted nõuavad Interneti-ühendust ja teenuse BaseSpace Sequence Hub kontot. Konto seadistamise juhiste saamiseks vt dokumenti *BaseSpace Sequence Hubi Online Help (document # 1000000009008)* (BaseSpace Sequence Hubi veebipõhine spikker) (dokument nr 1000000009008).

- 1 Valige juhtimistarkvara menüüst suvand **System Settings** (Süsteemi sätted).
- 2 Tehke vahekaardil Settings (Sätted) valik **Use Express Settings** (Kasuta kiirsätteid).
- 3 Valige loendist Set Region (Määra piirkond) geograafiline piirkond, kus süsteem paikneb, või süsteemi paiknemiskohale lähim asukoht. See säte tagab andmete salvestamise teenuse BaseSpace Sequence Hub jaoks sobivasse kohta.
- 4 Kui teil on ettevõtte tellimus, sisestage väljale Enter Private Domain (Sisesta privaatne domeen) domeeni nimi (URL), mida kasutatakse ühekordseks sisselogimiseks teenusesse BaseSpace Sequence Hub.

Näide: https://**teielabor**.basespace.illumina.com.

- 5 Valige **Next** (Edasi).
- 6 Vaadake sätted üle. Sätete muutmiseks tehke järgmist.
- a Valige seadistuse avamiseks **Edit** (Redigeeri).
- b Muutke sätteid vajalikul viisil ja valige siis **Next** (Edasi).
- c Valige **Next** (Edasi) järgnevate ekraanidega jätkamiseks.

Ekraanil Settings Review (Sätete ülevaade) näitab roheline linnuke aktiveeritud sätteid.

- 7 Valige käsk **Save** (Salvesta).
- 8 Jaotise System Settings (Süsteemi sätted) sulgemiseks valige **Exit** (Välju).

### Sätete käsitsi konfigureerimine

Käsitsi seadistus juhib teid vahekaardi Settings (Sätted) ekraanide vahel, et konfigureerida käituse sätted, millel on järgmised nõuded.

- <sup>u</sup> Funktsiooni Illumina Proactive Support ja teenuse BaseSpace Sequence Hub sisselülitamine nõuab Interneti-ühendust. BaseSpace Sequence Hub nõuab ka konto olemasolu. Konto seadistamise juhiste saamiseks vt dokumenti *BaseSpace Sequence Hubi Online Help (document # 1000000009008)* (BaseSpace Sequence Hubi veebipõhine spikker) (dokument nr 1000000009008).
- Teenuse BaseSpace Sequence Hub kasutamine andmeanalüüsiks, kui süsteem on konfigureeritud käsitsirežiimi jaoks, nõuab proovilehte. Üksikasjad leiate jaotisest *[Nõuded proovilehele](#page-21-1)* leheküljel [14](#page-21-1).
- 1 Valige juhtimistarkvara menüüst suvand **System Settings** (Süsteemi sätted).
- 2 Valige **Set Up Manually** (Käsitsi seadistamine).
- 3 Valige, kas aktiveerida teenus Illumina Proactive Support (Illumina proaktiivne tugi).
	- ▶ Selle sisselülitamiseks märkige ruut Turn on Illumina Proactive Support (Lülita Illumina proaktiivne tugi sisse).
	- ▶ Selle väljalülitamiseks eemaldage märge ruudust **Turn on Illumina Proactive Support** (Lülita Illumina proaktiivne tugi sisse).

Teenus saadab Illuminale instrumendi jõudlusandmed (temperatuuri ja käitusaja). Need andmed aitavad Illuminal võimalikke rikkeid tuvastada ja hõlbustavad veaotsingut. Käitusandmeid ei saadeta. Lisateavet leiate dokumendist *Illumina Proactive Technical Note (document # 1000000052503)* (Illumina Proactive'i tehnilised märkmed, dokument nr 1000000052503).

- 4 Valige **Next** (Edasi).
- 5 Valige, kas soovite ühendada käitused teenusega BaseSpace Sequence Hub.
	- $\blacktriangleright$  Käituste ühendamiseks märkige üks järgmistest ruutudest.
		- ► Turn on run monitoring from anywhere only (Lülita sisse ainult kõikjalt jälgimine) teenust BaseSpace Sequence Hub kasutatakse kaugjälgimiseks.
		- <sup>u</sup> **Turn on run analysis, collaboration, and storage also** (Lülita sisse ka käituse analüüs, koostöö ja salvestamine) – teenust BaseSpace Sequence Hub kasutatakse kaugjälgimiseks ja analüüsimiseks.
	- <sup>u</sup> Käituste ühenduse katkestamiseks eemaldage märge ruutudest **Turn on run monitoring from anywhere only** (Lülita sisse ainult kõikjalt jälgimine) ja **Turn on run analysis, collaboration, and storage also** (Lülita sisse ka käituse analüüs, koostöö ja salvestamine).

Kui ühendus on olemas, saadab juhtimistarkvara InterOp-failid ja logifailid teenusesse BaseSpace Sequence Hub. Valik Run analysis, collaboration, and storage (Käituse analüüs, koostöö ja salvestamine) saadab ka käituse andmeid.

6 Valige loendist Set Region (Määra piirkond) geograafiline piirkond, kus süsteem paikneb, või süsteemi paiknemiskohale lähim asukoht.

See säte tagab andmete salvestamise teenuse BaseSpace Sequence Hub jaoks sobivasse kohta.

7 Kui teil on ettevõtte tellimus, sisestage väljale Enter Private Domain (Sisesta privaatne domeen) domeeni nimi (URL), mida kasutatakse ühekordseks sisselogimiseks teenusesse BaseSpace Sequence Hub.

Näide: https://**teielabor**.basespace.illumina.com.

- 8 Valige **Next** (Edasi).
- 9 Valige, kas integreerida juhtimistarkvara Local Run Manageriga.
	- ▶ Käituste loomiseks ja andmete analüüsimiseks Local Run Manageris valige **Use Local Run Manager** (Kasuta Local Run Manageri).
	- ▶ Käituste loomiseks juhtimistarkvaras ja andmete analüüsimiseks mõnes teises rakenduses valige **Use Manual Mode** (Kasuta käsitsirežiimi).

Local Run Manager tagab kõige sujuvama töövoo, kuid see pole juhtimistarkvara funktsioon. See on integreeritud tarkvara proovide sekveneerimiseks salvestamiseks, käituste loomiseks ja andmete analüüsimiseks. Enne sekveneerimist vaadake üle *Tarkvara Local Run Manager juhend (dokument nr 1000000002702)*.

- 10 Valige **Next** (Edasi).
- 11 Vaadake sätted üle. Sätete muutmiseks tehke järgmist.
	- a Valige seadistuse avamiseks **Edit** (Redigeeri).
	- b Muutke sätteid vajalikul viisil ja valige siis **Next** (Edasi).
	- c Valige **Next** (Edasi) järgnevate ekraanidega jätkamiseks.

Ekraanil Settings Review (Sätete ülevaade) näitab roheline linnuke aktiveeritud sätteid.

- 12 Valige käsk **Save** (Salvesta).
- <span id="page-21-1"></span>13 Jaotise System Settings (Süsteemi sätted) sulgemiseks valige **Exit** (Välju).

### Nõuded proovilehele

Kui süsteem on konfigureeritud käsitsirežiimile ja analüüsite andmeid teenuses BaseSpace Sequence Hub, nõuavad kõik käitused proovilehte. Looge proovileht, redigeerides *süsteemi iSeq 100 proovilehe malli käsitsirežiimi jaoks,* seejärel importige see käituse seadistuse ajal juhtimistarkvarasse. Pärast importimist nimetab tarkvara proovilehe automaatselt ümber leheks SampleSheet.csv.

Laadige proovileht sekveneerimissüsteemi iSeq 100 tugilehtedelt alla: [süsteemi iSeq 100 proovilehe mall](https://support.illumina.com/downloads/iseq-100-sample-sheet-template.html) [käsitsirežiimi jaoks](https://support.illumina.com/downloads/iseq-100-sample-sheet-template.html).

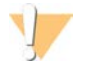

#### ETTEVAATUST

Sisestage adapterijärjestused Index 2 (Indeks 2) (i5) sekveneerimissüsteemi iSeq 100 õiges paigutuses. Indeksi paigutusi vt dokumendist *Illumina Adapter Sequences (document # 1000000002694) (Illumina adapterijärjestused (dokument nr 1000000002694))*.

Proovileht on nõutav ka juhul, kui süsteem on konfigureeritud režiimi Local Run Manager jaoks. Tarkvara Local Run Manager loob proovilehe ja salvestab selle sobivasse asukohta. Kõigis muudes olukordades on proovileht valikuline.

### <span id="page-21-0"></span>Seadme kohandamine

Saate anda seadmele nime ning konfigureerida heli, pisipiltide ja tarkvaravärskenduste sätteid jaotise System Settings (Süsteemi sätted) vahekaardil Customization (Kohandamine).

## Seadme nimetamine

- 1 Valige juhtimistarkvara menüüst suvand **System Settings** (Süsteemi sätted).
- 2 Valige vahekaart Customization (Kohandamine).
- 3 Sisestage väljale Instrument Nickname (Seadme hüüdnimi) seadme jaoks soovitud nimi. Nimi kuvatakse iga ekraani ülaosas.
- 4 Valige käsk **Save** (Salvesta).
- 5 Jaotise System Settings (Süsteemi sätted) sulgemiseks valige **Exit** (Välju).

### Heli sisse- või väljalülitamine

- 1 Valige juhtimistarkvara menüüst suvand **System Settings** (Süsteemi sätted).
- 2 Valige vahekaart Customization (Kohandamine).
- 3 Valige, kas süsteem vaigistada.
	- **EXA** Heli väljalülitamiseks valige parameeter Off (Väljas).
	- ▶ Heli sisselülitamiseks valige parameeter On (Sees).
- 4 Valige käsk **Save** (Salvesta).
- 5 Jaotise System Settings (Süsteemi sätted) sulgemiseks valige **Exit** (Välju).

### Pisipiltide salvestamine

- 1 Valige juhtimistarkvara menüüst suvand **System Settings** (Süsteemi sätted).
- 2 Valige vahekaart Customization (Kohandamine).
- 3 Valige, kas soovite pisipilte salvestada.
	- <sup>u</sup> Kõigi pisipiltide salvestamiseks märkige ruut **Save all thumbnail images** (Salvesta kõik pisipildid).
	- <sup>u</sup> Pisipiltide mitte salvestamiseks tühjendage märkeruut **Save all thumbnail images** (Salvesta kõik pisipildid).

Pisipiltide salvestamine aitab tõrkeotsingu korral, kuid suurendab käituse suurust minimaalselt. Vaikimisi salvestatakse kõik pisipildid.

- 4 Valige käsk **Save** (Salvesta).
- 5 Jaotise System Settings (Süsteemi sätted) sulgemiseks valige **Exit** (Välju).

### Tarkvaravärskenduste konfigureerimine

Süsteem võib automaatselt tarkvaravärskendusi otsida ja neid installimiseks alla laadida või saate seda teha käsitsi. Lisateavet vt jaotisest *[Tarkvaravärskendused](#page-40-2)* leheküljel 33.

- 1 Valige juhtimistarkvara menüüst suvand **System Settings** (Süsteemi sätted).
- 2 Valige vahekaart Customization (Kohandamine).
- 3 Valige, kas süsteem otsib automaatselt tarkvaravärskendusi.
	- **EXAUTOMA** Automaatseks otsimiseks märkige ruut **Autocheck for software updates** (Otsi tarkvaravärskendusi automaatselt).
	- <sup>u</sup> Käsitsi kontrollimiseks tühjendage ruut **Autocheck for software updates** (Otsi tarkvaravärskendusi automaatselt).

Automaatne otsimine nõuab Interneti-ühendust.

- 4 Valige käsk **Save** (Salvesta).
- <span id="page-23-0"></span>5 Jaotise System Settings (Süsteemi sätted) sulgemiseks valige **Exit** (Välju).

### Võrgu seadistus

Süsteemiga töötamiseks ja andmete edastamiseks on nõutud vaid Wi-Fi- või Etherneti-ühendus vaikimisi võrgusätetega. Neid sätteid pole vaja muuta, välja arvatud juhul, kui teie ettevõttel on kohandatud võrgunõuded. Sellisel juhul konsulteerige infotehnoloogiga, kes aitab muuta võrgu vaikeseadeid.

Dokumendis *iSeq 100 Sequencing System Site Prep Guide (document # 1000000035337) (Sekveneerimissüsteemi iSeq 100 saidi ettevalmistusjuhend (dokument nr 1000000035337))* on toodud võrgu seadistamise ja juhtarvuti turbe juhised.

#### Väljundkausta asukoha määramine

Universal Copy Service kopeerib sekveneerimisväljundi failid käituse kaustast teenusesse BaseSpace Sequence Hub (kui on rakendatav) ja väljundkausta, kus pääsete neile juurde.

Väljundkaust on kohustuslik, välja arvatud juhul, kui süsteem on konfigureeritud teenuses BaseSpace Sequence Hub käituse jälgimiseks, analüüsimiseks, koostööks ja hoiustamiseks. Kui väljundkausta pole määratud, kopeerib Universal Copy Service failid asukohta D:\SequencingRuns.

- 1 Valige juhtimistarkvara menüüst suvand **System Settings** (Süsteemi sätted).
- 2 Valige vahekaart Network Access (Võrgujuurdepääs).
- 3 Sisestage väljale Output Folder (Väljundkaust) asukoht või valige suvand **Browse** (Sirvi), et asukohta navigeerida.
	- ▶ Sisedraiv sisestage D-kettal olemasolev asukoht. C-kettal pole piisavalt ruumi.
	- ▶ Väline draiv sisestage seadmega ühendatud USB-draivi asukoht.
	- ▶ Võrguasukoht sisestage võrguasukoht.

Vaikeasukohta saab käituse põhiselt muuta.

- 4 Jätkamiseks tehke järgmist.
	- ▶ Kui määrasite sise- või välisdraivi asukoha, valige **Save** (Salvesta) ja siis **Exit** (Välju) asukoha salvestamiseks ning sulgege siis jaotis System Settings (Süsteemi sätted).
	- ► Kui määrasite võrgu asukoha, jätkake toimingutega [5](#page-23-1)–[8](#page-23-2), et ühendada teenus Universal Copy Service kontoga, millel on juurdepääs määratud asukohale.
- <span id="page-23-1"></span>5 Valige teenusest Universal Copy Service konto tüüp.
	- ▶ Local System Account (Kohaliku süsteemi konto) väljundkaust asub kataloogis, millele pääseb juurde kohaliku kontoga, millel on juurdepääs enamikule kohalikest asukohtadest.
	- ▶ **Network Account** (Võrgukonto) väljundkaust asub kataloogis, mis nõuab sisselogimisandmeid.

See säte rakendub vaikimisi väljundkausta asukohale ja mis tahes käituse seadistuse ajal määratud asukohale.

- 6 Kui tegite valiku Network Account (Võrgukonto), sisestage selle konto kasutajanimi ja parool.
- <span id="page-23-2"></span>7 Valige käsk **Save** (Salvesta).
- 8 Jaotise System Settings (Süsteemi sätted) sulgemiseks valige **Exit** (Välju).

### Interneti-ühenduse loomine

Konfigureerige Wi-Fi või Etherneti internetiühendus Windowsi võrgu- ja internetisätetes, mille saate avada juhtimistarkvarast. Andmete ülekanne on usaldusväärsem Etherneti vaikeühendusega.

- 1 Valige juhtimistarkvara menüüst suvand **System Settings** (Süsteemi sätted).
- 2 Valige vahekaart Network Access (Võrgujuurdepääs).
- 3 Valige valik **Network Configuration** (Võrgu konfigureerimine), mis ahendab juhtimistarkvara ja avab Windowsi võrgu- ja internetisätted.
- 4 Konfigureerige Wi-Fi- või Etherneti-ühendus.
	- ▶ Wi-Fi-ühendust konfigureerides muutke adapteri valik parameetriks Wi-Fi.
	- $\triangleright$  Üksikasjalikumad konfiguratsioonijuhtnöörid leiate Windows 10 spikrist Microsofti kodulehel.
- 5 Kui konfiguratsioon on lõppenud, sulgege Windowsi sätted ja suurendage juhtimistarkvara.
- 6 Valige vahekaardilt Network Access (Võrgujuurdepääs) käsk **Save** (Salvesta).
- 7 Jaotise System Settings (Süsteemi sätted) sulgemiseks valige **Exit** (Välju).

### Puhverserveriga ühendamine

- 1 Juhtimistarkvara ahendamine.
- 2 Avage Windowsi stardimenüüst dialoogiboks Run (Käitus).
- 3 Sisestage käsk **cmd** ja seejärel valige **OK**.
- 4 Sisestage järgmine käsk:

C:\windows\System32\bitsadmin.exe /Util /SetIEProxy LocalSystem Manual\_proxy http://<proxyserver>:<proxy port> NULL

- 5 Asendage parameeter http://<proxyserver>:<proxy port> oma puhverserveri aadressi ja puhverpordiga ning parameeter NULL mis tahes möödajuhtimisega.
- 6 Vajutage käsu käivitamiseks nuppu Enter.
- <span id="page-24-0"></span>7 Seadme taaskäivitamine. Lisateavet vt jaotisest *[Seadme taaskäivitamine](#page-53-1)* leheküljel 46.

### Kasutaja hangitavad kulutarvikud ja seadmed

### Sekveneerimise kulumaterjalid

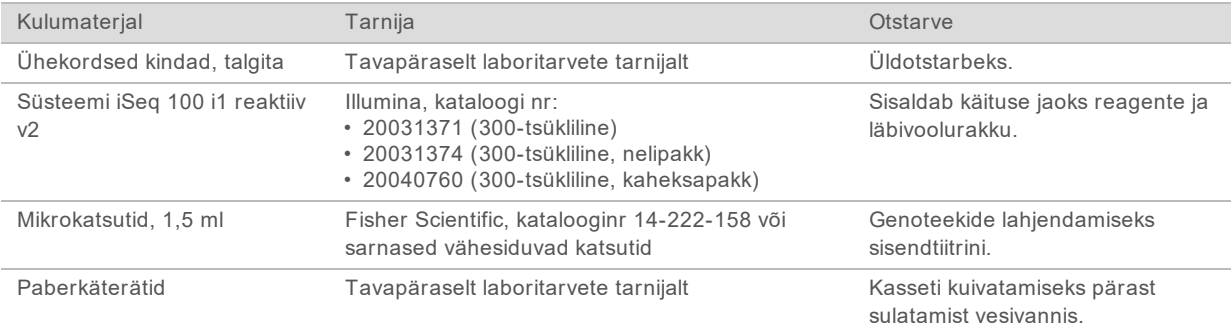

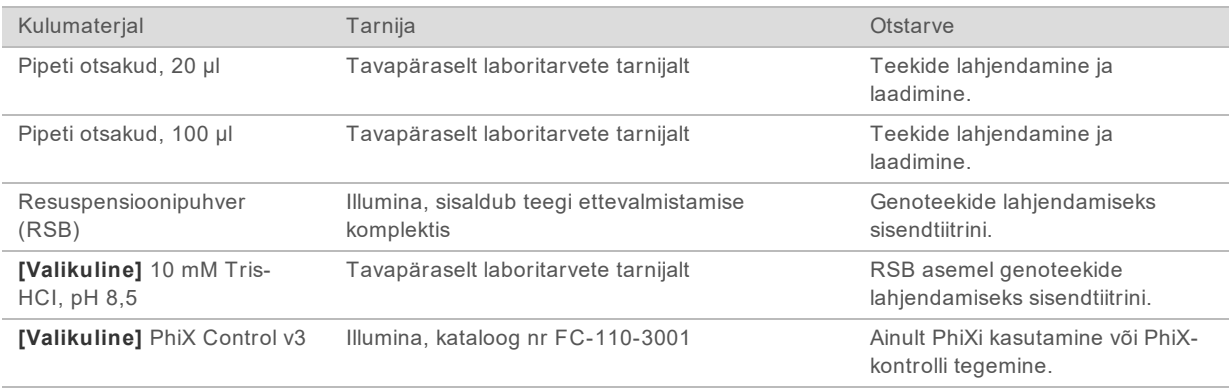

## Hooldus- ja veaotsinguvahendid

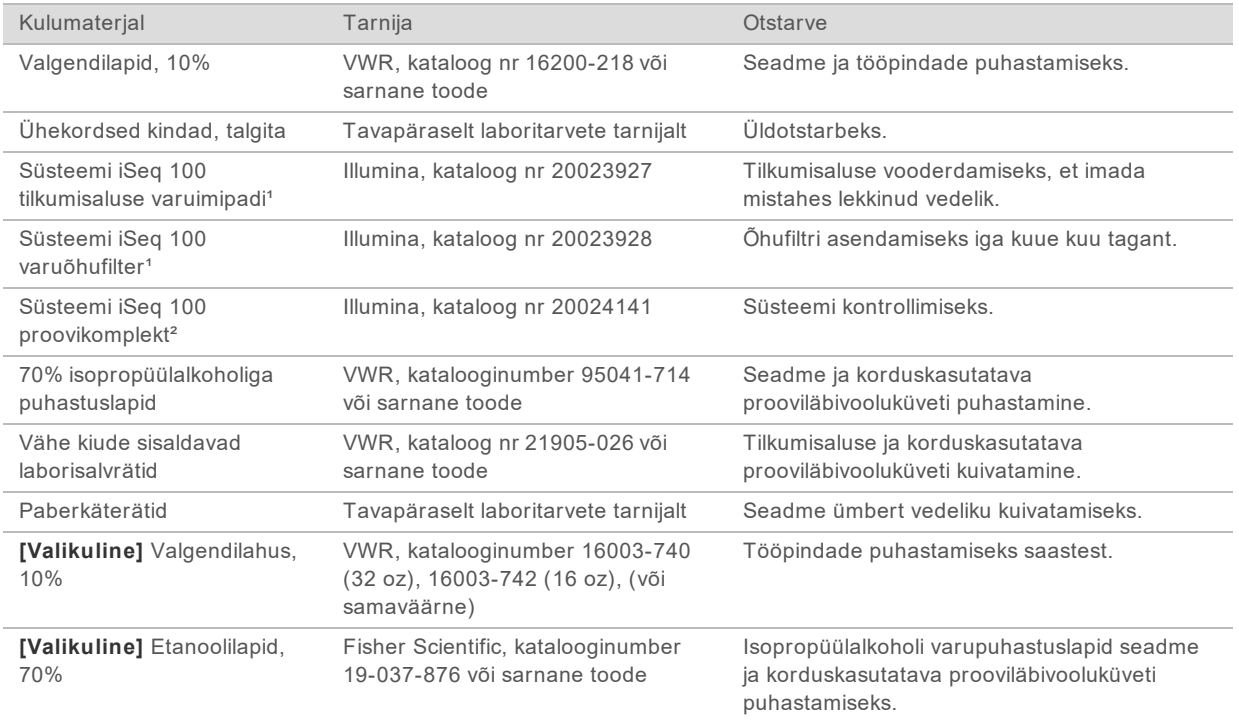

<sup>1</sup> Seadme tarnekomplekt sisaldab üht paigaldatud tarvikut ja üks varutarvikut. Kui garantii ei kehti, peab kasutaja varukomponente ise hankima. Hoidke kuni kasutamiseni pakendatult.

² Asendab seadmega tarnitud korduskasutatavaid proovikomponente, kui need pärast 5 aasta möödumist või 130 kasutuskorda aeguvad.

## Seadmed

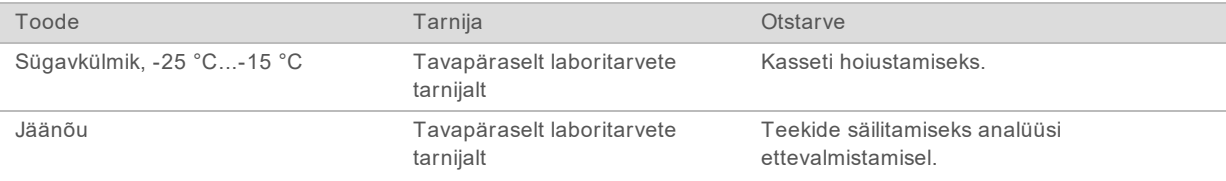

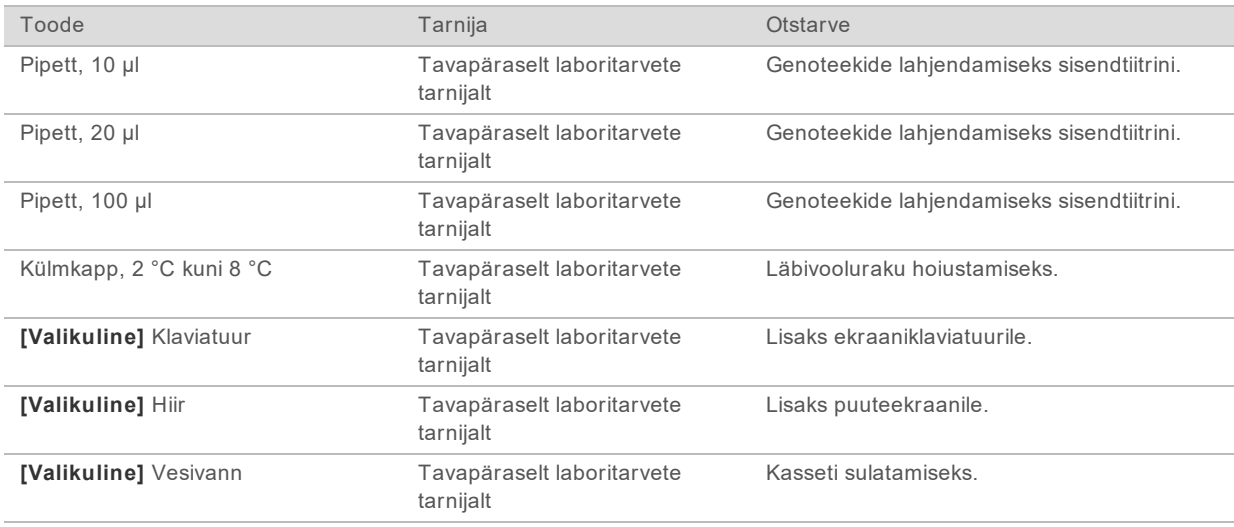

# <span id="page-27-0"></span>Peatükk 3 Sekveneerimine

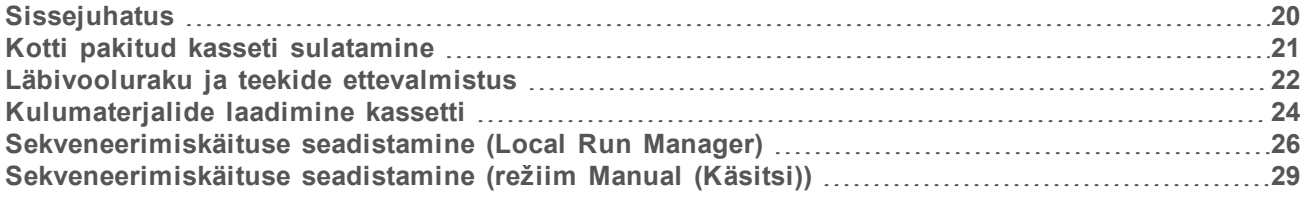

### <span id="page-27-1"></span>**Sissejuhatus**

Sekveneerimissüsteem iSeq 100 hõlmab klastri loomist, sekveneerimist ja analüüsi. Iga etapp toimub sekveneerimiskäituse ajal automaatselt. Olenevalt süsteemi konfiguratsioonist tehakse pärast analüüsi lõppu täiendav seadmeväline analüüs.

- **► Klastri moodustamine** teek denatureeritakse automaatselt üksikuteks kiududeks ja lahjendatakse täiendavalt seadmel. Klastri moodustamise ajal seotakse üksikud DNA-molekulid läbivooluraku pinnaga ja neid võimendatakse klastrite moodustamiseks.
- ▶ Sekveneerimine klastrite pildistamine toimub ühe värviga keemiasüsteemi abil, mis kasutab nelja nukleotiidi andmete kodeerimiseks üht fluorestsentsmärgistust ja kaht pildistamistsüklit. Esimene pildistamistsükkel tuvastab adeniini (A) ja tümiini (T). Seejärel lõhestab keemiatsükkel värvi A-st ja lisab samal ajal sarnase värvi tsütosiinile (C). Teine pildistamistsükkel tuvastab C ja T. Pärast teist pildistamistsüklit teeb tarkvara Real Time Analysis aluste nimetamise, filtreerimise ja kvaliteedi hindamise. Seda protsessi korratakse iga sekveneerimistsükli jaoks. Lisateavet ühe värviga keemia kohta vaadake jaotisest *[Aluste nimetamine](#page-49-0)* leheküljel 42.
- <sup>u</sup> **Analüüs** käivitamisel edastab kontrolltarkvara automaatselt aluste nimetusfailid (\*.bcl) andmeanalüüsiks määratud väljundasukohta. Andmeanalüüsi meetod oleneb rakendusest ja süsteemi konfiguratsioonist.

### Laadimismaht ja kontsentratsioon

Laadimismaht on 20 µl. Laadimiskontsentratsioon erineb olenevalt teegi tüübist.

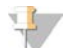

#### MÄRKUS.

Kui olete leidnud optimaalse laadimiskontsentratsiooni, mis iSeq 100 i1 reaktiivis v1 teie jaoks toimib, soovitame iSeq 100 i1 reaktiivis v2 sekveneerimisega alustades kasutada sama laadimiskontsentratsiooni.

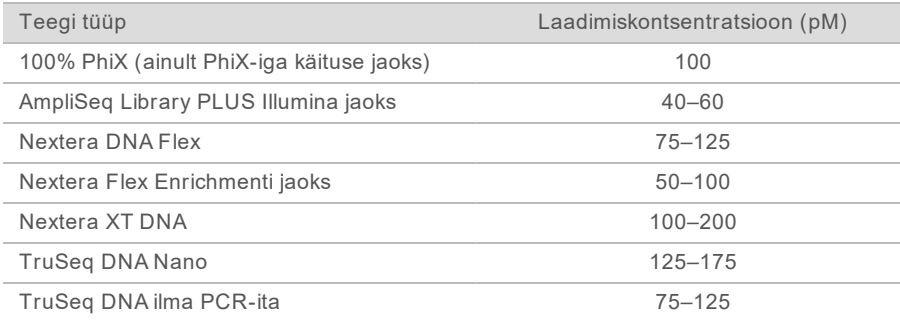

Teiste teegitüüpide puhul soovitab Illumina kasutada laadimiskontsentratsiooni algväärtusena 50 pM. Optimeerige seda kontsentratsiooni järgnevate käituste ajal, et tuvastada laadimiskontsentratsioon, mis annab järjepidavalt nõudmistele vastavaid tulemusi.

Liiga suured või väiksed laadimiskontsentratsioonid tekitavad kehvi klastreid ja käituse mõõdikuid. Lisateavet leiate dokumendist *Cluster Optimization Overview Guide (document # 1000000071511)* (Klastri optimeerimise ülevaatlik juhend (dokument nr 1000000071511)).

#### <span id="page-28-1"></span>Soovituslik tsüklite arv

Iga lugemise kohta sisestage andmete kvaliteedi optimeerimiseks vähemalt 26 ja maksimaalselt 151 tsüklit. Tsüklite täpne arv oleneb teie katsest.

Tsüklite minimaalne ja maksimaalne arv hõlmab lisatsüklit. Lisage soovitud lugemispikkusele alati üks tsükkel, et korrigeerida faasimise ja eelfaasimise mõju. Lugemispikkus on *sekveneerimistsüklite* arv 1. ja 2. lugemises, mis ei hõlma lisatsükleid ja indekstsükleid.

Käituse seadistamise näide.

- <sup>u</sup> Lugemise puhul pikkusega 36 (üksiklugemine) sisestage väljale Read 1 (1. lugemine) väärtus **37**.
- Lugemise puhul pikkusega 150 iga rea kohta (paaristulemus) sisestage väljale Read 1 (1. lugemine) väärtus **151** ja väljale Read 2 (2. lugemine) väärtus **151**.

#### Sekveneerimise nõuded

- Reaktiivide ja muude kemikaalide käsitsemisel kandke kaitseprille, laborikitlit ja puudrita kindaid. Ristsaastumise vältimiseks vahetage kindad, kui seda palutakse.
- $\blacktriangleright$  Enne protokolli käivitamist veenduge, et teil oleksid vajalikud kulumaterjalid ja vahendid olemas. Vaadake jaotist *[Kasutaja hangitavad kulutarvikud ja seadmed](#page-24-0)* leheküljel 17.
- <sup>u</sup> Järgige protokolle näidatud järjekorras, kasutades määratud mahte, temperatuure ja kestusi.
- $\blacktriangleright$  Kui peatumiskohta pole määratud, jätkake kohe järgmise etapiga.
- Kui plaanite sulatada kassetti vesivannis, hoidke kassetti vähemalt 1 päev enne sulatamist temperatuuril -25 °C kuni -15 °C. Vesivann on kolmest sulatusmeetodist kiireim.

### <span id="page-28-0"></span>Kotti pakitud kasseti sulatamine

- 1 Pange kätte uus paar puudrita kindaid.
- 2 Võtke kassett -25 °C kuni -15 °C hoiuruumist välja.
- 3 Kui kassett on pakendatud, eemaldage see kastist, kuid *ärge avage valget fooliumkotti*

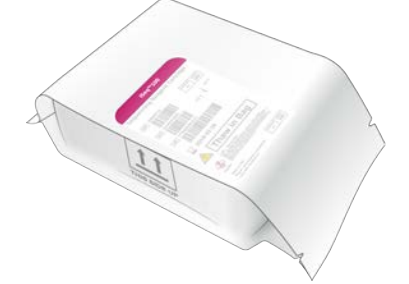

4 Sulatage kotis olev kassett, kasutades üht järgmistest meetoditest. Kasutage kohe pärast sulatamist ja vältige uuesti külmutamist või muul viisil hoiustamist.

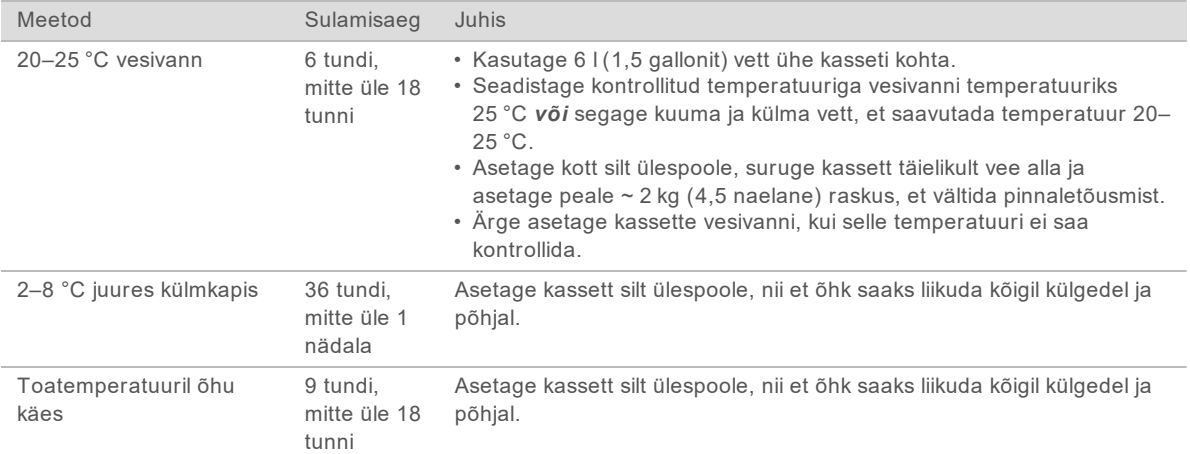

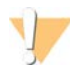

#### ETTEVAATUST

Kasseti sulatamine vesivannis kohe pärast transporti, kui seda on hoiustatud kuivas jääs, võib jõudlust negatiivselt mõjutada. Enne sulatamist säilitage vähemalt 1 päev temperatuuril -25 °C kuni  $-15 °C$ .

<span id="page-29-0"></span>5 Kui kott on veevannist võetuna märg, kuivatage see paberrätikutega.

### Läbivooluraku ja teekide ettevalmistus

Enne läbivooluraku ja teekide kassetti laadimist laske läbivoolurakul ühtlustuda toatemperatuuriga, lahjendage teeke ja soovi korral lisage PhiX-i. Teegid denatureeritakse automaatselt seadmes.

Toetatud Illumina kaheahelalistele teekidele kehtivad lahjendamise juhtnöörid. Tehke alati kvaliteedikontrolli analüüs, optimeerige teegi laadimiskontsentratsiooni ja kasutage normaliseerimismeetodit, mis loob kaheahelalisi teeke. Helmepõhine normaliseerimine, mis loob üheahelasi teeke, ei sobi seadmel tehtava denatureerimisega.

### Teegi lahjendamine 1 nM-ni

- 1 Valmistage läbivool järgmiselt ette.
	- a Võtke uus läbivoolurakk 2 °C kuni 8 °C hoiuruumist välja.
	- b Jätke avamata pakend 10–15 minutiks toatemperatuurile.
- 2 Eemaldage resuspensioonipuhver (RSB) -25 °C kuni -15 °C säilituskohast. Alternatiivina kasutage 10 mM Tris-HCl, pH 8,5 RSB asemel.
- 3 **[Valikuline]** Eemaldage 10 nM PhiX-i varud -25 °C kuni -15 °C hoiuruumist. PhiX-i on vaja ainult valikulise lisamise või ainult PhiX-iga käituse jaoks.
- 4 Sulatage RSB-d ja valikulist PhiX-i toatemperatuuril 10 minutit.

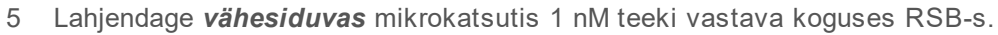

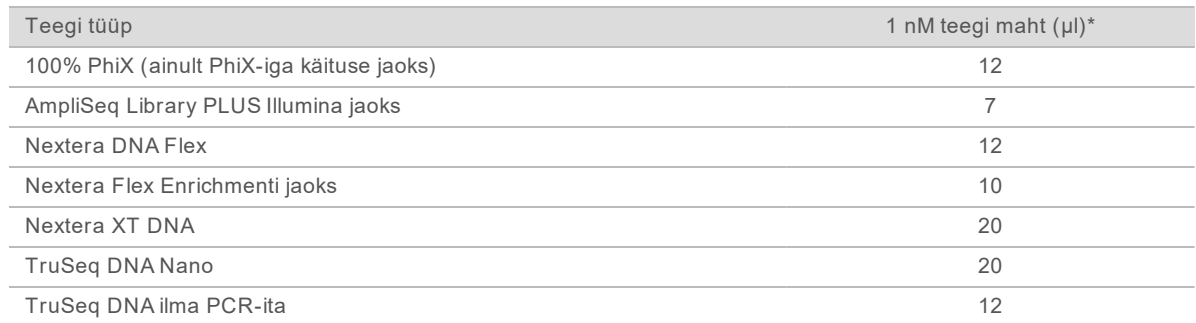

\* Mahud sisaldavad ülejääki täpseks pipeteerimiseks.

Edukas sekveneerimine oleneb teekide lahjendamisest vähesiduvates mikrokatsutites.

- 6 Keerutage kergelt ja seejärel tsentrifuugige 280 × g juures 1 minuti jooksul.
- 7 **[Valikuline]** Säilitage 1 nM teeki temperatuuril -25 °C kuni -15 °C kuni üks kuu.

### 1 nM teegi lahjendamine laadimiskontsentratsioonini

1 Ühendage järgmised mahud vähesiduvas mikrokatsutis, et valmistada 100 µl teegivedelikku, mis on lahjendatud sobivale laadimiskontsentratsioonile.

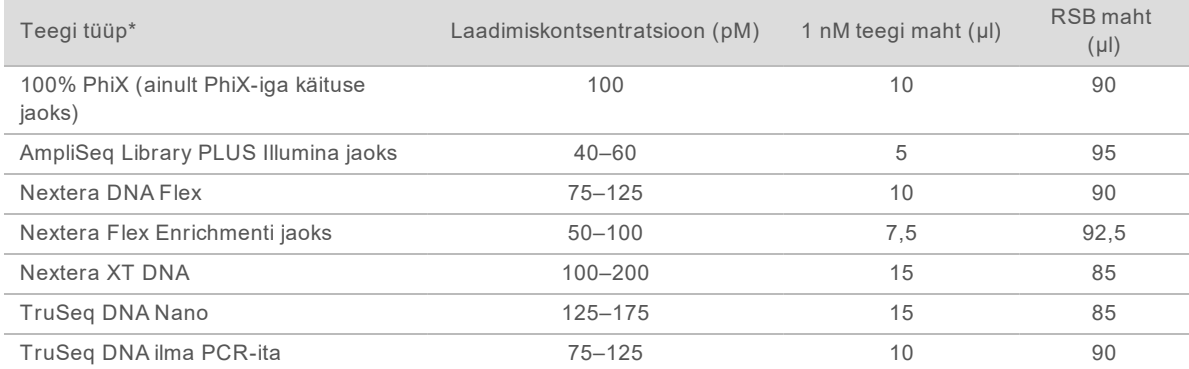

Nendes tabelites on esitatud näidislaadimiskontsentratsioonid. Süsteem iSeq 100 ühildub kõigi Illumina teekide ettevalmistuskomplektidega, välja arvatud komplektiga SureCell WTA 3′, kuid optimaalne laadimiskontsentratsioon võib erineda.

- 2 Keerutage kergelt ja seejärel tsentrifuugige 280 × g juures 1 minuti jooksul.
- 3 Asetage lahjendatud teek jäässe sekveneerimist ootama. Sekveneerige teeke lahjendamisega samal päeval.
- 4 Kui te *ei* lisa PhiX-i või teete ainult PhiX-iga käitust, jätke järgmine jaotis vahele ja jätkake jaotisega *[Kulumaterjalide laadimine kassetti](#page-31-0)* leheküljel 24.

### PhiX-i kontrollmaterjali (valikuline) lisamine

PhiX on väike kasutusvalmis Illumina teek, mille nukleotiidikoostis on tasakaalustatud. Teeki 2% PhiX-i lisamine annab täiendavaid mõõdikud. Vähese mitmekesisusega teekide puhul kasutage aluste mitmekesisuse suurendamiseks 10%-st lisandit.

Ka madal, kuni 1% lisand on täiendavate mõõdikute saamiseks tõhus, kuid teeb pipettimise raskeks.

- 1 Ühendage järgmised mahud vähesiduvas mikrokatsutis, et valmistada 50 µl 1 nM PhiX-i.
	- $\blacktriangleright$  10 nM PhiX-i (5 µl)
	- $\triangleright$  RSB (45 µl)

MÄRKUS.

- 2 Keerutage kergelt ja seejärel tsentrifuugige 280 × g juures 1 minuti jooksul.
- 3 **[Valikuline]** Säilitage 1 nM PhiX-i kuni ühe kuu vältel temperatuurivahemikus –25 kuni -15 °C.
- 4 Segage vähesiduvas mikrokatsutis 1 nM PhiX-i ja RSB-d, et valmistada 100 µl PhiX-i, mis on lahjendatud samale laadimiskontsentratsioonile kui teek. Näide.

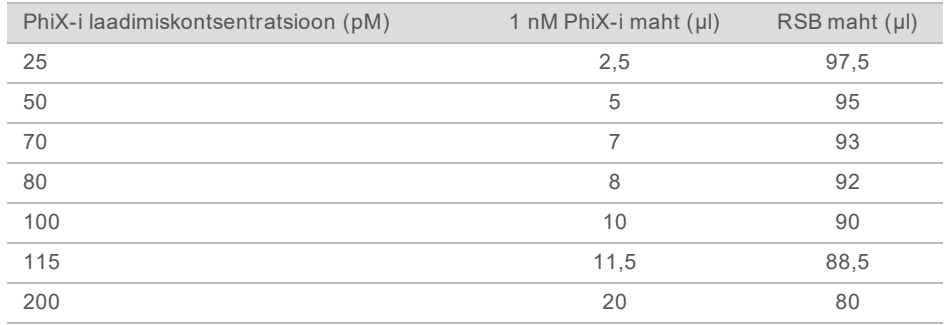

5 Ühendage PhiX ja teek.

► 2% lisandi jaoks lisage 2 µl lahjendatud PhiX-i 100 µl lahjendatud teeki.

 $\triangleright$  10% lisandi jaoks lisage 10 µl lahjendatud PhiX-i 100 µl lahjendatud teeki. Tegelik PhiX-i protsent varieerub olenevalt teegi kvaliteedist ja kogusest.

- 6 Keerutage kergelt ja seejärel tsentrifuugige 280 × g juures 1 minuti jooksul.
- <span id="page-31-0"></span>7 Asetage teek PhiX-lisandiga jäässe.

### Kulumaterjalide laadimine kassetti

- 1 **[Valikuline]** Kasseti ettevalmistamise ja laadimise õppevideo nägemiseks valige **Sequence** (Sekveneerimine).
- 2 Avage kasseti kott sälkudest rebides.
- 3 Vältides kasseti ülaosas olevat juurdepääsuakent, eemaldage kassett kotist. Visake kott ära.
- 4 Pöörake kassetti viis korda ümber, et reaktiivid seguneksid. Sisemised komponendid võivad pööramise ajal klõbiseda, mis on normaalne.
- 5 Koputage kassetti (silt ülespoole) tööpingil või muul kõval pinnal viis korda, et tagada reaktiivi aspiratsioon.

### Teegi laadimine

1 Läbistage teegimahuti uue pipetiotsaga ja suruge foolium servadele, et ava suurendada.

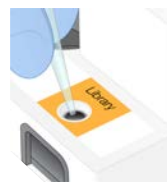

- 2 Saastumise vältimiseks visake pipetiots ära.
- 3 Lisage 20 µl lahjendatud teeki mahuti *põhja*. Vältige fooliumi puudutamist.

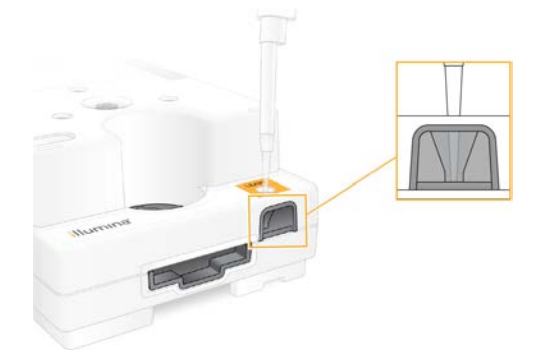

### Läbivooluraku laadimine

- 1 Avage valge läbivooluraku fooliumpakend sälkudest rebides. Kasutage 24 tunni jooksul pärast avamist.
- 2 Tõmmake läbivoolurakk pakendist välja.
	- **D** Puudutage läbivoolurakku käsitades ainult plastosi.
	- $\triangleright$  Vältige elektrilise liidese, CMOS-sensori, klaasi ja mõlemal pool klaasi olevate tihendite puudutamist.

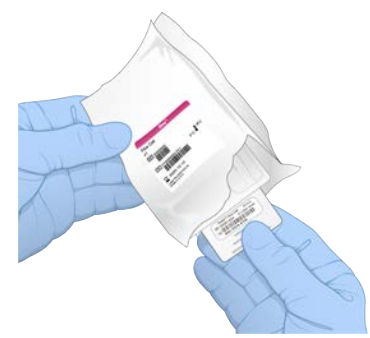

- 3 Hoidke läbivoolurakku haardepunktidest, nii et etikett on ülal.
- 4 Sisestage läbivoolurakk kasseti esiküljel olevasse pilusse. Läbivoolurakk kinnitub klõpsuga paika. Õigesti laadimisel ulatub haardeosa kassetist välja ja klaas on juurdepääsuaknast nähtav.

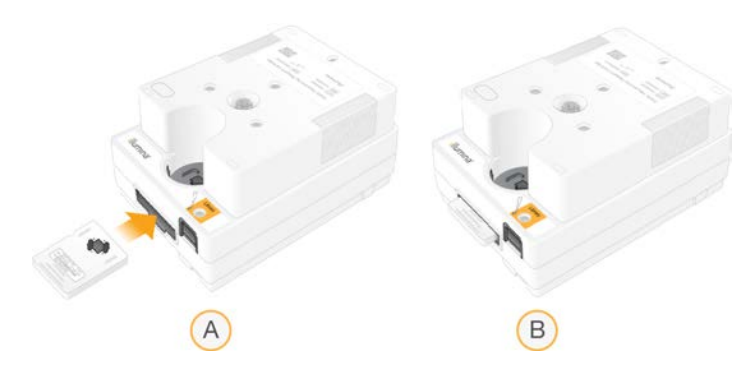

- A Läbivooluraku laadimine
- B Laaditud läbivoolurakk
- 5 Visake pakend ära järgmiselt.
	- a Võtke kaanega karp fooliumpakendist välja.
	- b Võtke desikant kaanega karbist välja.
	- c Taaskäidelge kaanega karp ning visake fooliumpakend ja desikant ära.
- 6 Jätkake, olenevalt sellest, kas süsteem on Local Run Manageriga integreeritud.
	- ▶ Local Run Manageri kasutamisel järgige jaotist *[Sekveneerimiskäituse seadistamine \(Local Run](#page-33-0) Manager)* [leheküljel 26](#page-33-0).
	- <sup>u</sup> Kui te Local Run Manageri ei kasuta, järgige jaotist *[Sekveneerimiskäituse seadistamine \(režiim](#page-36-0) [Manual \(Käsitsi\)\)](#page-36-0)* leheküljel 29.

### <span id="page-33-0"></span>Sekveneerimiskäituse seadistamine (Local Run Manager)

Käituse seadistamine tarkvara Local Run Manager kasutades hõlmab käituse loomist ja salvestamist tarkvaras Local Run Manager ning seejärel juhtimistarkvarasse naasmist tarvikute laadimiseks ja käituse valimiseks. Andmed salvestatakse määratud väljundkausta analüüsimiseks, mis toimub tarkvaras Local Run Manager automaatselt pärast käituse lõppu.

1 Avage tarkvara Local Run Manager kohapeal seadme monitoril või kaugligipääsuga teises arvutis.

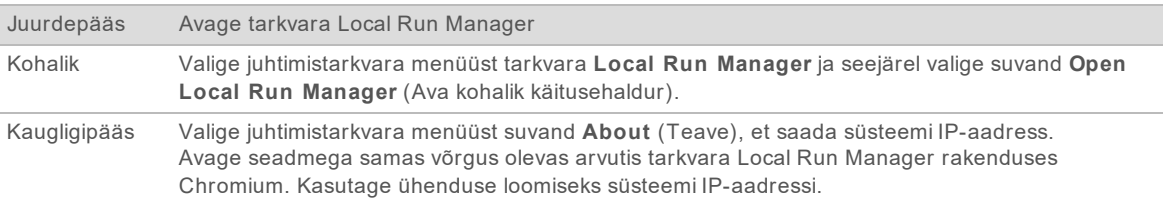

- 2 Kui rakenduse Chromium ekraan on seadme monitoril tühi, taaskäivitage seade ja käivitage uuesti käituse seadistamine. Vt juhiseid jaotisest *[Seadme taaskäivitamine](#page-53-1)* leheküljel 46.
- 3 Looge ja salvestage käitus tarkvaras Local Run Manager.
	- ▶ Juhtnööre vt dokumendist *Local Run Manager Software Guide (document # 1000000002702) (Tarkvara Local Run Manager juhend (dokument nr 1000000002702))*.
	- Seadistage ainult PhiX-i käitus mitteindekseeritavaks.
	- Tarkvara Local Run Manager saadab salvestatud käitused automaatselt juhtimistarkvarasse.
- 4 Valige juhtimistarkvarast **Sequence** (Sekveneerimine). Tarkvara avab luugi nurga all, väljutab aluse ja käivitab käituse seadistuskuvade jada.

5 **[Valikuline]** Valige suvand **Help** (Spikker), et kuvada ekraaniviip. Igal lehel kuvatakse juhendavad spikriviibad.

### Kasseti laadimine seadmesse

- 1 Veenduge, et kassett oleks sulatatud ja sisaldaks läbivoolurakku ning lahjendatud teeki.
- 2 Asetage kassett alusele, nii et juurdepääsuaken on ülespoole suunatud ja läbivoolurakk asub seadme sees. Ärge suruge kassetti ega alust seadmesse.

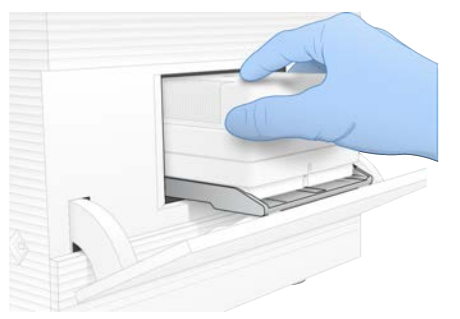

3 Valige käsk **Close Door** (Sule luuk), et kassett sisse lükata ja luuk sulgeda. Kuva vasakusse serva ilmub paneel, millel kuvatakse teave skannitud kulumaterjalide kohta.

### Teenusesse BaseSpace Sequence Hub sisselogimine

Teenuse BaseSpace Sequence Hub kuva ilmub, kui süsteem on konfigureeritud käituse jälgimiseks või käituse jälgimiseks ja salvestamiseks.

1 Käimasoleva käituse ühenduse katkestamiseks teenusest BaseSpace Sequence Hub valige suvand **Skip BaseSpace Sequence Hub Sign In** (Jäta teenusesse BaseSpace Sequence Hub sisselogimine vahele).

Seadme jõudlusandmeid saadetakse endiselt Illuminale.

- 2 Teenuse ühenduvuse muutmiseks praeguse käituse puhul tehke üks järgmistest konfiguratsioonivalikutest:
	- <sup>u</sup> **Run Monitoring** (Ainult käituse jälgimine) ainult InterOp-failid saadetakse teenusesse BaseSpace Sequence Hub kaugjälgimise võimaldamiseks.
	- <sup>u</sup> **Run Monitoring and Storage** (Käituste jälgimine ja salvestamine) käituse andmed saadetakse teenusesse BaseSpace Sequence Hub kaugjälgimise ja analüüsi võimaldamiseks.
- 3 Sisestage oma teenuse BaseSpace Sequence Hub sisselogimisandmed ja valige käsk **Sign In** (Logi sisse).
- 4 Loendi Available Workgroups (Saadaolevad töörühmad) ilmumisel valige töörühm, millesse soovite käituse andmed üles laadida. See loend ilmub siis, kui kuulute mitmesse töörühma.
	-
- 5 Valige suvand **Run Setup** (Käituse seadistus).

### Käituse valimine

- 1 Kui ilmub Local Run Manageri sisselogimisekraan:
	- a Sisestage oma rakenduse kasutajanimi ja parool.
	- b Valige suvand **Log In** (Logi sisse).

See ekraan kuvatakse juhul, kui tarkvara Local Run Manager on konfigureeritud sisselogimist nõudma. Vaikimisi pole sisselogimine nõutav.

- 2 Valige käitus loendist Run name (Käituse nimi), kus on loetletud tarkvaras Local Run Manager salvestatud käitused.
	- ▶ Värskendatud loendi vaatamiseks valige Refresh (Värskenda).
	- ▶ Tühja loendi täitmiseks valige käsk **Open Local Run Manager** (Ava tarkvara Local Run Manager) ja looge käitus.

Valiku Open Local Run Manager (Ava tarkvara Local Run Manager) valimine ahendab juhtimistarkvara ja avab tarkvara Local Run Manager rakenduses Chromium.

- 3 Kui lahkusite juhtimistarkvarast, et käitust luua, naaske ja valige käitus.Loendi värskendamiseks valige käsk **Refresh** (Värskenda).
- 4 **[Valikuline]** Valige valik **Edit** (Redigeeri) ja muutke käituse parameetreid.
	- a Lugemistüübi muutmiseks valige suvand **Single Read** (Üksiklugem) või **Paired End** (Paaristulemus).
	- b Lugemistsükli muutmiseks sisestage **26**–**151** tsüklit nii lugemi 1 kui ka lugemi 2 jaoks. Lisage üks tsükkel soovitud tsüklite arvule.
	- c Käimasoleva käituse väljundkausta muutmiseks sisestage tee asukoha juurde või valige **Browse** (Sirvi) ja navigeerige asukohta.
	- d Valige valik **Save** (Salvesta), mis värskendab käitust nii juhtimistarkvaras kui ka tarkvaras Local Run Manager.
- 5 Valige suvand **Start Run** (Käivita käitus), et käivitada käituseelne kontroll.

#### Käituseelsete kontrollide ülevaatamine

Käituseelsed kontrollid hõlmavad seadme kontrolli ja voolukontrolli. Voolukontroll augustab kasseti tihendid ja viib reaktiivi läbi läbivooluraku, nii et kulumaterjale ei saa pärast algust taaskasutada.

1 Oodake umbes 15 minutit, kuni käituseelsed kontrollid on lõpetatud. Käitus algab automaatselt pärast edukat lõpetamist. Kui süsteem pole vaigistatud, annab käituse algusest teada helin.

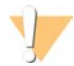

#### ETTEVAATUST

Luugi avamine käituseelse kontrolli või käituse ajal võib põhjustada käituse nurjumise.

- 2 Kui seadme kontrollimise ajal ilmneb viga, valige käsk **Retry** (Proovi uuesti), et kontrolli korrata. Seadme kontroll tehakse enne läbivoolukontrolli. Kui kontroll on pooleli, kuvatakse selle animeeritud riba.
- 3 Kui viga kordub, vt veaotsingu jaotist *[Veateate lahendamine](#page-52-1)* leheküljel 45.

#### Käituse edenemise jälgimine

1 Saate jälgida käituse edenemist ja mõõdikuid nende ilmumisel kuvale Sequencing (Sekveneerimine) pärast 26. tsüklit.

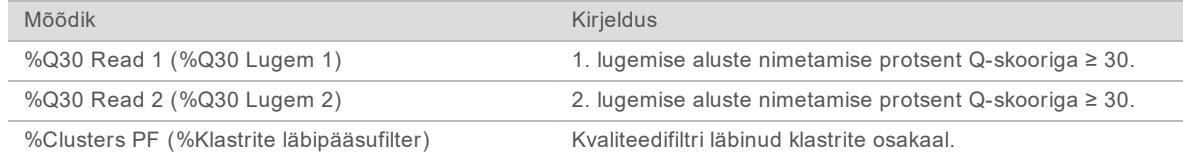
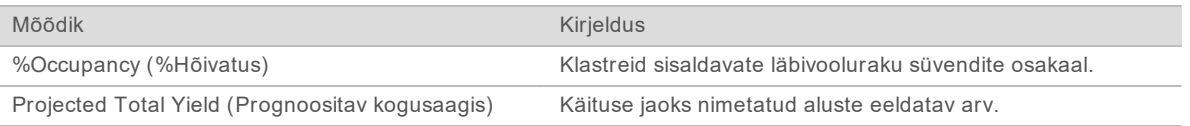

2 Failide kopeerimise ja muude käitustoimingute jälgimiseks valige juhtimistarkvara menüü ja seejärel valige suvand **Process Management** (Toiminguhaldus).

### <span id="page-36-1"></span>Kulumaterjalide mahalaadimine

- 1 Kui sekveneerimine on lõpetatud, valige käsk **Eject Cartridge** (Väljuta kassett). Tarkvara väljutab kasutatud kasseti seadmest.
- 2 Eemaldage kassett aluselt.
- 3 Eemaldage läbivoolurakk kassetist.
- 4 Kõrvaldage elektroonilisi komponente sisaldav läbivoolurakk kasutuselt oma piirkonnas kehtivate eeskirjade järgi.
- 5 Kõrvaldage kasutatud reaktiive sisaldav kassett kasutuselt oma piirkonnas kehtivate eeskirjade järgi.

Käitusjärgne pesu ei ole vajalik, kuna vedelikud visatakse ära koos kassetiga.

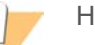

#### HOIATUS

**See reaktiivide komplekt sisaldab potentsiaalselt ohtlikke kemikaale. Sissehingamine, allaneelamine ning kokkupuude naha ja silmadega võivad tekitada kehavigastusi. Kandke isikukaitsevahendeid, sealhulgas kaitseprille, kindaid ja laborikitlit, mis on kokkupuuteohuks sobilikud. Käsitsege kasutatud reaktiive keemiliste jäätmetena ja kõrvaldage need kohalduvate piirkondlike, riiklike ning kohalike seaduste ja määruste alusel.** Täiendavat keskkonna-, tervise- ja ohutusteavet vaadake ohutuskaardilt SDS veebilehel [support.illumina.com/sds.html](http://support.illumina.com/sds.html).

6 Valige käsk **Close Door** (Sule luuk), et alus uuesti laadida ja avakuvale naasta. Tarkvara laadib aluse automaatselt uuesti ja andurid kinnitavad kasseti eemaldamist.

## <span id="page-36-0"></span>Sekveneerimiskäituse seadistamine (režiim Manual (Käsitsi))

Käituse seadistamine režiimis Manual (Käsitsi) tähendab käituse parameetrite määramist juhtimistarkvaras ja instrumendivälise analüüsi tegemist enda valitud rakendusega. Tarkvara salvestab andmed analüüsimiseks väljundkausta. FASTQ-failide loomine nõuab täiendavat etappi.

- 1 Kui süsteem on konfigureeritud käituse analüüsimiseks, koostööks ja salvestamiseks teenusega BaseSpace Sequence Hub, siis looge käituse jaoks järgmisel viisil proovileht.
	- a Laadige alla *Süsteemi iSeq 100 proovilehe mall käsitsirežiimi jaoks* [sekveneerimissüsteemi iSeq](https://support.illumina.com/sequencing/sequencing_instruments/iseq-100/downloads.html) [100 tugilehtedelt](https://support.illumina.com/sequencing/sequencing_instruments/iseq-100/downloads.html).
	- b Muutke malli vajaduse järgi. Veenduge järgmises.
		- $\blacktriangleright$  Adapterijärjestused Index 2 (Indeks 2) (i5) on õiges paigutuses. Paigutusi vt dokumendist *Illumina Adapter Sequences (document # 1000000002694) (Illumina adapterijärjestused (dokument nr 1000000002694))*.
		- <sup>u</sup> Proovilehtede väärtused vastavad juhtimistarkvara väärtustele. Näiteks sisestage nii proovilehe kui ka käituse seadistamise ekraani väljale Read 1 (Lugem 1) väärtus 151.
	- c Salvestage mall CSV-failina.
- 2 Valige juhtimistarkvarast **Sequence** (Sekveneerimine). Tarkvara avab luugi nurga all, väljutab aluse ja käivitab käituse seadistuskuvade jada.
- 3 **[Valikuline]** Valige suvand **Help** (Spikker), et kuvada ekraaniviip. Igal lehel kuvatakse juhendavad spikriviibad.

### <span id="page-37-1"></span>Kasseti laadimine seadmesse

- 1 Veenduge, et kassett oleks sulatatud ja sisaldaks läbivoolurakku ning lahjendatud teeki.
- 2 Asetage kassett alusele, nii et juurdepääsuaken on ülespoole suunatud ja läbivoolurakk asub seadme sees. Ärge suruge kassetti ega alust seadmesse.

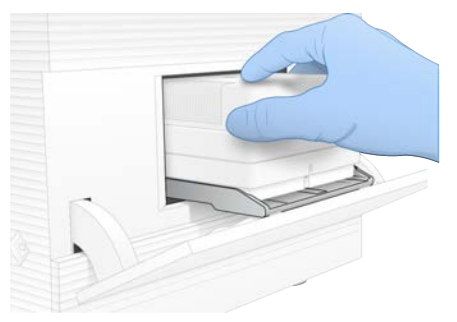

3 Valige käsk **Close Door** (Sule luuk), et kassett sisse lükata ja luuk sulgeda. Kuva vasakusse serva ilmub paneel, millel kuvatakse teave skannitud kulumaterjalide kohta.

### <span id="page-37-0"></span>Teenusesse BaseSpace Sequence Hub sisselogimine

Teenuse BaseSpace Sequence Hub kuva ilmub, kui süsteem on konfigureeritud käituse jälgimiseks või käituse jälgimiseks ja salvestamiseks.

1 Käimasoleva käituse ühenduse katkestamiseks teenusest BaseSpace Sequence Hub valige suvand **Skip BaseSpace Sequence Hub Sign In** (Jäta teenusesse BaseSpace Sequence Hub sisselogimine vahele).

Seadme jõudlusandmeid saadetakse endiselt Illuminale.

- 2 Teenuse ühenduvuse muutmiseks praeguse käituse puhul tehke üks järgmistest konfiguratsioonivalikutest:
	- <sup>u</sup> **Run Monitoring** (Ainult käituse jälgimine) ainult InterOp-failid saadetakse teenusesse BaseSpace Sequence Hub kaugjälgimise võimaldamiseks.
	- <sup>u</sup> **Run Monitoring and Storage** (Käituste jälgimine ja salvestamine) käituse andmed saadetakse teenusesse BaseSpace Sequence Hub kaugjälgimise ja analüüsi võimaldamiseks.
- 3 Sisestage oma teenuse BaseSpace Sequence Hub sisselogimisandmed ja valige käsk **Sign In** (Logi sisse).
- 4 Loendi Available Workgroups (Saadaolevad töörühmad) ilmumisel valige töörühm, millesse soovite käituse andmed üles laadida. See loend ilmub siis, kui kuulute mitmesse töörühma.
- 5 Valige suvand **Run Setup** (Käituse seadistus).

### <span id="page-38-0"></span>Käitusparameetrite sisestamine

1 Sisestage väljale Run Name (Käituse nimi) soovitud kordumatu nimi praeguse käituse identifitseerimiseks.

Käituse nimi võib sisaldada tähtnumbrilisi märke, sidekriipse ja allkriipse.

- 2 Tehke jaotises Read Type (Lugemi tüüp) üks järgmistest valikutest.
	- <sup>u</sup> **Single Read** (Üksiklugem) tehakse üks sekveneerimislugemine, mis on kiirem ja lihtsam võimalus.
	- **Paired End** (Paaristulemus) tehakse kaks sekveneerimislugemist, mis annab kvaliteetsemad andmed ja täpsema joonduse.
- 3 Väljale Read Cycle (Lugemistsükkel) sisestage igal lugemisel läbitavate tsüklite arv.
	- $\triangleright$  Valikute Read 1 (1. lugemine) ja Read 2 (2. lugemine) puhul lisage soovitud tsüklite arvule üks tsükkel.

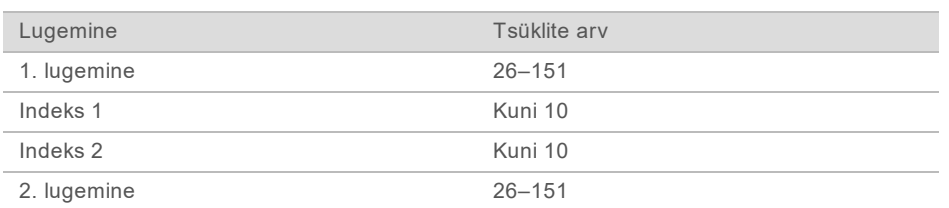

**■** Ainult PhiX-i käituse puhul sisestage mõlemale indeksiväljale 0.

2. lugemisel 2 on tavaliselt sama väärtus, mis 1. lugemisel 1, k.a lisatsükkel. Indeks 1 sekveneerib i7 indeksadapteri ja indeks 2 sekveneerib i5 indeksadapteri.

- 4 Väljundkausta määramiseks selle käituse jaoks või proovilehe üleslaadimiseks valige **Advanced** (Täpsem).
	- <sup>u</sup> Sisestage väljale Output Folder (Väljundkaust) väljundkausta asukoha tee või valige **Browse** (Sirvi) ja navigeerige selle juurde.
	- <sup>u</sup> Sisestage väljale Sample Sheet (Proovileht) proovilehe asukoha tee või valige **Browse** (Sirvi) ja navigeerige selle juurde.
- 5 Valige suvand **Start Run** (Käivita käitus), et käivitada käituseelne kontroll.

### <span id="page-38-1"></span>Käituseelsete kontrollide ülevaatamine

Käituseelsed kontrollid hõlmavad seadme kontrolli ja voolukontrolli. Voolukontroll augustab kasseti tihendid ja viib reaktiivi läbi läbivooluraku, nii et kulumaterjale ei saa pärast algust taaskasutada.

1 Oodake umbes 15 minutit, kuni käituseelsed kontrollid on lõpetatud. Käitus algab automaatselt pärast edukat lõpetamist. Kui süsteem pole vaigistatud, annab käituse algusest teada helin.

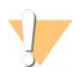

### ETTEVAATUST

Luugi avamine käituseelse kontrolli või käituse ajal võib põhjustada käituse nurjumise.

- 2 Kui seadme kontrollimise ajal ilmneb viga, valige käsk **Retry** (Proovi uuesti), et kontrolli korrata. Seadme kontroll tehakse enne läbivoolukontrolli. Kui kontroll on pooleli, kuvatakse selle animeeritud riba.
- 3 Kui viga kordub, vt veaotsingu jaotist *[Veateate lahendamine](#page-52-0)* leheküljel 45.

# <span id="page-39-0"></span>Käituse edenemise jälgimine

1 Saate jälgida käituse edenemist ja mõõdikuid nende ilmumisel kuvale Sequencing (Sekveneerimine) pärast 26. tsüklit.

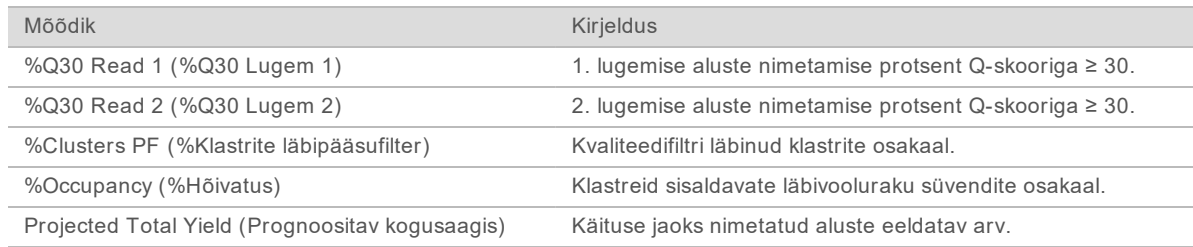

2 Failide kopeerimise ja muude käitustoimingute jälgimiseks valige juhtimistarkvara menüü ja seejärel valige suvand **Process Management** (Toiminguhaldus).

### <span id="page-39-1"></span>Kulumaterjalide mahalaadimine

- 1 Kui sekveneerimine on lõpetatud, valige käsk **Eject Cartridge** (Väljuta kassett). Tarkvara väljutab kasutatud kasseti seadmest.
- 2 Eemaldage kassett aluselt.
- 3 Eemaldage läbivoolurakk kassetist.
- 4 Kõrvaldage elektroonilisi komponente sisaldav läbivoolurakk kasutuselt oma piirkonnas kehtivate eeskirjade järgi.
- 5 Kõrvaldage kasutatud reaktiive sisaldav kassett kasutuselt oma piirkonnas kehtivate eeskirjade järgi.

Käitusjärgne pesu ei ole vajalik, kuna vedelikud visatakse ära koos kassetiga.

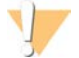

### HOIATUS

**See reaktiivide komplekt sisaldab potentsiaalselt ohtlikke kemikaale. Sissehingamine, allaneelamine ning kokkupuude naha ja silmadega võivad tekitada kehavigastusi. Kandke isikukaitsevahendeid, sealhulgas kaitseprille, kindaid ja laborikitlit, mis on kokkupuuteohuks sobilikud. Käsitsege kasutatud reaktiive keemiliste jäätmetena ja kõrvaldage need kohalduvate piirkondlike, riiklike ning kohalike seaduste ja määruste alusel.** Täiendavat keskkonna-, tervise- ja ohutusteavet vaadake ohutuskaardilt SDS veebilehel [support.illumina.com/sds.html](http://support.illumina.com/sds.html).

6 Valige käsk **Close Door** (Sule luuk), et alus uuesti laadida ja avakuvale naasta. Tarkvara laadib aluse automaatselt uuesti ja andurid kinnitavad kasseti eemaldamist.

# Peatükk 4 Hooldus

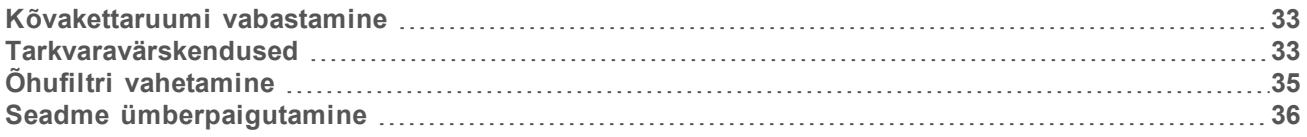

### <span id="page-40-5"></span><span id="page-40-0"></span>Kõvakettaruumi vabastamine

Sekveneerimiskäitus nõuab ligi 2 GB kõvakettaruumi. Kui kõvakettaruumi on vähe, järgige järgmisi etappe lõpetatud käituste kustutamiseks ja ruumi vabastamiseks.

- 1 Valige kontrolltarkvara menüüst suvand **Process Management** (Toiminguhaldus). Ilmub kuva Process Management (Toiminguhaldus) koos kõvakettale salvestatud käituste loendiga.
- <span id="page-40-2"></span>2 Valige kustutatava käituse juures käsk **Delete** (Kustuta). Käituse kustutamine kustutab käituse kohaliku kausta. Väljundkaust, mis on käituse kausta koopia, jääb alles.
- <span id="page-40-3"></span>3 Valige dialoogiaknas suvand **Yes** (Jah), et käituse kustutamine kinnitada.
- 4 Korrake etappe [2](#page-40-2) ja [3](#page-40-3) iga käituse puhul, mille soovite kustutada.
- 5 Kui olete lõpetanud, sulgege funktsioon Process Management (Toiminguhaldus), et naasta ekraanile Sequence (Sekveneerimine).

### <span id="page-40-4"></span><span id="page-40-1"></span>Tarkvaravärskendused

Tarkvara värskendamine tagab, et teie süsteemil oleks uusimad funktsioonid ja parandused. Tarkvaravärskendused on pakitud süsteemipaketti, mis hõlmab järgmist tarkvara.

- ▶ Süsteemi iSeq juhtimistarkvara
- ▶ Süsteemi iSeq 100 meetodid
- **ID Universaalkoopia teenus Universal Copy Service**
- $\blacktriangleright$  Reaalajas analüüs
- $\triangleright$  Tarkvara Local Run Manager (ainult raamistik)

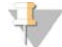

#### MÄRKUS.

Kuigi tarkvara Local Run Manager sisaldub süsteemi paketis, pole analüüsimoodulid selle osa. Installige need vajadust mööda eraldi, kasutades kontot sbsadmin. Pääsete analüüsimooduli tarkvarale juurde tarkvara Local Run Manager tugilehtedelt.

Süsteemi konfiguratsiooni järgi laaditakse tarkvaravärskendused alla kas automaatselt või käsitsi.

- <sup>u</sup> **Automaatsed värskendused** värskendused laaditakse teenusest BaseSpace Sequence Hub teile installimiseks automaatselt alla. See valik nõuab internetiühendust, kuid mitte teenuse BaseSpace Sequence Hub kontot.
- <sup>u</sup> **Käsitsi värskendused** värskendused laaditakse veebist käsitsi alla, salvestatakse kohalikult või kaasaskantavale seadmele ja installitakse salvestatud asukohast. See valik ei nõua internetiühendust.

## Automaatse tarkvaravärskenduse installimine

- <span id="page-41-0"></span>1 Minge üle operatsioonisüsteemi kontole sbsadmin.
- 2 Valige juhtimistarkvara menüüst suvand **Software Update** (Tarkvaravärskendus), et avada dialoogiaken Software Update (Tarkvaravärskendus). Automaatsete värskenduste jaoks konfigureeritud süsteemid kuvavad teate, kui tarkvaravärskendus on saadaval.
- 3 Värskenduse kontrollimiseks valige üks järgmistest valikutest.
	- **Check for Update** (Otsi värskendusi) saate otsida tarkvaravärskendusi.
	- ▶ **Autocheck for Updates** (Värskenduste automaatne otsimine) saate otsida tarkvaravärskendusi ja konfigureerida süsteemi otsima tarkvaravärskendusi automaatselt. Need valikud on nähtavad süsteemides, mis on ühendatud Internetiga, kuid pole automaatsete värskenduste jaoks seadistatud.
- 4 Tarkvara uusima versiooni allalaadmiseks valige suvand **Update** (Värskenda). Kui allalaadimine on lõppenud, suletakse juhtimistarkvara ja kuvatakse installiviisard.
- 5 Valige installiviisardis käsk **Install** (Installi).

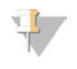

MÄRKUS.

Värskenduse tühistamine enne installi lõppemist peatab värskenduse praeguses punktis. Kõik tühistamise hetkeni tehtud muudatused alandatakse eelnevale versioonile või neid ei installita.

- 6 Kui installimine on lõppenud, valige käsk **Close** (Sulge).
- 7 Kui ilmub Registry Editor (Registriredaktor), valige suvand **Yes** (Jah). Juhtimistarkvara taaskäivitub automaatselt. Mis tahes püsivaravärskendused tehakse automaatselt pärast taaskäivitamist.

### Tarkvaravärskenduse käsitsi installimine

- <span id="page-41-1"></span>1 Minge üle operatsioonisüsteemi kontole sbsadmin.
- 2 Kui saadaval on tarkvaravärskendus, laadige alla paketiinstaller (\*.exe) [sekveneerimissüsteemi iSeq](https://support.illumina.com/sequencing/sequencing_instruments/iseq-100.html) [100 tugilehtedelt](https://support.illumina.com/sequencing/sequencing_instruments/iseq-100.html). Salvestage installer kohalikule või kaasaskantavale kettale.
- 3 Kui salvestate installeri kaasaskantavale kettale, ühendage ketas USB-pordi kaudu seadme tagaküljel. Vajaduse korral liigutage seadet, et pääseda juurde tagaküljele.
- 4 Valige juhtimistarkvara menüüst valik **Software Update** (Tarkvaravärskendus).
- 5 Laiendage dialoogiboksis Software Update (Tarkvaravärskendus) suvandit **Install from local or portable drive** (Installi kohalikult või kaasaskantavalt kettalt).
- 6 Valige käsk **Browse** (Sirvi), et installeri juurde navigeerida.
- 7 Installimise alustamiseks valige käsk **Update** (Värskenda). Juhtimistarkvara suletakse ja ilmub installiviisard.
- 8 Valige installiviisardis käsk **Install** (Installi).

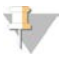

MÄRKUS.

Värskenduse tühistamine enne installi lõppemist peatab värskenduse praeguses punktis. Kõik tühistamise hetkeni tehtud muudatused alandatakse eelnevale versioonile või neid ei installita.

9 Kui installimine on lõppenud, valige käsk **Close** (Sulge).

10 Kui ilmub Registry Editor (Registriredaktor), valige suvand **Yes** (Jah). Juhtimistarkvara taaskäivitub automaatselt. Mis tahes püsivaravärskendused tehakse automaatselt pärast taaskäivitamist.

# <span id="page-42-0"></span>Õhufiltri vahetamine

Õhufilter on ühekordselt kasutatav vahtplokk, mis katab seadme tagaküljel asuvat kaht ventilaatorit. See tagab vajaliku jahutuse ja väldib prahi sattumist süsteemi. Seadmel on tarnimisel paigaldatud üks õhufilter ja kaasas üks varufilter. Garantii hõlmab täiendavaid varufiltreid või neid saab osta ettevõttelt Illumina.

<span id="page-42-1"></span>Tarkvara palub teil õhufiltri vahetada iga kuue kuu järel alates esmakordse seadistuse käivitamisest. Järgige aegunud õhufiltri asendamiseks järgmisi juhiseid.

- 1 Paigutage seade nii, et pääsete selle tagaküljele hõlpsalt juurde.
- 2 Vajutage seadme tagaküljel ülemise paneeli paremat serva joonisel näidatud viisil, et see vabastada.

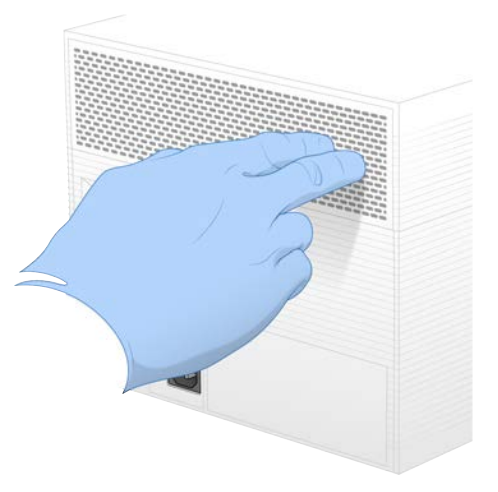

3 Eemaldage paneel seadmelt.

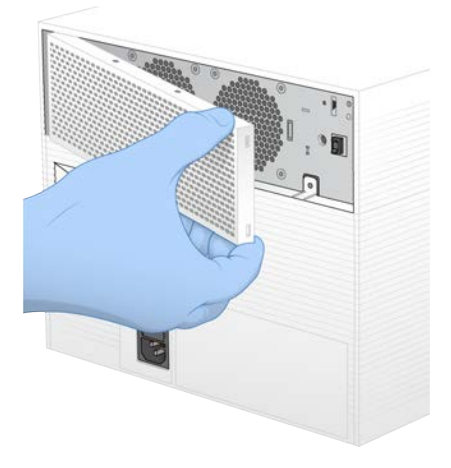

4 Eemaldage vahtplastist õhufilter paneeli keskelt ja visake ära.

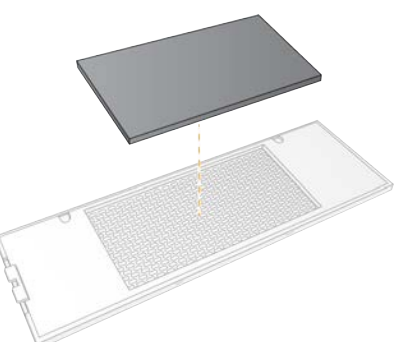

- 5 Asetage uus õhufilter paneeli ja vajutage seda kinnitamiseks.
- 6 Sisestage kaks paneeli konksu seadme aukudesse ja vajutage paneel oma kohale.

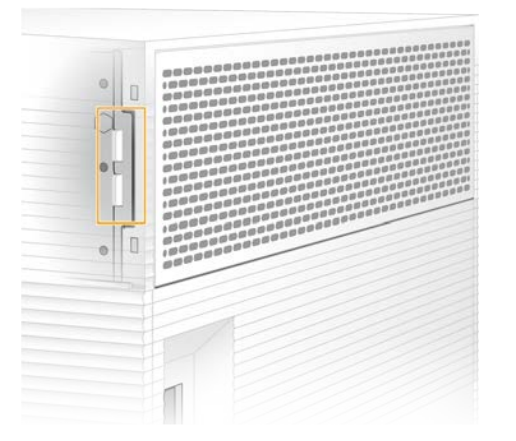

- 7 Tagastage seade originaalpakendis.
- <span id="page-43-0"></span>8 Valige jätkamiseks suvand **Filter Changed** (Filter vahetatud).

### <span id="page-43-1"></span>Seadme ümberpaigutamine

Järgige seadme ohutuks ümberpaigutamiseks järgmisi juhiseid. Veenduge, et uus asukoht vastaks dokumendis *iSeq 100 Sequencing System Site Prep Guide (document # 1000000035337) (Sekveneerimissüsteemi iSeq 100 saidi ettevalmistusjuhend (dokument nr 1000000035337))* kirjeldatud nõuetele.

<span id="page-43-2"></span>Seadme tagastamisel jätke see jaotis vahele ja vaadake jaotist *[Täpsem vahetus](#page-60-0)* leheküljel 53.

- 1 Valige menüüst suvand **Shut Down System** (Lülita süsteem välja).
- 2 Kui süsteem ei lülitu välja, hoidke seadme vasakul küljel asuvat toitenuppu all, kuni tuled kustuvad.
- 3 Kui toitenupp pulseerib, vajutage tagapaneelil oleva lüliti väljalülituskülge (**Ο**). Toitenupp võib pärast toite väljalülitamist pulseerimist jätkata.

Joonis 7 Lüliti asukoht

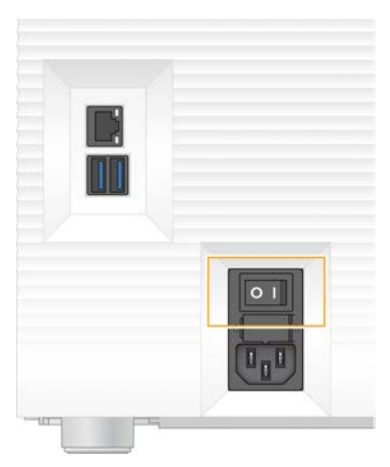

- 4 Eemaldage toitejuhe seinakontaktist ja seejärel vahelduvvoolu väljundpesast seadme tagaküljel.
- 5 Vajaduse korral eemaldage Etherneti-kaabel seinakontaktist ja siis tagapaneelil olevast Ethernetipordist.
- 6 Langetage monitor.
- 7 Paigutage seade ümber soovitud asukohta. Seade kaalub 15,9 kg (35 naela) ja selle tõstmiseks on vaja kaht inimest.
- 8 Tõstke monitor üles.
- 9 Kui seade on võrku ühendatud, ühendage Etherneti-kaabel Etherneti-porti.
- <span id="page-44-0"></span>10 Ühendage toitejuhe tagapaneelil olevasse vahelduvvoolu sisendpessa ja seejärel seinakontakti.
- 11 Vajutage lüliti sisselülituskülge (**I**).
- 12 Kui toitenupp pulseerib, vajutage seda.

Joonis 8 Toitenupu asukoht

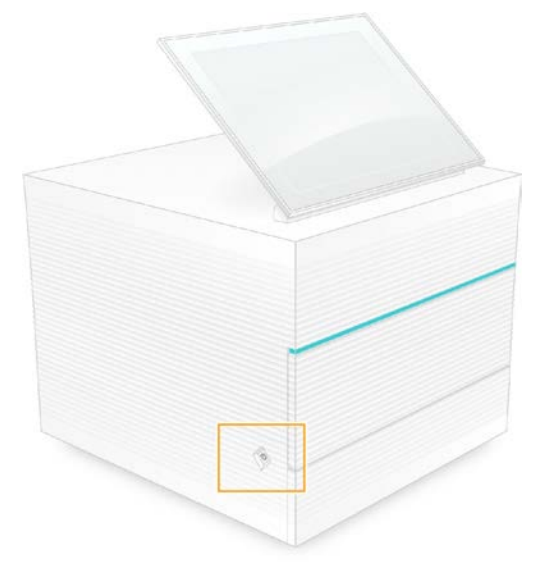

13 Kui operatsioonisüsteem on laaditud, logige Windowsisse sisse. Juhtimistarkvara käivitatakse ja süsteem lähtestatakse. Kui lähtestamine on lõpule jõudnud, ilmub avakuva.

# <span id="page-46-2"></span>Lisa A Sekveneerimisväljund

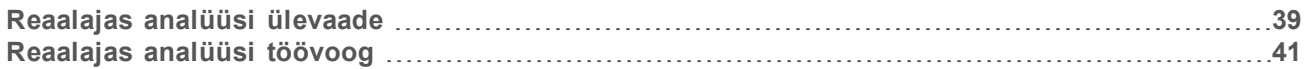

### <span id="page-46-0"></span>Reaalajas analüüsi ülevaade

Tarkvara Real-Time Analysis käitab seadme juhtimisarvutil. Sekveneerimiskäituse ajal eraldab see piltidest intensiivsuseid, et teha aluste nimetamine, ja seejärel määrab aluse nimetamistele kvaliteediskoori.

Sekveneerimissüsteem iSeq 100 kasutab tarkvara Real-Time Analysis rakendamist RTA2. RTA2 ja juhtimistarkvara suhtlevad veebi HTTP-liidese ja ühiskasutuses mälufailide kaudu. Kui RTA2 katkestatakse, siis töötlemine ei jätku ja käituse andmeid ei salvestata.

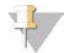

#### MÄRKUS.

Demultipleksimise jõudlust ei arvutata ja seega ei täideta vahekaarti Index (Indeks) rakenduses Sequencing Analysis Viewer.

### **Sisendfailid**

RTA2 nõuab töötlemiseks järgmisi sisendfaile.

- $\triangleright$  Kohalikus süsteemimälus olevad paanipildid.
- **Eunktsiooni Real-Time Analysis (Reaalajas analüüs) konfiguratsioonifail XML-vormingus.**
- $\blacktriangleright$  RunInfo.xml, mille juhtimistarkvara loob automaatselt käituse alguses.

RTA2 saab juhtimistarkvaralt käske, mis sisaldavad teavet faili RunInfo.xml asukoha kohta ja seda, kas väljundkaust on määratud. Failist RunInfo.xml loeb RTA2 käituse nime, tsüklite arvu, seda, kas lugem on indekseeritud, ja paanide arvu läbivoolurakus.

### <span id="page-46-1"></span>Väljundfailid

Pildid edastatakse mälus RTA2 paanidena, mis on ühe kaamera vaatega määratud väikesed pildihõivealad läbivoolurakul. Süsteemi iSeq 100 i1 läbivoolurakul on 16 paani.

Nende piltide põhjal koostab RTA2 peamise väljundina kvaliteedihinnanguga aluste nimetusfailid ja filtrifailid. Teised failid toetavad peamise väljundi koostamist.

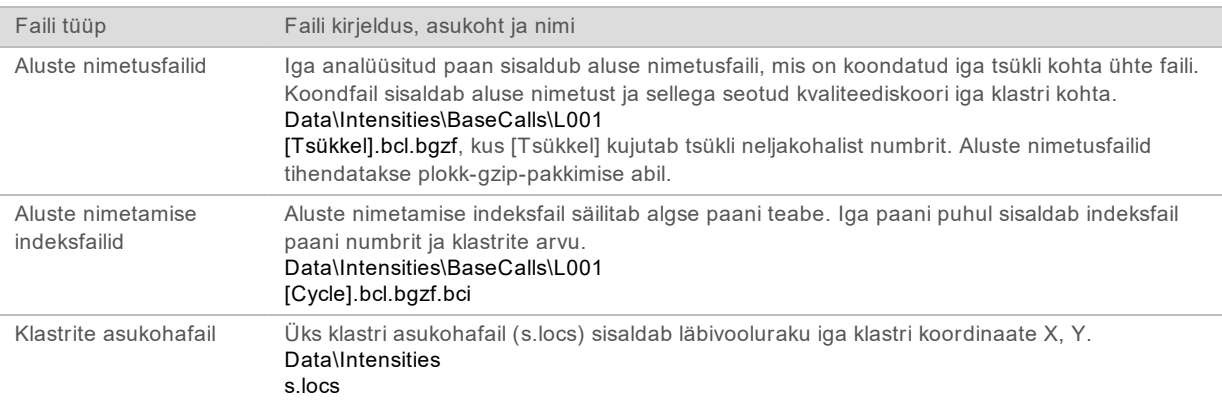

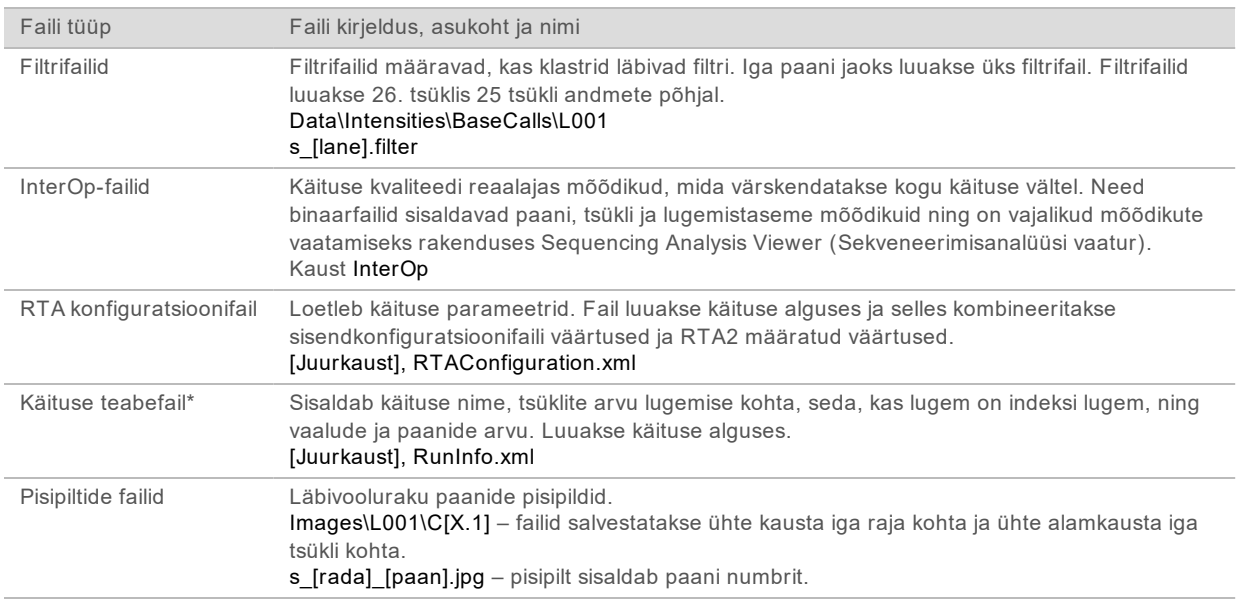

\* Luuakse juhtimistarkvaraga. RTA2 loob kõik muud selles tabelis nimetatud failid.

Local Run Manager ja BaseSpace Sequence Hub teisendavad aluste nimetusfailid automaatselt FASTQfailideks. Käsitsirežiimis sekveneerides kasutage FASTQ-failide teisendamisel teisendustarkvara bcl2fastq2 uusimat versiooni. Laadige tarkvara alla [teisendustarkvara bcl2fastq toelehtedelt](https://support.illumina.com/sequencing/sequencing_software/bcl2fastq-conversion-software.html) Illumina veebisaidil.

### <span id="page-47-0"></span>Väljundkausta nimi ja tee

Iga käituse puhul loob juhtimistarkvara automaatselt väljundkausta ja käituse kausta. Käituse andmetele pääsete juurde väljundkaustast, mis on käituse kausta koopia. Käituse kaust on mõeldud süsteemile kasutamiseks.

Väljundkausta tee on kasutaja määratav, kuid vaikimisi on see D:\. Juhtimistarkvara annab väljundkaustale nime järgmises vormingus.

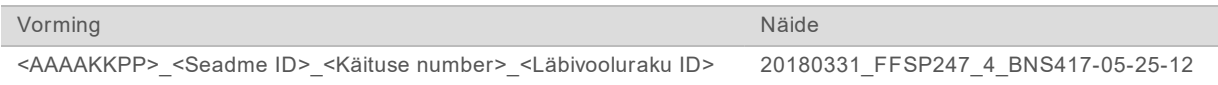

Käituse number suureneb ühe võrra iga kord, kui süsteem teeb käituse. Seerianumbrid tähistavad seadet ja läbivoolurakku.

### <span id="page-48-2"></span>Väljundkausta struktuur

**Recipe** (Moodus) – käitusekohane moodusefail.

**Logs** (Logid) – logifailid, mis kirjeldavad seadme analüüsiandmeid, toiminguetappe ja muid sündmusi.

- **Config** (Konfiguratsioon) käituse konfiguratsioonisätted.
- **E** RunParameters.xml
- $\boxed{\exists}$  RunInfo.xml
- CopyComplete.txt
- RunCompletionStatus.txt
- **E** RTAComplete.txt
- **E** RTAConfiguration.xml
- **Data**

**Intensities**

**BaseCalls** 

**L001**

 $\overline{\mathbb{B}}$  s. locs

- **InterOp**
- **Images**
- SampleSheet.csv proovi leht või proovi manifest.

**RTALogs** – logifailid, mis kirjeldavad RTA2 sündmusi.

### <span id="page-48-1"></span>Vigade lahendamine

RTA2 loob logifailid ja kirjutab need kausta RTALogs. Vead salvestatakse TSV-failivormingus veafailina. Töötlemise lõpus edastatakse lõplikku väljundsihtkohta järgmised logi- ja veafailid.

- ▶ \*GlobalLog\*.tsv sisaldab kokkuvõtet olulistest käituse sündmustest.
- **Error\*.tsv sisaldab käituse ajal ilmnenud vigu.**
- <span id="page-48-0"></span>\*WarningLog\*.tsv sisaldab käituse ajal antud hoiatusi.

## Reaalajas analüüsi töövoog

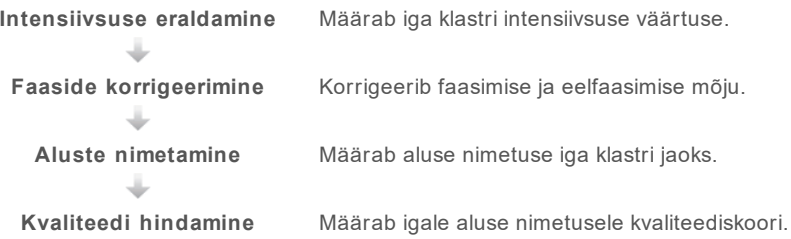

### <span id="page-49-2"></span>Intensiivsuse eraldamine

Intensiivsuse eraldamine arvutab iga nanosüvendi intensiivsuse väärtuse antud pildil.

### <span id="page-49-1"></span>Faasimise korrigeerimine

Sekveneerimisreaktsiooni ajal pikeneb iga DNA-ahel klastris ühe aluse võrra tsükli kohta. Faasimine ja eelfaasimine toimub, kui ahel muutub praeguse kaasamistsükliga faasist väljas olevaks.

- **Faasimine toimub, kui alus jääb maha.**
- $\blacktriangleright$  Eelfaasimine toimub, kui alus hüppab edasi.

Joonis 9 Faasimine ja eelfaasimine

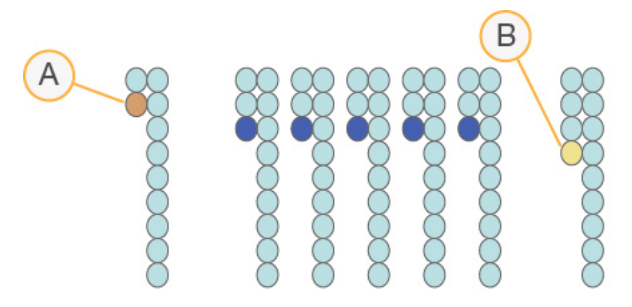

- A Lugemine alusega, mis on faasimises
- B Lugemine alusega, mis on eelfaasimises

RTA2 korrigeerib faasimise ja eelfaasimise mõju, mis maksimeerib andmete kvaliteeti igas tsüklis kogu käituse vältel.

### <span id="page-49-0"></span>Aluste nimetamine

Aluste nimetamine määrab aluse (A, C, G või T) antud paani iga klastri jaoks kindlas tsüklis. Süsteem iSeq 100 kasutab ühe värviga sekveneerimist, mis nõuab nelja aluse andmete kodeerimiseks üht värvi ja kaht pilti.

Ühe pildi abil eraldatud intensiivsus ja teise pildi tulemus on neljas erinevas populatsioonis, millest igaüks vastab nukleotiidile. Aluste nimetamine määrab, millisesse klastrisse iga populatsioon kuulub.

Joonis 10 Klastri intensiivsuse visualiseerimine

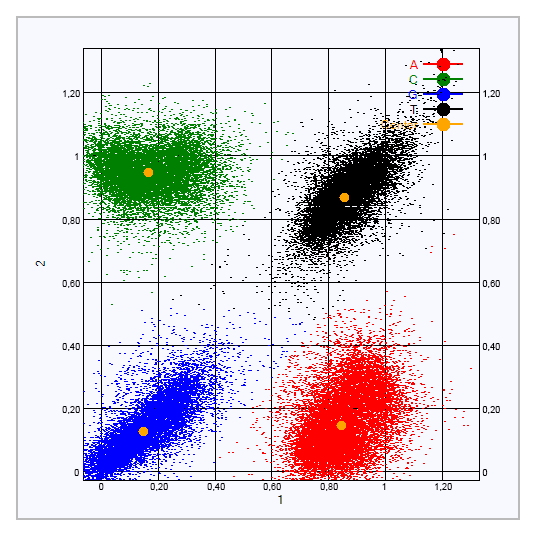

Tabel 1 Aluste nimetused ühe värviga sekveneerimises

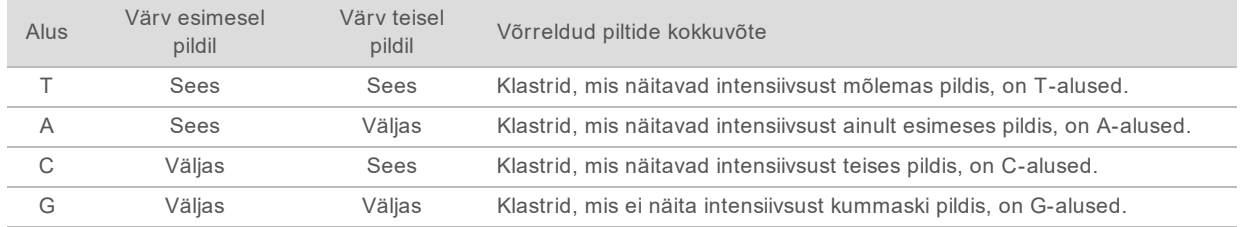

## <span id="page-50-0"></span>Klastrite läbipääsufilter

Käituse ajal filtreerib RTA2 toorandmeid, et eemaldada lugemid, mis ei vasta andmete kvaliteedikünnisele. Kattuvad ja madala kvaliteediga klastrid eemaldatakse.

Ühe värviga sekveneerimise jaoks kasutab RTA2 aluse nimetuse puhtuse määramiseks (intensiivsuse puhtuse mõõtmiseks) populatsioonipõhist süsteemi. Klastrid läbivad filtri (PF), kui 25 esimeses tsüklis pole rohkem kui ühel aluse nimetusel puhtusetase alla fikseeritud künnise.

PhiX-i joondamine toimub 26. tsükli ajal filtri läbinud klastrite paanide alamkogumil. Klastrid, mis filtrit ei läbi, ei ole aluse nimetusega ja neid ei joondata.

### <span id="page-50-1"></span>Indeksi lugemised

Aluste nimetamise indeksi lugemiste protsess erineb aluste nimetamise sekveneerimise lugemistest. Indeksi lugemise kaks esimest tsüklit ei saa alata kahe G-alusega, muidu ei tekitata intensiivsust. Demultipleksimise toimivuse tagamiseks peab intensiivsus olema ühes kahest esimesest tsüklist.

Veenduge, et teegikogumis ei algaks *vähemalt* üks indeksadapterijärjestus kahe G-alusega. Valige tasakaalustatud indeksadapterijärjestused, nii et signaal oleks olemas igas tsüklis vähemalt ühes pildis (eelistatavalt mõlemas pildis). Illumina TruSeq UD indeksite IDT-s esitatud plaadi kujundus ja järjestused on kavandatud õige tasakaalu saavutamiseks.

Lisateavet indekseerimise ja ühendamise kohta vaadake dokumendist *Index Adapter Pooling Guide (document # 1000000041074) (Indeksiadapteri ühendamisjuhend) (dokument nr 1000000041074)*.

# <span id="page-51-0"></span>Kvaliteedi hindamine

Kvaliteediskoor ehk Q-skoor on ebaõige aluse nimetamise tõenäosuse prognoos. Kõrgem Q-skoor näitab, et aluse nimetus on kõrgema kvaliteediga ja tõenäolisemalt õige.

Q-skoor on kompaktne viis väikeste vea tõenäosuste edastamiseks. Q (X) kujutab kvaliteediskoori, kus X on skoor. Järgmises tabelis on toodud kvaliteediskoori ja vea tõenäosuse seos.

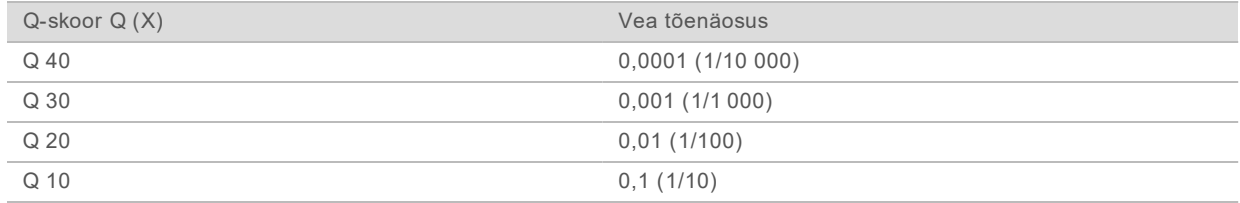

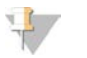

#### MÄRKUS.

Kvaliteedi hindamine põhineb Phredi algoritmi modifitseeritud versioonil.

Kvaliteedi hindamine arvutab iga aluse nimetamise jaoks prognoosija komplekti ja seejärel kasutab prognoosija väärtusi kvaliteeditabelist Q-skoori otsimiseks. Kvaliteeditabelid on loodud sekveneerimisplatvormi ja keemiaversiooni kindla konfiguratsiooniga loodud käituste puhul optimaalselt täpsete kvaliteediprognooside pakkumiseks.

Kui Q-skoor on määratud, salvestatakse tulemused aluste nimetusfailidesse.

# Lisa B Tõrkeotsing

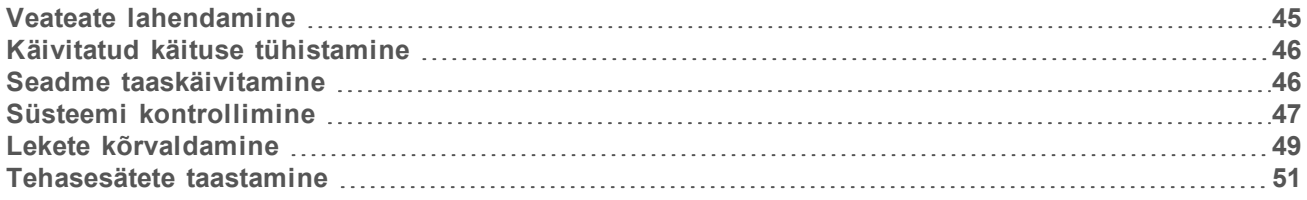

### <span id="page-52-2"></span><span id="page-52-0"></span>Veateate lahendamine

Selles lisas on toodud mitmesuguste veaotsingu protseduuride üksikasjalikud juhised. Järgmisel voodiagrammil on näidatud töövoog veaotsingu protseduuri kohta veateadete korral, mis käivitamise, tsükli seadistamise, tsüklieelsete kontrollimiste või sekveneerimise käigus tekivad ja mida uuesti proovimine ei kõrvalda.

Paljud vead saab lahendada taaskäivitamisega: seadme väljalülitamise ja seejärel uuesti sisselülitamisega. Muud vead vajavad diagnoosimiseks ja lahendamiseks süsteemi kontrolli.

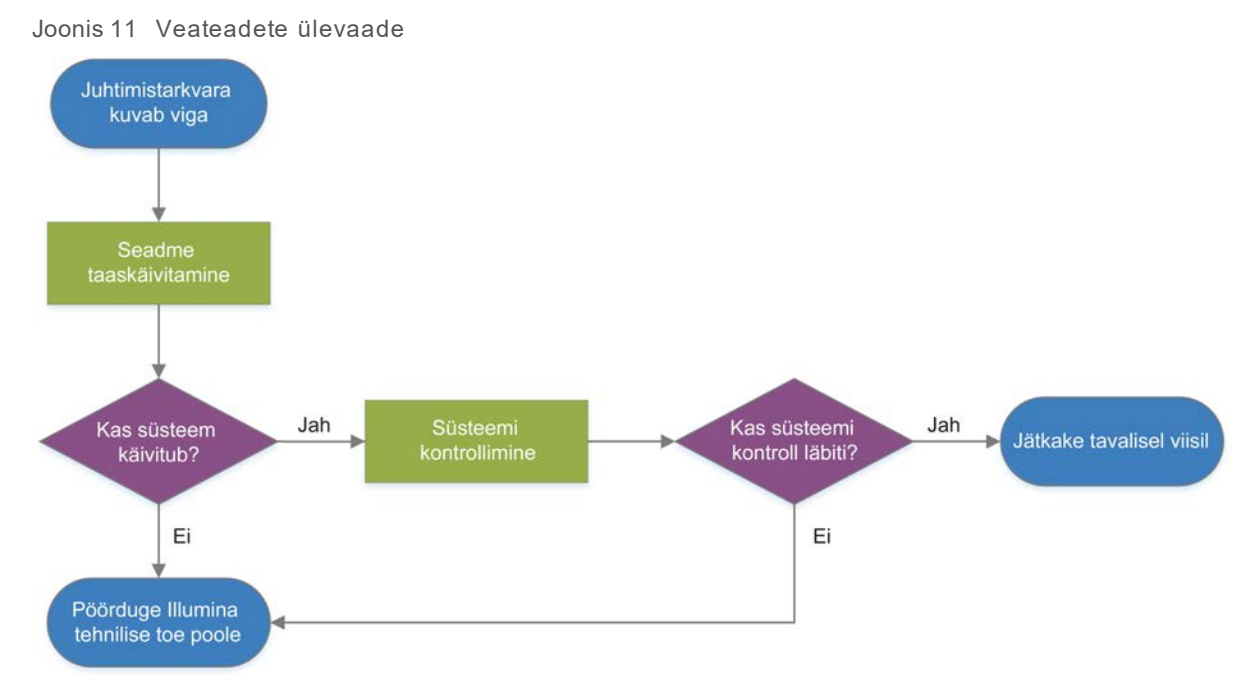

# Toiminguhalduse olek

<span id="page-52-1"></span>Olekuprobleemi veaotsinguks ekraanil Process Management (Toiminguhaldus) tehke järgmist.

- ▶ Kui käitus on pooleli, sulgege ekraan Process Management (Toiminguhaldus), oodake umbes viis minutit ja seejärel avage see uuesti.
- Kui käitus ei ole pooleli, taaskäivitage seade ja seejärel avage ekraan Process Management (Toiminguhaldus) uuesti. Vaadake jaotist *[Seadme taaskäivitamine](#page-53-1)* leheküljel 46.

### <span id="page-53-2"></span><span id="page-53-0"></span>Käivitatud käituse tühistamine

Kui käitus on käivitatud, võite selle lõpetamiseks tühistada, kasseti eemaldada ja naasta ekraanile Sequence (Sekveneerimine).

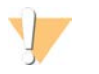

ETTEVAATUST

Käituse tühistamine on *lõplik*. Tarkvara ei saa käituse juurde naasta ja kulumaterjale ei saa korduskasutada, kui käituseelsed kontrollid on läbinud seadme kontrolli osa.

- 1 Valige käsk **Stop Run** (Peata käitus) ja seejärel valige **Yes, cancel** (Jah, tühista). Kuval Sequencing Canceled (Sekveneerimine tühistatud) kuvatakse ajatemplid käituse peatamise kuupäeva ja kellaajaga.
- 2 Ukse avamiseks ja aluse väljutamiseks valige käsk **Eject Cartridge** (Väljuta kassett).
- 3 Eemaldage kassett aluselt.
- 4 Pange kassett hoiule või visake ära olenevalt sellest, millal tühistamine toimus.

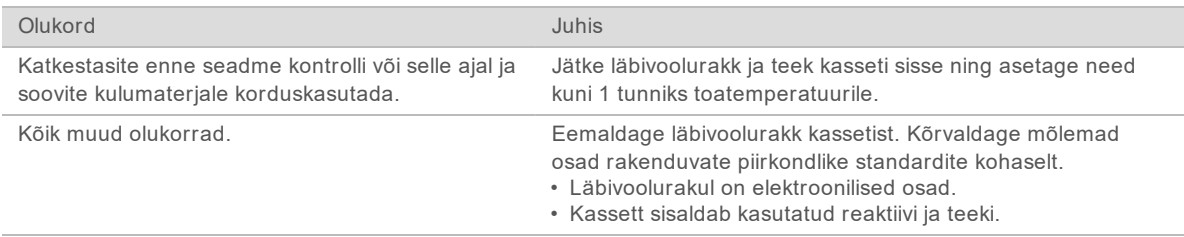

5 Valige käsk **Close Door** (Sule luuk), et alus uuesti laadida ja naasta ekraanile Sequencing (Sekveneerimine).

<span id="page-53-1"></span>Andurid kinnitavad kasseti eemaldamist.

### <span id="page-53-3"></span>Seadme taaskäivitamine

Seadme taaskäivitamine lülitab süsteemi ohutult välja ja käivitab uuesti kadunud ühenduse taastamiseks, tehniliste andmetega ühtlustamiseks või lähtestamistõrke kõrvaldamiseks. Tarkvarateated annavad teada, kui vea või hoiatuse lahendamiseks on vaja seade taaskäivitada.

- <span id="page-53-4"></span>1 Valige menüüst suvand **Shut Down System** (Lülita süsteem välja).
- 2 Kui süsteem ei lülitu välja, hoidke seadme vasakul küljel asuvat toitenuppu all, kuni tuled kustuvad.
- 3 Kui toitenupp pulseerib, vajutage tagapaneelil oleva lüliti väljalülituskülge (**Ο**). Toitenupp võib pärast toite väljalülitamist pulseerimist jätkata.

Joonis 12 Lüliti asukoht

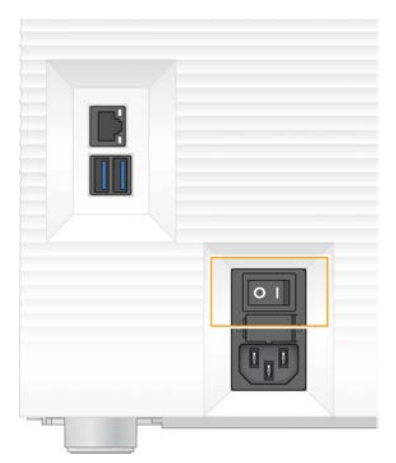

- <span id="page-54-2"></span>4 Oodake 30 sekundit.
- 5 Vajutage lüliti sisselülituskülge (**I**).
- 6 Kui toitenupp pulseerib, vajutage seda.

Joonis 13 Toitenupu asukoht

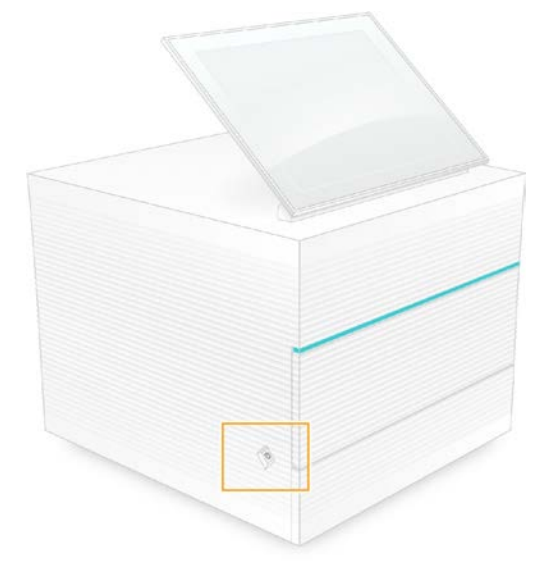

7 Kui operatsioonisüsteem on laaditud, logige Windowsisse sisse. Juhtimistarkvara käivitatakse ja süsteem lähtestatakse. Kui lähtestamine on lõpule jõudnud, ilmub avakuva.

### <span id="page-54-1"></span><span id="page-54-0"></span>Süsteemi kontrollimine

Süsteemi kontrolliks kulub ligi 45 minutit ja see kasutab korduskasutatavat prooviläbivoolurakku ja korduskasutatavat proovikassetti käituseelse kontrolli vigade ja muude probleemide tõrkeotsinguks. Neli alamsüsteemi proovi kinnitavad, kas osad on õigesti joondatud ja funktsionaalsed.

Normaalne töö ja hooldus ei vaja süsteemi kontrollimist.

- 1 Eemaldage korduskasutatav läbivoolurakk ja korduskasutatav proovikassett toatemperatuuril hoiustamiskohast.
- 2 Valige juhtimistarkvara menüüst suvand **System Check** (Süsteemi kontroll). Dialoogiaken System Check (Süsteemi kontroll) ilmub valitud mehaaniliste, termiliste, optiliste ja anduritestidega.
- 3 Valige käsk **Unload** (Laadi maha), et avada kassetisektsiooni luuk ja väljutada alus.
- 4 Eemaldage kasutatud kassett aluselt, kui see on seal.
- 5 Kontrollige, et korduskasutatava läbivooluraku klaaspinnal poleks nähtavat prügi. Kui seal on prügi, puhastage see järgmiselt.
	- a Puhastage klaaspind alkoholilapiga.
	- b Kuivatage ebemevaba laboripaberiga.
	- c Veenduge, et läbivoolurakul poleks ebemeid ega kiude.

Tavatingimustel ei vaja korduskasutatav läbivoolurakk puhastamist.

- 6 Hoidke läbivoolurakku haardepunktidest, silt ülespoole.
- 7 Sisestage korduskasutatav prooviläbivoolurakk korduskasutatava proovikasseti esiküljel olevasse pilusse.

Läbivoolurakk kinnitub klõpsuga paika. Õigesti laadimisel ulatub haardeosa kassetist välja ja klaas on juurdepääsuaknast nähtav.

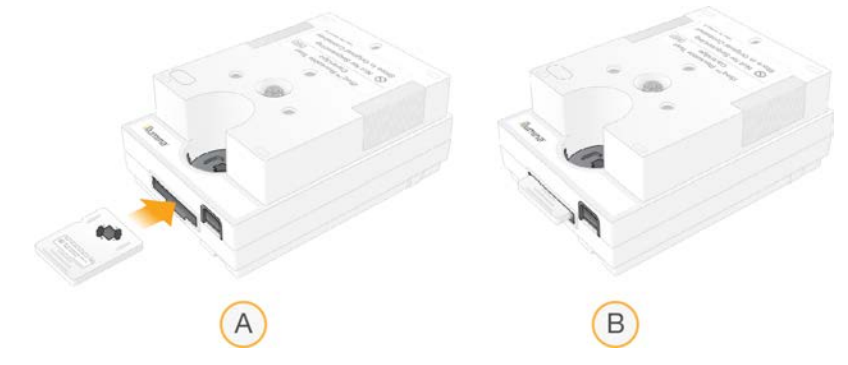

- a Korduskasutatava prooviläbivooluraku laadimine
- b Laaditud korduskasutatav prooviläbivoolurakk
- 8 Asetage korduskasutatav proovikassett alusele, nii et juurdepääsuaken on ülespoole suunatud ja läbivoolurakk asub seadme sees.

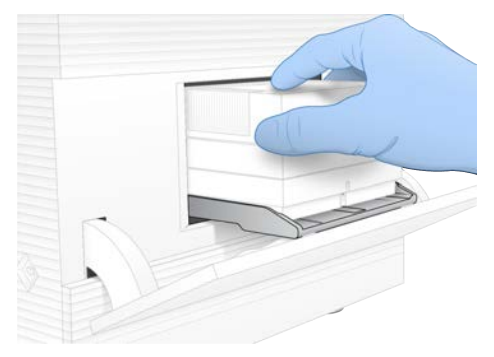

- 9 Valige käsk **Load** (Laadi) korduskasutatava proovikasseti laadimiseks ja luugi sulgemiseks.
- 10 Valige süsteemi kontrolli käivitamiseks käsk **Start** (Alusta). Süsteemi kontrolli käigus väljutab ja sisestab tarkvara kasseti üks kord ja kuvab järelejäänud kasutuskordade arvu ekraanil. Mõlemad korduskasutatavad proovikomponendid kehtivad kuni 130 kasutuskorda.
- 11 Kui süsteemi kontroll on lõpule jõudnud, siis kontrollige, kas iga proov läbiti või nurjus.

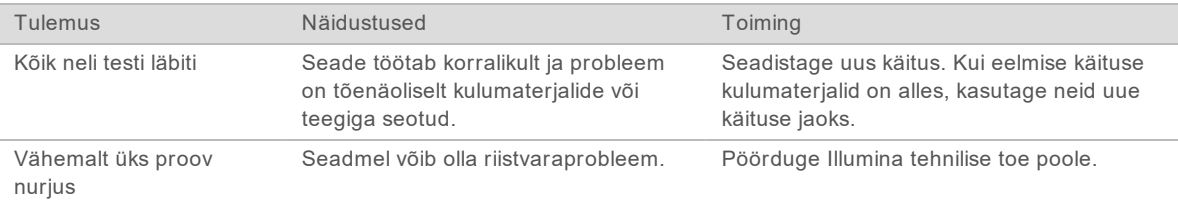

- 12 Valige korduskasutatava proovikasseti väljutamiseks käsk **Unload** (Laadi maha).
- 13 Eemaldage korduskasutatav proovikassett aluselt.
- 14 Eemaldage korduskasutatav prooviläbivoolurakk kassetist.
- 15 Tagastage korduskasutatavad prooviosad algsesse pakendisse ja hoiustage neid toatemperatuuril.
- <span id="page-56-0"></span>16 Sulgege dialoogiaken System Check (Süsteemi kontroll).

### <span id="page-56-2"></span>Lekete kõrvaldamine

Kui käituseelse kontrolli või sekveneerimise käigus tuvastatakse kehv vedelikusüsteemi ühendus, kassetiprobleem või leke, lõpetab tarkvara käituse ja teavitab teid. Pärast lekke hindamist ja seadme puhastamist kinnitab süsteemi kontroll, kas normaalne töö võib jätkuda.

Seadme põhjal olev kogumisalus püüab kassetist tilkuvaid vedelikke. Siiski võivad lekkinud vedelikud jõuda süsteemi teistesse piirkondadesse. Tavaolukorras on kogumisalus kuiv.

### Lekke hindamine

<span id="page-56-1"></span>1 Pange kätte uus paar puudrita kindaid.

### HOIATUS

**See reaktiivide komplekt sisaldab potentsiaalselt ohtlikke kemikaale. Sissehingamine, allaneelamine ning kokkupuude naha ja silmadega võivad tekitada kehavigastusi. Kandke isikukaitsevahendeid, sealhulgas kaitseprille, kindaid ja laborikitlit, mis on kokkupuuteohuks sobilikud. Käsitsege kasutatud reaktiive keemiliste jäätmetena ja kõrvaldage need kohalduvate piirkondlike, riiklike ning kohalike seaduste ja määruste alusel.** Täiendavat keskkonna-, tervise- ja ohutusteavet vaadake ohutuskaardilt SDS veebilehel [support.illumina.com/sds.html](http://support.illumina.com/sds.html).

- 2 Järgige kasseti väljutamiseks ekraanil kuvatavaid viipasid.
- 3 Kontrollige kassetti nähtava vedeliku suhtes. Väike kogus vedelikku (< 500 µl) läbivooluraku klaaspinnal on vastuvõetav.
- 4 Kui vedelikku pole näha (või on selle kogus vastuvõetav), jätkake etapiga *[Seadme puhastamine](#page-57-0)*. Pärast puhastamist kinnitab süsteemi kontroll tavapärast tööd.
- <span id="page-57-3"></span><span id="page-57-1"></span>5 Kui läbivoolurakul, kassetil või seadmel on näha suur kogus vedelikku, lülitage seade välja, ühendage alltoodud juhiseid järgides lahti ning võtke ühendust Illumina tehnilise toega.
	- a Valige menüüst suvand **Shut Down System** (Lülita süsteem välja).
	- b Kui väljalülituskäsk ei toimi, vajutage seadme vasakul küljel asuvat toitenuppu ja hoidke seda all, kuni tuled kustuvad.
	- c Kui toitenupp pulseerib, vajutage seadme tagaküljel oleva lüliti väljalülituskülge (**Ο**).
	- d Oodake 30 sekundit.
	- e Eemaldage toitejuhe seinakontaktist ja seejärel vahelduvvoolu sisendpesast seadme tagaküljel.
	- f Vajaduse korral eemaldage Etherneti-kaabel seinakontaktist ja siis tagapaneelil olevast Etherneti-pordist.

### <span id="page-57-0"></span>Seadme puhastamine

- 1 Ohutuse tagamiseks lülitage seade välja ja eemaldage vooluvõrgust.
	- a Valige menüüst suvand **Shut Down System** (Lülita süsteem välja).
	- b Kui väljalülituskäsk ei toimi, vajutage seadme vasakul küljel asuvat toitenuppu ja hoidke seda all, kuni tuled kustuvad.
	- c Kui toitenupp pulseerib, vajutage seadme tagaküljel oleva lüliti väljalülituskülge (**Ο**).
	- d Oodake 30 sekundit.
	- e Eemaldage toitejuhe seinakontaktist ja seejärel vahelduvvoolu sisendpesast seadme tagaküljel.
	- f Vajaduse korral eemaldage Etherneti-kaabel seinakontaktist ja siis tagapaneelil olevast Etherneti-pordist.
- <span id="page-57-2"></span>2 Leidke kogumisaluse luuk kassetisektsiooni all seadme esiküljel ja seejärel langetage luuk.

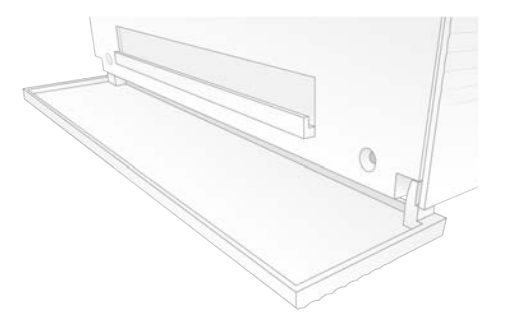

3 Avage kogumisalus ja eemaldage kogumisaluse polster.

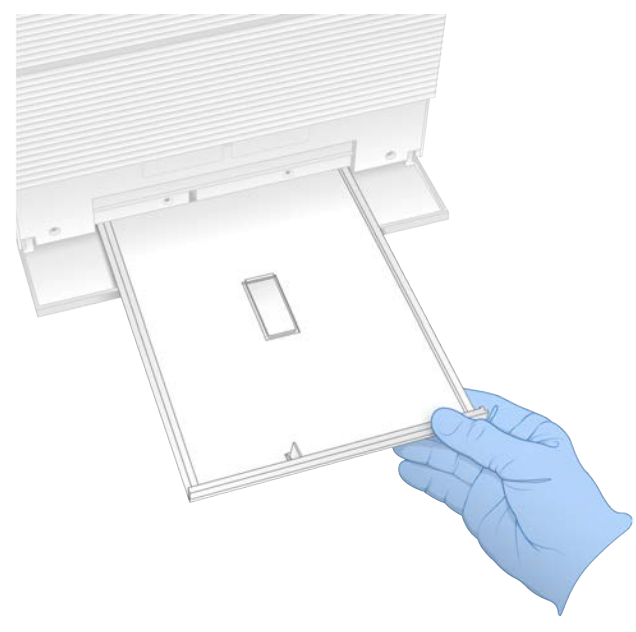

- 4 Pühkige vedelikujäägid aluse põhjalt paberrätikutega ära.
- 5 Visake polster ja muud kulumaterjalid ära piirkondlike eeskirjade järgi. Lisateabe saamiseks vaadake ohutuskaarti (SDS) veebilehel [support.illumina.com/sds.html](http://support.illumina.com/sds.html).
- 6 Asetage uus polster kogumisalusele.
- 7 Sulgege kogumisalus ja seejärel kogumisaluse luuk.
- <span id="page-58-2"></span>8 Kuivatage nähtav vedelik seadme ümber paberrätikutega.
- 9 Lülitage seade sisse ja ühendage uuesti järgmiselt.
	- a Vajaduse korral ühendage Etherneti-kaabel Etherneti-porti.
	- b Ühendage toitejuhe tagapaneelil olevasse vahelduvvoolu sisendpessa ja seejärel seinakontakti.
	- c Vajutage tagapaneelil oleva lüliti sisselülituskülge (**I**).
	- d Kui toitenupp pulseerib, vajutage seda.
	- e Kui operatsioonisüsteem on laaditud, logige Windowsisse sisse.

Juhtimistarkvara käivitatakse ja süsteem lähtestatakse. Kui lähtestamine on lõpule jõudnud, ilmub avakuva.

10 Tehke süsteemi kontroll, et kontrollida selle töökorras olekut. Süsteemi kontrolli läbimine näitab, et seade saab normaalset tööd jätkata. Juhiseid vaadake jaotisest *[Süsteemi kontrollimine](#page-54-0)* leheküljel 47.

### <span id="page-58-1"></span><span id="page-58-0"></span>Tehasesätete taastamine

Tarkvaraversiooni alandamiseks, ebasoovitavast konfiguratsioonist taastamiseks või kasutaja andmete kustutamiseks enne seadme Illuminale tagastamist taastage tehase vaikesätted. Süsteemi taastamine desinstallib juhtimistarkvara ja tühjendab C-ketta.

- 1 Kui Local Run Manageri referentsgenoomide hoidla paikneb C-kettal, siis tehke järgmist.
	- a Teisaldage hoidla asukohta D:\Illumina\Genomes või muusse kohalikku või võrgukausta, mis ei asu C-kettal.
	- b Lähtestage Local Run Manageris hoidla tee asukohta D:\Illumina\Genomes või muusse kohalikku või võrgukausta, mis ei asu C-kettal. Juhised leiate *Local Run Manager Software Guide (document # 1000000002702) (Tarkvara Local Run Manager juhend (dokument nr 1000000002702))*.
- 2 Taaskäivitage Windows.
- 3 Kui teil palutakse valida operatsioonisüsteem, valige suvand **Restore to Factory Settings** (Tehasesätete taastamine). Operatsioonisüsteemi suvandid ilmuvad ekraanile hetkeks enne automaatset jätkamist tarkvaraga iSeq Control.
- 4 Oodake umbes 30 minutit, kuni taastamine on lõpule jõudnud. Taastamine võib hõlmata mitut taaskäivitust. Kui see on lõpule jõudnud, taaskäivitub süsteem uuesti algsete tehasesätetega ja ilma juhtimistarkvarata.
- 5 Installige juhtimistarkvara.
	- a Laadige tarkvarainstaller alla sekveneerimissüsteemi iSeq 100 toelehtedelt. Salvestage installer võrguasukohta või kaasaskantavale USB-seadmele.
	- b Kopeerige installer asukohta C:\Illumina.
	- c Avage fail iSeqSuiteInstaller.exe ja järgige installimiseks viipasid.
	- d Kui värskendamine on lõpule jõudnud, valige suvand **Finish** (Valmis).
	- e Seadme taaskäivitamine. Lisateavet vt jaotisest *[Seadme taaskäivitamine](#page-53-1)* leheküljel 46.
- 6 Järgige ekraanil kuvatavaid viipasid esmakordse seadistuse tegemiseks, sealhulgas süsteemi kontrollimiseks korduskasutatava proovikasseti ja korduskasutatava prooviläbivoolurakuga.
- 7 Paigaldage mis tahes tarkvara Local Run Manager analüüsimoodulid.
	- a Minge üle operatsioonisüsteemi kontole sbsadmin.
	- b Laadige tarkvarainstallerid alla tarkvara Local Run Manager toelehtedelt. Salvestage installerid võrguasukohta või kaasaskantavale USB-seadmele.
	- c Kopeerige installer asukohta C:\Illumina.
	- d Avage installer (\*.exe) ja seejärel järgige installimiseks viipasid.
	- e Kui värskendamine on lõpetatud, valige suvand **Finish** (Valmis).

# <span id="page-60-0"></span>Lisa C Täpsem vahetus

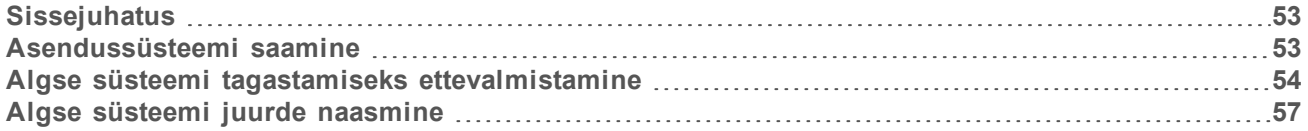

### <span id="page-60-3"></span><span id="page-60-1"></span>**Sissejuhatus**

Kuna süsteemi iSeq 100 ainsad väljavahetatavad osad on õhufilter ja kogumisalus, kasutab Illumina täiustatud vahetust, et lahendada probleeme, mida ei saa kaugelt parandada.

Täiustatud vahetuses asendatakse kahjustunud või defektiga süsteem renoveeritud süsteemiga. Rikkeaja vähendamiseks saate asendussüsteemi kätte enne algse süsteemi tagasitoimetamist.

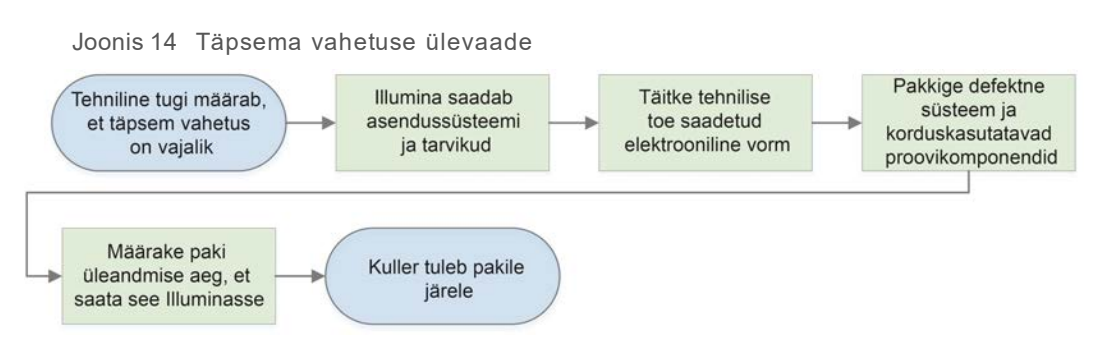

## <span id="page-60-5"></span>Piirkondlik kättesaadavus

Funktsioon Advanced Exchange (Täpsem vahetus) on saadaval enamikus piirkondadest. Muud piirkonnad võivad jätkuvalt oleneda teenindusinseneridest. Küsige Illumina tehniliselt toelt, millised mudelid on teie piirkonnas saadaval.

### <span id="page-60-4"></span><span id="page-60-2"></span>Asendussüsteemi saamine

- 1 Kui süsteemi kontroll ja muud tõrkeotsingud pole edukad, võtke ühendust Illumina tehnilise toega.
	- $\triangleright$  Võimaluse korral tehke teine süsteemi kontrolli teistsuguse korduskasutatava proovikasseti ja korduskasutatava prooviläbivoolurakuga.
	- <sup>u</sup> Andke tehnilisele toele juurdepääs süsteemi kontrolli tulemustele.

Kui tehniline tugi ei suuda probleemi kaugühenduse teel lahendada, algatatakse tagastamine ja asendussüsteemi saamiseks esitatakse tellimus.

- 2 Kui saate asendussüsteemi, käituge järgmiselt.
	- <sup>u</sup> Pakkige see lahti juhiste kohaselt, mis on esitatud dokumendis *iSeq 100 Sequencing System Setup Poster (document # 1000000035963) (Sekveneerimissüsteemi iSeq 100 seadistusplakat (dokument nr 1000000035963))*.
	- **► Hoidke alles kõik pakendid**, millese olid pakendatud algne süsteem ja korduskasutatavad prooviosad, et neid tagastamisel kasutada.
	- ▶ Jätke alles tagastusdokumendid, mille hulka kuuluvad UPS-i tagastussilt ja kaubanduslik arve (rahvusvaheliste tarnete jaoks).

# <span id="page-61-3"></span><span id="page-61-0"></span>Algse süsteemi tagastamiseks ettevalmistamine

Tagastage algne süsteem, korduskasutatav proovikassett ja korduskasutatav prooviläbivoolurakk Illuminale 30 päeva jooksul pärast asendusseadme saamist.

## <span id="page-61-1"></span>Andmete kustutamine ja väljalülitamine

- 1 Kui süsteem on sisse lülitatud salvestage ja kustutage andmed alltoodud kirjelduste järgi.
	- a Kopeerige mis tahes failid ja kaustad, mida soovite salvestada rakendusest File Explorer kaasaskantavale USB-seadmele.
	- b Kustutage mis tahes failid ja kaustad, mida te ei soovi Illuminaga jagada.

<span id="page-61-4"></span>Kasutaja saab sekveneerimisandmete asukoha määrata, kuid vaikeasukohaks on D-ketas.

- 2 Lülitage süsteem välja järgmiselt.
	- a Valige menüüst suvand **Shut Down System** (Lülita süsteem välja).
	- b Kui väljalülituskäsk ei toimi, vajutage seadme vasakul küljel asuvat toitenuppu ja hoidke seda all, kuni tuled kustuvad.
	- c Kui toitenupp pulseerib, vajutage seadme tagaküljel oleva lüliti väljalülituskülge (**Ο**).

### Juhtmete ja kaablite lahtiühendamine

- <span id="page-61-2"></span>1 Kui kassett on seadme sees, taaskäivitage süsteem ja eemaldage kassett järgmiselt.
	- a Vajutage tagapaneelil oleva lüliti sisselülituskülge (**I**).
	- b Kui toitenupp pulseerib, vajutage seda.
	- c Kui operatsioonisüsteem on laaditud, logige Windowsisse sisse.
	- d Valige juhtimistarkvara menüüst suvand **System Check** (Süsteemi kontroll).
	- e Valige kasseti väljutamiseks käsk **Unload** (Laadi maha) ja seejärel eemaldage kassett aluselt.
	- f Kui väljutamine nurjub, võtke edasiste juhtnööride saamiseks ühendust Illumina tehnilise toega.
	- g Valige käsk **Load** (Laadi) tühja aluse sissetõmbamiseks ja luugi sulgemiseks.
	- h Sulgege dialoogiaken System Check (Süsteemi kontroll) ja seejärel lülitage süsteem välja.

Süsteemi välja- ja sisselülitamine on vajalik kasseti paigutamiseks, et võimaldada selle eemaldamist.

2 Eemaldage toitejuhe seinakontaktist ja seejärel vahelduvvoolu sisendpesast seadme tagaküljel.

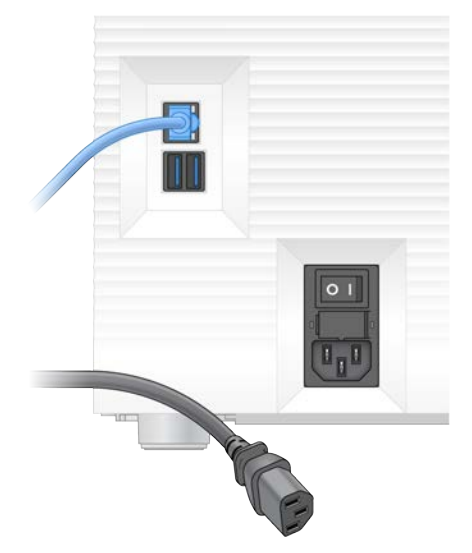

- 3 Kui järgmised ühendused on olemas, tehke järgmist.
	- **Eemaldage Etherneti-kaabel seinakontaktist ja seejärel Etherneti-pordist tagapaneelil.**
	- **Eemaldage klaviatuur ja hiir USB-portidest tagapaneelil.**

### <span id="page-62-0"></span>Seadme dekontamineerimine

Seadme saatmiseks on nõutav järgmine dekontamineerimistoiming, mille lõpetamist kinnitab Illumina. Labori- ja kohapõhiste ohtude bioohutuse tasemel 2 või 3 kasutatud süsteemide puhul võib olla vajalik täiendab dekontamineerimine.

### Dekontamineerimine pleegitiga

- <span id="page-62-1"></span>1 Pange kätte uus paar puudrita kindaid.
- 2 Langetage seadme monitori.
- 3 Avamiseks tõmmake kassetisektsiooni luuk ettevaatlikult külgedelt lahti.

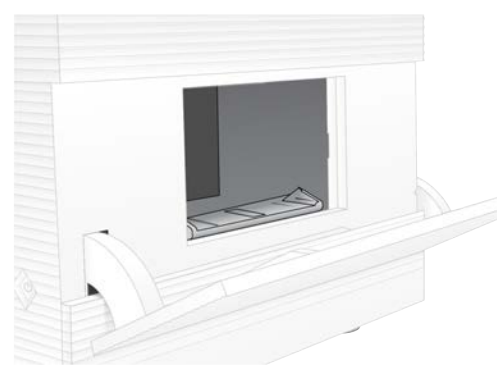

- 4 Puhastage kogu sektsiooni luuk pleegitilapiga.
	- $\blacktriangleright$  Luugi sisepind
	- **Luugi välispind**
	- $\blacktriangleright$  Luugi hinged
- 5 Sulgege kassetisektsiooni luuk.
- 
- <span id="page-63-0"></span>6 Leidke kogumisaluse luuk kassetisektsiooni all seadme esiküljel ja seejärel langetage luuk.

7 Avage kogumisalus ja eemaldage kogumisaluse polster.

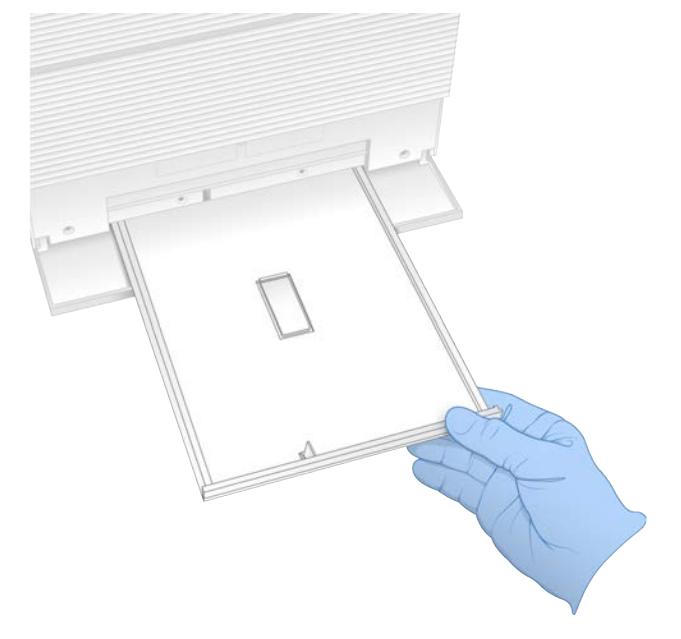

- 8 Pühkige vedelikujäägid aluse põhjalt paberrätikutega ära.
- 9 Visake polster ja muud kulumaterjalid ära piirkondlike eeskirjade järgi. Lisateabe saamiseks vaadake ohutuskaarti (SDS) veebilehel [support.illumina.com/sds.html](http://support.illumina.com/sds.html).
- 10 Puhastage kogumisalus pleegilapiga.
- 11 Oodake 15 minutit, kuni pleegiti toimib.

### <span id="page-63-1"></span>Neutraliseerimine alkoholiga

- 1 Niisutage lapp või paberrätikud veega. Lubatud on igasugune vesi, k.a kraanivesi.
- 2 Pühkige järgmisi osi niisutatud lapi või pabersalvrättidega.
	- $\triangleright$  Kogumisalus
	- ▶ Kasseti sektsiooni uks (seest ja väljast, ka hinged)
	- Vesi takistab pleegiti ja alkoholi segunemist.
- 3 Puhastage järgmised osad uuesti alkoholilapiga.
	- $\triangleright$  Kogumisalus
	- $\triangleright$  Kasseti sektsiooni uks (seest ja väljast, ka hinged)

Alkohol eemaldab pleegiti jäägid, mis võivad põhjustada korrosiooni.

- 4 Veenduge, et kogumisaluse luuk ja kassetisektsiooni uks oleks suletud.
- <span id="page-64-0"></span>5 Puhastage labori tööpinnad seadme ümber pleegitilappide või pleegitilahusega.

## Algse süsteemi juurde naasmine

### <span id="page-64-1"></span>Seadme pakkimine

- 1 Tehke laborisse seadme ja pakendi jaoks piisavalt ruumi.
- 2 Sisestage väike vahtpolster langetatud monitori ja seadme vahele.
- 3 Pange hall plastkott seadmele.

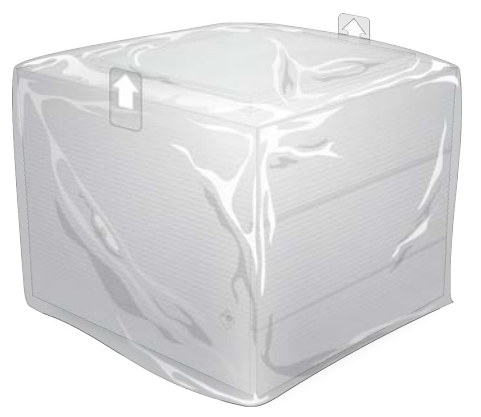

- 4 Langetage valge karbi esiklapp.
- 5 Asetage seade valgesse kasti, nii et seadme esikülg oleks teie poole.
- 6 Paigutage neljakandiline vahtmaterjal seadmele, nii et vahu õhemad küljed jäävad seadme esi- ja tagaküljele. Veenduge, et vaht oleks kasti ülemise servaga tasa.

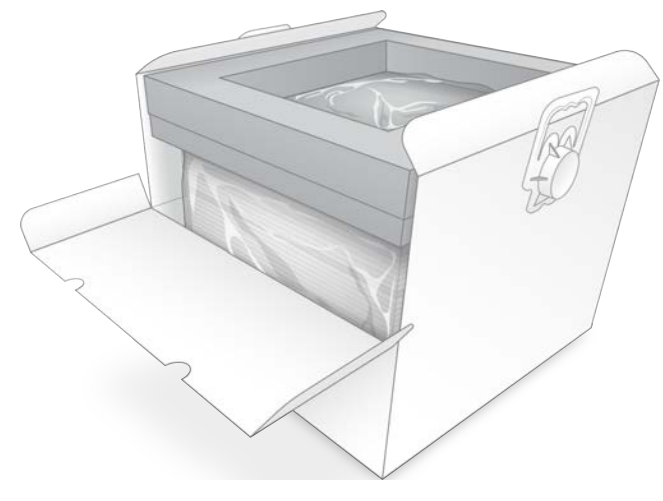

7 Sulgege esiklapp ja seejärel kasti ülaosa.

## Korduskasutatavate proovikomponentide pakkimine

- <span id="page-65-1"></span>1 Pange süsteemi iSeq 100 korduskasutatav proovikassett suuremasse taassuletavasse kotti ja sulgege see.
- 2 Pange süsteemi iSeq 100 korduskasutatav läbivoolurakk kaanega karpi.
- 3 Pange kaanega karbi ümbris väiksemasse taassuletavasse kotti ja sulgege see.
- 4 Asetage mõlemad taassuletavad kotid sekveneerimissüsteemi iSeq 100 tarvikute karpi.

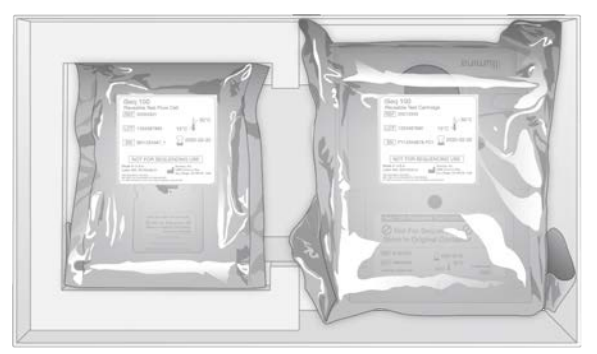

5 Sulgege tarvikute karp.

### <span id="page-65-0"></span>Süsteemi saatmine

1 Asetage kaitsev vahtalus pruuni transpordikasti põhjale, kui see oli eemaldatud.

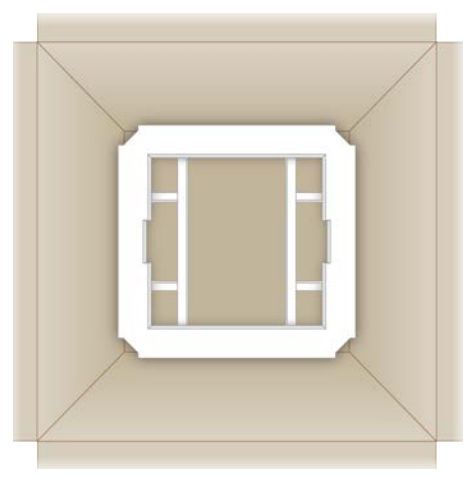

2 Tõstke valget kasti käepidemetest (soovitatav on tõstmiseks kasutada kaht inimest) ja seejärel langetage see pruuni kasti. Kasti võib paigutada mis tahes suunas.

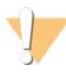

### ETTEVAATUST

Valge kast tuleb saata pruuni kasti sees. Valge kast ei ole transportimiseks mõeldud ega märgistatud.

- 3 Asetage kaitsev vahtkate valgele karbile.
- 4 Asetage tarvikute kast vahtkatte keskossa.
- 5 Asetage must vahtpolster tarvikute kasti peale.
- 6 Kui Illumina tehniline tugi palus tagastada toitejuhtme, pange see pruuni kasti.
- 7 Sulgege pruun kast ja kinnitage transporditeibiga.
- 8 Asetage tagastussilt algsele transpordisildile või eemaldage algne transpordisilt.

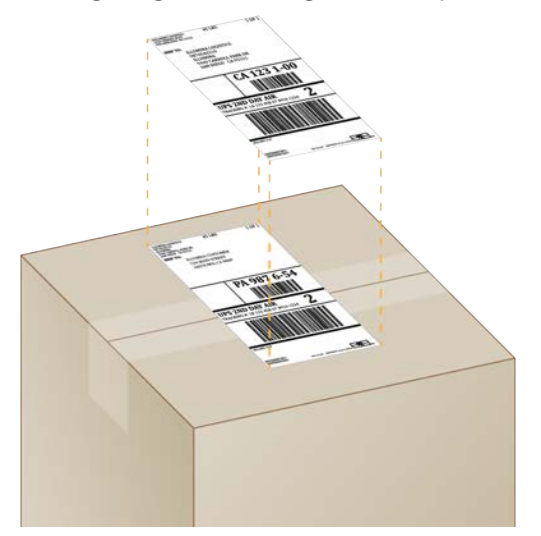

- 9 **[Rahvusvaheline saadetis]** Lisage transpordikasti faktuurarve.
- 10 Seadme tagastamine Illuminale UPS-i kaudu.
	- ▶ Kui teie laboris on kavandatud igapäevased saadetised UPS-i kaudu, andke sildistatud transpordikast juhile.
	- ▶ Kui teie laboris ei toimu igapäevaseid saadetisi UPS-i kaudu, teatage sellest Illumina klienditeenindust, et nad saaks teie eest tagastussaadetise ajastada.

# Register

### **%**

%Clusters PF [28-29,](#page-35-0) [32](#page-39-0) %Occupancy [20,](#page-27-0) [28-29,](#page-35-0) [32](#page-39-0) %PF [20,](#page-27-0) [28-29,](#page-35-0) [32,](#page-39-0) [43](#page-50-0)

# **A**

abi, tehniline [66](#page-73-0) adapteri valikud [17](#page-24-0) adapterijärjestused [14,](#page-21-0) [29](#page-36-0) administraatorikonto [11](#page-18-0) aegumiskuupäevad [10,](#page-17-0) [35](#page-42-1) alamsüsteemid [47](#page-54-1) alkoholiga lapid [18](#page-25-0) alus [4](#page-11-0) aluse nimetamisfailid [39](#page-46-1) alused, andmete kodeerimine [42](#page-49-0) aluste mitmekesisus [43](#page-50-1) aluste nimetamine [5](#page-12-0), [20,](#page-27-1) [43](#page-50-1) aluste nimetusfailid [20](#page-27-1) AmpliSeq Library PLUS Illumina jaoks [20](#page-27-0) analüüs kujundus [1](#page-8-0) meetodid [5](#page-12-0), [20](#page-27-1) olek [7](#page-14-0) seadmeväline [20](#page-27-1) andmeanalüüsi valikud [12-13](#page-19-0) andmete kustutamine [54](#page-61-1) andurid [46](#page-53-2) arvutite nimed [6](#page-13-0) audiosätted [14-15](#page-21-1) automaatvärskendused [33](#page-40-4)

### **B**

BaseSpace Sequence Hub [1](#page-8-1) faili üleslaadimine [7](#page-14-1) kiirsätted [12](#page-19-0) nõuded proovilehele [14](#page-21-0) BCL-failid [6](#page-13-1), [39](#page-46-1) bcl2fastq2 [39](#page-46-1) BSL-2 [55](#page-62-0) BSL-3 [55](#page-62-0)

## **C**

C-ketas [16,](#page-23-0) [51](#page-58-1)

Chromium avamine [26](#page-33-0) tühi ekraan [26](#page-33-0) CMOS-andurid [8,](#page-15-0) [25](#page-32-0), [40](#page-47-0)

# **D**

D-ketas [6](#page-13-1), [16,](#page-23-0) [33,](#page-40-5) [54](#page-61-1) demultipleksimise toimivus [43](#page-50-1) denatureerimine [20](#page-27-2) DesignStudio [1](#page-8-0) diagnostika [47](#page-54-1) dokumendid [66](#page-73-0) dokumentatsioon [1](#page-8-0) domeenid [13](#page-20-0)

### **E**

eelfaasimine [42](#page-49-1) EEPROM [8](#page-15-0) elektriline liides [8,](#page-15-0) [25](#page-32-0) elektroonikajäätmed [29,](#page-36-1) [32](#page-39-1) elektroonilised jäätmed [46](#page-53-2) esmakordne seadistamine [35](#page-42-1), [51](#page-58-1) Ethernet [3,](#page-10-0) [17](#page-24-0), [36](#page-43-1) Etherneti-kaabel [50](#page-57-1), [54](#page-61-2) Etherneti-port [50,](#page-57-1) [54](#page-61-2) ettevõtte tellimused [13](#page-20-0)

# **F**

faasimine [42](#page-49-1) faasimine ja eelfaasimine [21](#page-28-0) failide teisendamine [39](#page-46-1) failiteisendus [39](#page-46-1) faktuurarve [58](#page-65-0) FASTQ-failid [29](#page-36-0), [39](#page-46-1) filtrifailid [39](#page-46-1) formamiid [29,](#page-36-1) [32](#page-39-1)

# **G**

G-alused [43](#page-50-1) garantii [18](#page-25-0)

### **H**

helisätted [15](#page-22-0)

hiir [3,](#page-10-0) [11](#page-18-1) hoiatused [6](#page-13-2), [41](#page-48-1), [46](#page-53-3) hoiustamine reaktiivikomplektid [8](#page-15-1) sulatatud kassetid [21](#page-28-1) hoiutingimused [8](#page-15-1) hõivatusmäär [20](#page-27-0), [28-29](#page-35-0), [32](#page-39-0) hooldatavad osad [53](#page-60-3) hüüdnimi [15](#page-22-1)

### **I**

i5 indeksadapterid [31](#page-38-0) i5 paigutused [29](#page-36-0) i7 indeksadapterid [31](#page-38-0) IDT Illumina TruSeq UD-indeksitele [43](#page-50-1) ikoon Help [26,](#page-33-0) [29](#page-36-0) ikoonid [6](#page-13-2), [10](#page-17-0) Illumina Proactive Support [12-13](#page-19-0) imipadjad [18](#page-25-0) indeksi tsüklid [21](#page-28-0) indeksid adapterijärjestused [43](#page-50-1) lugemid [31](#page-38-0) tsüklid [9](#page-16-0) Index 2 paigutused [29](#page-36-0) intensiivsused [42](#page-49-2) InterOp-failid [39](#page-46-1) IP-aadressid [6](#page-13-0) iSeq 100 i1 reagendid [17](#page-24-1) isikukaitsevahendid [21](#page-28-2)

# **J**

jõudlusandmed [27](#page-34-0), [30](#page-37-0) juhtimistarkvara suurendamine [11](#page-18-1) juurdepääsuaken, kassett [9](#page-16-1)

# **K**

kadunud ühendused [46](#page-53-3) käepidemed [8](#page-15-0), [25](#page-32-0) kaheahelalised teegid [22](#page-29-0) kaitseprillid [21](#page-28-2) käituse automaatne käivitamine [28](#page-35-1), [31](#page-38-1) käituse kaust [16,](#page-23-0) [33](#page-40-5), [40](#page-47-0) käituse nimi [31](#page-38-0) käituse parameetrite redigeerimine [27](#page-34-1) käituse seadistamine ekraanid [26,](#page-33-0) [29](#page-36-0)

konfigureerimisvalikud [12-13](#page-19-0) käitused jälgimine teenuses BaseSpace Sequence Hub [12-13](#page-19-0) lugem [6](#page-13-0) lugemine [40](#page-47-0) oleku kontrollimine [6,](#page-13-1) [28-29,](#page-35-0) [32](#page-39-0) parameetrite redigeerimin [27](#page-34-1) salvestamine teenuses BaseSpace Sequence Hub [12](#page-19-0) salvestamine teenusesse BaseSpace Sequence Hub [13](#page-20-0) suurus [15](#page-22-2), [33](#page-40-5) käituseelsed kontrollimisvead [47](#page-54-1) käituste kustutamine [6](#page-13-1), [33](#page-40-5) käituste lõppemine [46](#page-53-2) käituste peatamine [46](#page-53-2) käitustesse naasmine [46](#page-53-2) käsitsi tarkvaravärskendused [33](#page-40-4) Käsitsirežiim FASTQ-failid [39](#page-46-1) kassetialus [4](#page-11-0) kassett hoiustamine [8,](#page-15-1) [46](#page-53-2) kõrvaldamine [29,](#page-36-1) [32](#page-39-1), [46](#page-53-2) laadimise suund [27](#page-34-2), [30](#page-37-1) pakend [21](#page-28-1) seadmesse kinni jäänud [54](#page-61-2) käsuliinid [17](#page-24-2) kasutajakonto [11](#page-18-0) kasutatud reaktiivid [4](#page-11-0), [9](#page-16-1) kasutuspiirangud, korduskasutatavad proovikomponendid [5,](#page-12-1) [47](#page-54-1) katalooginumbrid [17](#page-24-1) kaugjälgimine [27](#page-34-0), [30](#page-37-0) kaugligipääs [26](#page-33-0) kettaruum [6,](#page-13-1) [33](#page-40-5) kiirseadistuse sätted [12](#page-19-0) kinnijäänud kassett [54](#page-61-2) klastrid asukohad [39](#page-46-1) filtreerimine [43](#page-50-0) optimeerimine [20](#page-27-0) klastrite filtreerimine [43](#page-50-0) klaviatuurid [3,](#page-10-0) [11](#page-18-1) klienditugi [66](#page-73-0) kogumisalus asukoht [50](#page-57-2), [56](#page-63-0) luuk [50,](#page-57-2) [56](#page-63-0) koha ettevalmistus [16](#page-23-1), [36](#page-43-1) kohalik analüüs [1](#page-8-1)

kohandatud protokolli valimine [2](#page-9-0) komplektid [7,](#page-14-2) [17](#page-24-1) katalooginumbrid [18](#page-25-0) konfiguratsioonifailid [39](#page-46-2) konfiguratsioonisätted [41](#page-48-2) konto tüübid [11](#page-18-0) kontrollteegid [11](#page-18-2) korduskasutatav proovikassett [47](#page-54-1), [54](#page-61-3) korduskasutatav prooviläbivoolurakk [47,](#page-54-1) [54](#page-61-3) korrosioon, ennetamine [56](#page-63-1) kõvaketas [6](#page-13-1), [33](#page-40-5) kuiv jää [21](#page-28-1) külmiku spetsifikatsioonid [18](#page-25-1) külmutus- ja sulatustsüklid [21](#page-28-1) kulumaterjalid jälgimine [1,](#page-8-1) [8-9](#page-15-0) kõrvaldamine [29,](#page-36-1) [32](#page-39-1) pakend [10](#page-17-0) skannimine [27,](#page-34-2) [30](#page-37-1) taaskasutamine [28,](#page-35-1) [31](#page-38-1) kulumaterjalide jälgimine [1,](#page-8-1) [8-9](#page-15-0) kulumaterjalide sektsioon [3](#page-10-1) kvaliteedikontroll, teegid [22](#page-29-0) kvaliteedikünnised [43](#page-50-0) kvaliteediskoorid [20](#page-27-1) kvaliteeditabelid [44](#page-51-0)

## **L**

laadimiskontsentratsiooni optimeerimine [20](#page-27-0) laadimiskontsentratsioonid [20](#page-27-0) läbipääsufiltrid [20](#page-27-0), [28-29](#page-35-0), [32](#page-39-0) läbivoolurakk [8](#page-15-0) läbivoolurakud hoiustamine [8](#page-15-1) kõrvaldamine [29,](#page-36-1) [32](#page-39-1) rajad [8](#page-15-0) tsüklite arv [9](#page-16-0) laborikitlid [21](#page-28-2) lähtekontsentratsioonid [22](#page-29-1) lähtestamine [37](#page-44-0), [47](#page-54-2), [51](#page-58-2) ebaõnnestumine [46](#page-53-3) lahtipakkimine [53](#page-60-4) leke [49](#page-56-1) liigutamine [3](#page-10-0) lisatsüklid [21](#page-28-0) Local Run Manager [5](#page-12-0) allalaadimised [33](#page-40-4) dokumentatsioon [1,](#page-8-0) [27](#page-34-1) käituste loomine [26](#page-33-0) kaugligipääs [26](#page-33-0)

kiirsätted [12](#page-19-0) moodulid [33](#page-40-4) olek [7](#page-14-0) proovilehed loomine [14](#page-21-0) töövoojuhendid [27](#page-34-1) logifailid [41](#page-48-2) lokaliseeritud sätted [12-13](#page-19-1) lõpetamata protsess [45](#page-52-1) lugemispikkused [21](#page-28-0) lugemistsüklid [31](#page-38-0) lugemistüübid [21](#page-28-0), [31](#page-38-0) lüliti [3,](#page-10-0) [36](#page-43-2), [46](#page-53-4) luugid käsitsi avamine [55](#page-62-1) kujundus [4](#page-11-0) sulgemine [27](#page-34-2), [30](#page-37-1)

### **M**

majutuskohad [12-13](#page-19-1) maksimaalne tsüklite arv [21](#page-28-0) mall, proovileht [14,](#page-21-0) [29](#page-36-0) märguanded [33](#page-40-4) mass [36](#page-43-1) meetodi fragmendid [6](#page-13-0) meetodid, tarkvara [33](#page-40-4) minimaalne tsüklite arv [21](#page-28-0) monitor [3](#page-10-1) mustrilised läbivoolurakud [8](#page-15-0)

## **N**

nanosüvendid [42](#page-49-2) Nextera DNA Flex [20](#page-27-0) Nextera Flex for Enrichment [20](#page-27-0) NGS [1](#page-8-2) nimetamine arvuti nimi [6](#page-13-0) proovilehed [14](#page-21-0) seadme hüüdnimi [14-15](#page-21-1) normaliseerimismeetodid [22](#page-29-0) nukleotiidid [20,](#page-27-1) [42](#page-49-0)

# **O**

ohtlikud kemikaalid [10](#page-17-0), [29,](#page-36-1) [32](#page-39-1) õhufiltrid asukoht [35](#page-42-1) varuosad [18](#page-25-0)

õhufiltrid,kogumisalus padjad [53](#page-60-3) ohutus ja vastavus [2](#page-9-0) ohutuskaart [29,](#page-36-1) [32](#page-39-1), [49-50](#page-56-1), [56](#page-63-0) olekuriba [3](#page-10-1) operatsioonisüsteem [37,](#page-44-0) [47,](#page-54-2) [51](#page-58-2) optiline andur [8](#page-15-0) osade numbrid [10](#page-17-0)

### **P**

paanid [39](#page-46-2) paaristulemus [27,](#page-34-1) [31](#page-38-0) pakend kassett [21](#page-28-1) läbivoolurakk [25](#page-32-0) tagastussaadetised [53](#page-60-4) pakendamine kõrvaldamine [25](#page-32-0) paketi kood [10](#page-17-0) pakkimine [58](#page-65-0) partiinumbrid [10](#page-17-0) peatatud protsess [45](#page-52-1) pesu [9](#page-16-1) PF [43](#page-50-0) PhiX [11](#page-18-2), [17-18](#page-24-1) PhiX-i joondamine [43](#page-50-0) Phredi algoritm [44](#page-51-0) pildi analüüs [5](#page-12-0) pildid [15,](#page-22-2) [39](#page-46-2), [41-42](#page-48-2) pildistamine [20](#page-27-1) pilvepõhine analüüs [1](#page-8-1) pisipildid [15](#page-22-2) pisipildid, salvestamine [14](#page-21-1) pleegitamine [55](#page-62-1) polstrid [50](#page-57-2), [56](#page-63-0) privaatsed domeenid [13](#page-20-0) Process Management [33](#page-40-5) projitseeritud saagise mõõdikud kokku [28-29](#page-35-0), [32](#page-39-0) proovi manifest [41](#page-48-2) proovikomplekt [18](#page-25-0) proovilehe mall [29](#page-36-0) proovilehed [27](#page-34-0), [29-30](#page-36-0), [41](#page-48-2) mallid [14](#page-21-0) nimetamine [14](#page-21-0) puhastus-läbivoolurakud [47](#page-54-1) puhtuse mõõtmised [43](#page-50-0) püsivara värskendused [34](#page-41-0) püsivaravärskendused [34](#page-41-1)

## **Q**

Q-skoorid [28-29](#page-35-0), [32](#page-39-0), [44](#page-51-0) Q30 [28-29](#page-35-0), [32](#page-39-0)

### **R**

rahvusvahelised saadetised [58](#page-65-0) rajad [8](#page-15-0) reaktiivid [7,](#page-14-2) [9](#page-16-1) hoiustamine [8](#page-15-1) kõrvaldamine [29,](#page-36-1) [32](#page-39-1), [46](#page-53-2) tarkvara ühilduvus [9](#page-16-2) reaktiivikomplektid [7](#page-14-2) Registri Editor [34](#page-41-0) renoveerimine [53](#page-60-3) resuspensioonipuhver [17,](#page-24-1) [22](#page-29-1) režiim Local Run Manager, teave [26](#page-33-0) režiim Manual FASTQ-failid [29](#page-36-0) teave [29](#page-36-0) RFID [2,](#page-9-0) [9](#page-16-1) RSB [17](#page-24-1) RSB-asendaja [22](#page-29-1) RunInfo.xml [39](#page-46-2)

## **S**

saagise mõõdikud [28-29](#page-35-0), [32](#page-39-0) saidi ettevalmistus [57](#page-64-1) säilitamine lahjendatud teegid [22](#page-29-1) säilitustingimused [10](#page-17-0) sätted esmakordne seadistus [11](#page-18-3) redigeerimine [12-13](#page-19-1) sbsadmin vs sbsuser [11](#page-18-0) SDS [50](#page-57-2), [56](#page-63-0) seade mass [36](#page-43-1) paigaldamine [53](#page-60-4) seadistamisposter [53](#page-60-4) seadistusplakat [2](#page-9-0) seadme kontroll [28,](#page-35-1) [31](#page-38-1) seadmeväline analüüs [20](#page-27-1) seerianumbrid [6](#page-13-0), [40](#page-47-0) seinakontakt [50](#page-57-1), [54](#page-61-2) sekveneerimine lugemid [9](#page-16-0) töövoog [1](#page-8-0)

tsüklid [9](#page-16-0) Sequencing Analysis Viewer [39](#page-46-1) sildid [9](#page-16-0) sisedraivid [16](#page-23-0) sisselülitamine [17](#page-24-0) sügavkülmiku spetsifikatsioonid [18](#page-25-1) sulgemine [50](#page-57-3), [54](#page-61-4) süsteemi iSeq 100 proovikomplekt [18,](#page-25-0) [47](#page-54-1) süsteemi kontrolli läbikukkumine [47](#page-54-1) süsteemi kontrolli läbimine [47](#page-54-1) süsteemi kontrollid [45](#page-52-2) kestus [47](#page-54-1) tulemused [47](#page-54-1) süsteemi kontrollimine [49](#page-56-1), [51](#page-58-2) Süsteemi sätted [11,](#page-18-3) [14](#page-21-1) süsteemide tagastamine [53](#page-60-3) System Suite'i installer [33](#page-40-4)

# **T**

taaskäivitamine [17,](#page-24-2) [28,](#page-35-1) [31](#page-38-1), [45](#page-52-2) taasühendamine [51](#page-58-2) tagastused dokumendid [53](#page-60-4) sildid [58](#page-65-0) tähtajad [54](#page-61-3) tarkvara installimine [33](#page-40-4) reaktiivi ühilduvus [9](#page-16-2) uuendamise sätted [14](#page-21-1) värskendamissätted [15](#page-22-3) värskendusteated [34](#page-41-0) versioonialandus,taaskäivitamine [51](#page-58-1) tarkvara installimine [33](#page-40-4) tarkvara versioonialandus [51](#page-58-1) tarkvarakomplekt [1](#page-8-1) tarkvarapakett [5](#page-12-0) tarkvaraversioonid [9](#page-16-2) tarvikute karp [58](#page-65-1) teated [34](#page-41-0) teegi ettevalmistuskomplektid [1](#page-8-0), [20](#page-27-0) teegid [1](#page-8-0) denatureerimine [20](#page-27-1) lähtekontsentratsioonid [22](#page-29-1) säilitamine 1 nM [22](#page-29-1) teegid,vedelikusüsteem [9](#page-16-1) teegimahuti [25](#page-32-1) teekide denatureerimine [20,](#page-27-1) [22](#page-29-0) teekide lahjendamine [20](#page-27-2) teenindusinsenerid [53](#page-60-5) tehase vaikesätted [51](#page-58-1)

tehniline abi [66](#page-73-0) tehniliste andmetega ühtlustamine [46](#page-53-3) teisaldamine [36](#page-43-1) tihendid [25](#page-32-0) tilgaalus [49](#page-56-2) tilkumisalus imipadjad [18](#page-25-0) toetusmudelid [53](#page-60-5) toimingud seadmes [20](#page-27-1) toiminguhaldus [28-29](#page-35-0), [32](#page-39-0) toitejuhe [3](#page-10-0), [36,](#page-43-1) [50](#page-57-1), [54](#page-61-2) toitenupp [3](#page-10-1), [36,](#page-43-2) [46](#page-53-4) töökoha valmisseadmine [2](#page-9-0) töörühmad [27,](#page-34-0) [30](#page-37-0) tootja [10](#page-17-0) transpordisildid [58](#page-65-0) TruSeq DNA Nano [20](#page-27-0) TruSeq DNA PCR-Free [20](#page-27-0) TSV-failivorming [41](#page-48-1) tugilehed, veebisait [33](#page-40-4) tühi ekraan, Chromium [26](#page-33-0)

## **U**

ühe värviga sekveneerimine [20](#page-27-1), [42-43](#page-49-0) ühendamisjuhend [43](#page-50-1) ühenduse katkestamine [50](#page-57-1) üksiklugem [27](#page-34-1) üksiklugemine [31](#page-38-0) Universal Copy Service [5,](#page-12-0) [7,](#page-14-3) [16,](#page-23-0) [33](#page-40-4) UPS [58](#page-65-0) USB-pordid [3,](#page-10-0) [34](#page-41-1)

# **V**

vahekaart Customization [11,](#page-18-3) [14](#page-21-1) vahekaart Network Access [11,](#page-18-3) [16](#page-23-1) vahekaart Settings [11-12](#page-18-3) vahelduvvool väljund [50](#page-57-1) vahelduvvoolutoide sisend [3](#page-10-0) väljund [54](#page-61-2) väljundpesa [36](#page-43-1) vaigistamine [15](#page-22-0) vaike-väljundkaust [16](#page-23-0) vaikeväljundkaust [27](#page-34-1) valge karp [57](#page-64-1) valgendilapid [18](#page-25-0) valgusriba [3](#page-10-1) valgusti [9](#page-16-1)
välisdraivid [16](#page-23-0) väljalülitamine [36](#page-43-0), [46,](#page-53-0) [50,](#page-57-0) [54](#page-61-0) väljundkaust [7](#page-14-0), [27,](#page-34-0) [31](#page-38-0), [33](#page-40-0), [39](#page-46-0) juurdepääs [11](#page-18-0) vaikeasukoht [40](#page-47-0) vaikekoht [16](#page-23-0) varuosad [35](#page-42-0) vead [6,](#page-13-0) [41,](#page-48-0) [46](#page-53-1) teated [45](#page-52-0) tõenäosus [44](#page-51-0) vedelikud, lekkinud [49](#page-56-0) ventilaatorid [35](#page-42-0) vesivannid [21](#page-28-0) võimendus [20](#page-27-0) voolukontroll [28,](#page-35-0) [31](#page-38-1) võrk juhised [16](#page-23-1) vaikesätted [16](#page-23-1)

## **W**

Wi-Fi [17](#page-24-0) Windows kontod [11](#page-18-1) sätted [17](#page-24-0) sisselogimine [37,](#page-44-0) [47](#page-54-0), [51](#page-58-0) Windows 10 spikker [17](#page-24-0) Windowsi tegumiriba [11](#page-18-0)

## Tehniline tugi

Tehnilise abi saamiseks pöörduge Illumina tehnilise toe poole.

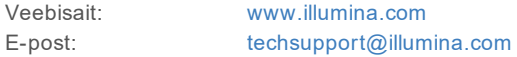

## Illumina klienditoe telefoninumbrid

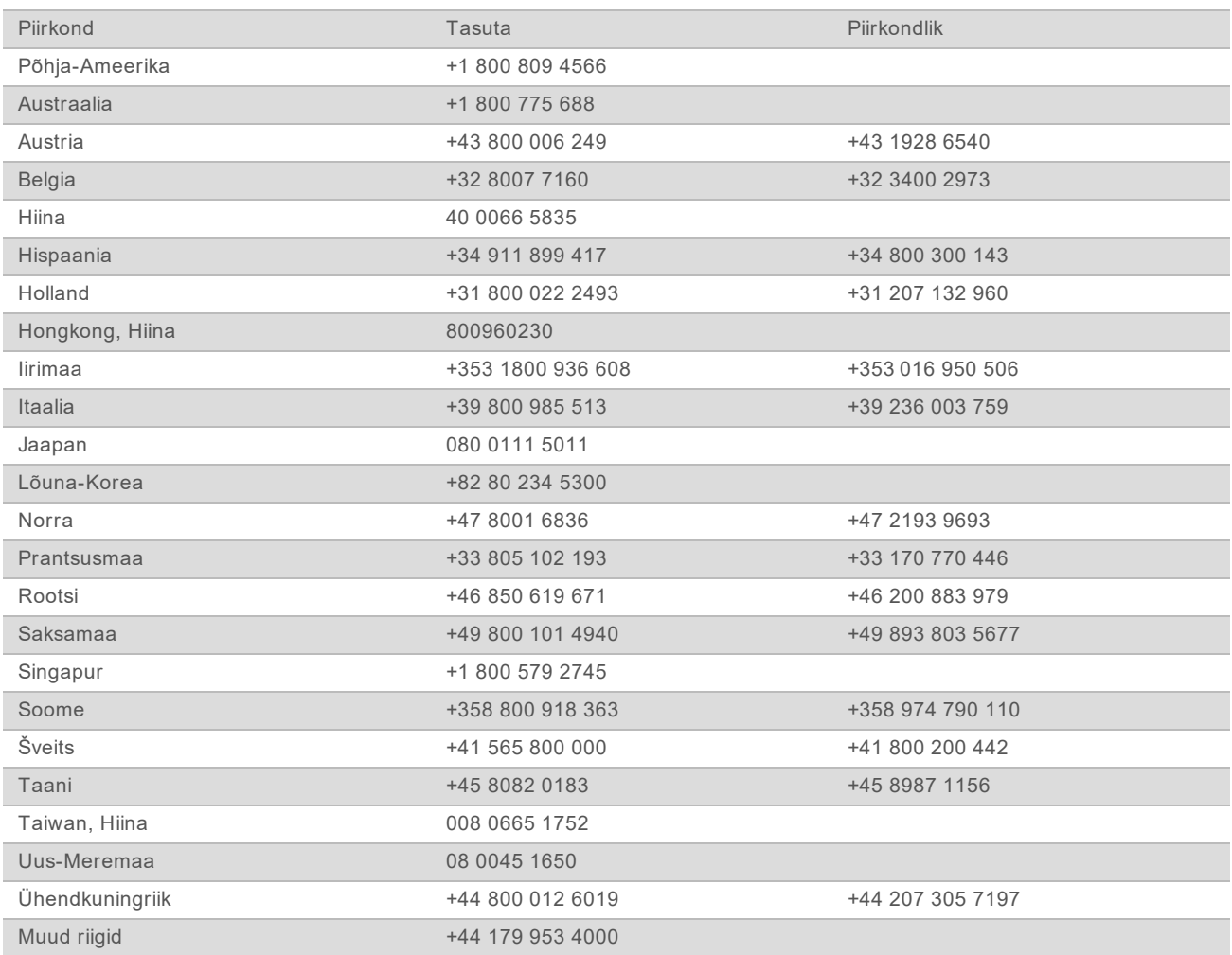

**Ohutuse andmelehed (SDS-id)**: saadaval Illumina veebisaidil [support.illumina.com/sds.html.](http://support.illumina.com/sds.html) **Toote dokumendid:** allalaaditavad veebisaidilt [support.illumina.com](http://support.illumina.com/).

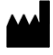

Illumina 5200 Illumina Way San Diego, California 92122 USA + 1 800 809 ILMN (4566) +1 85 8202 4566 (väljaspool Põhja-Ameerikat) techsupport@illumina.com www.illumina.com

Kasutamiseks ainult teadusuuringutes. Mitte kasutada diagnostilistes menetlustes. © 2020 Illumina, Inc. Kõik õigused on kaitstud.

## illumına